# **Автомобильный видеорегистратор**

# **GF-DV4030SD**

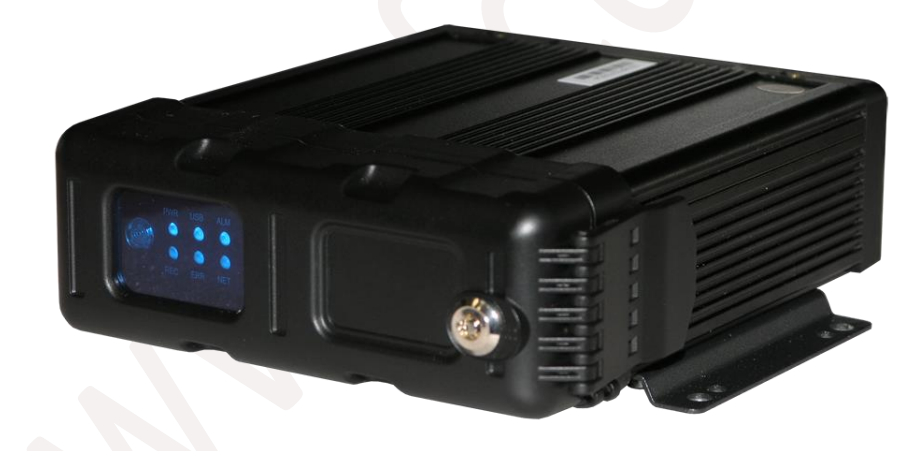

Санкт-Петербург 2016г

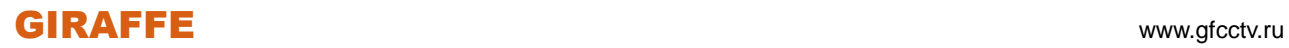

## Содержание

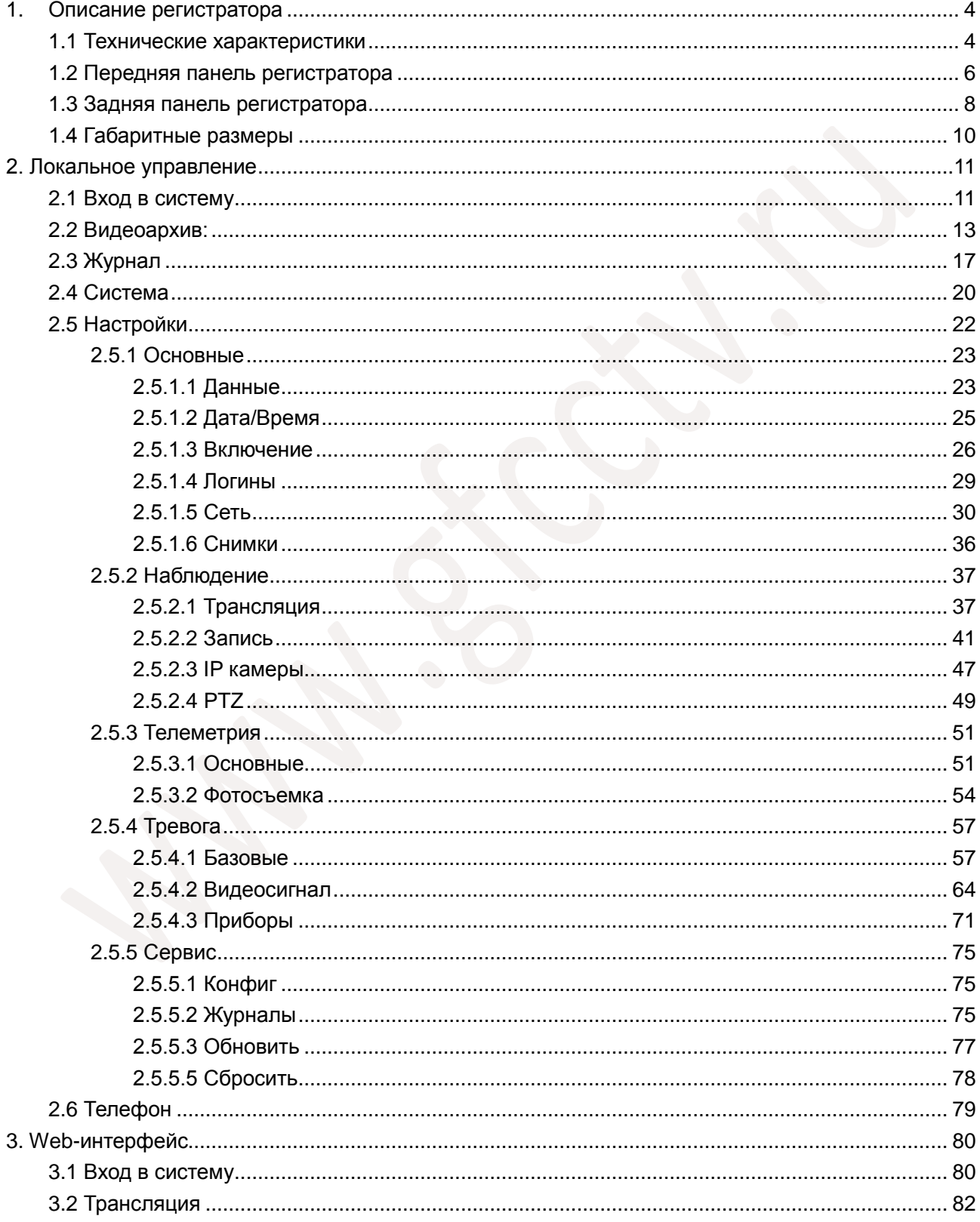

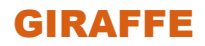

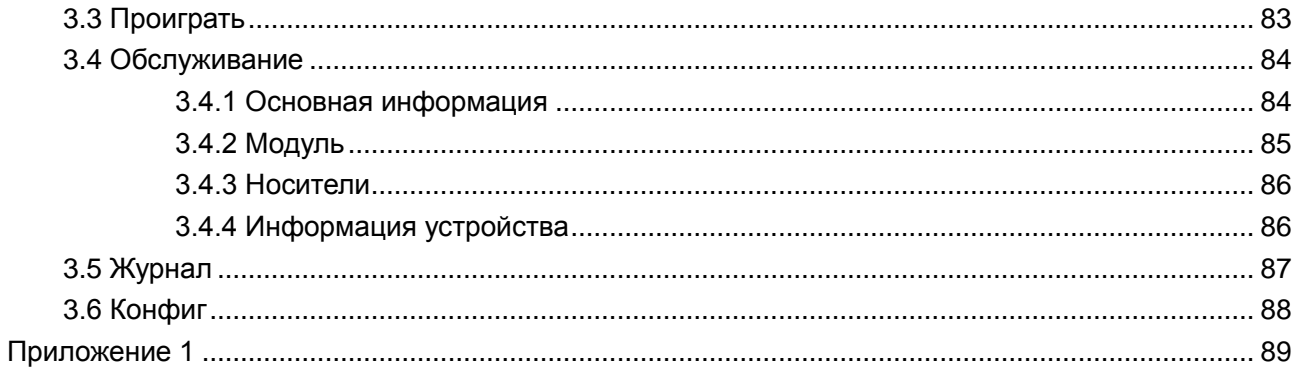

# <span id="page-3-0"></span>**1. Описание регистратора**

### <span id="page-3-1"></span>**1.1 Технические характеристики**

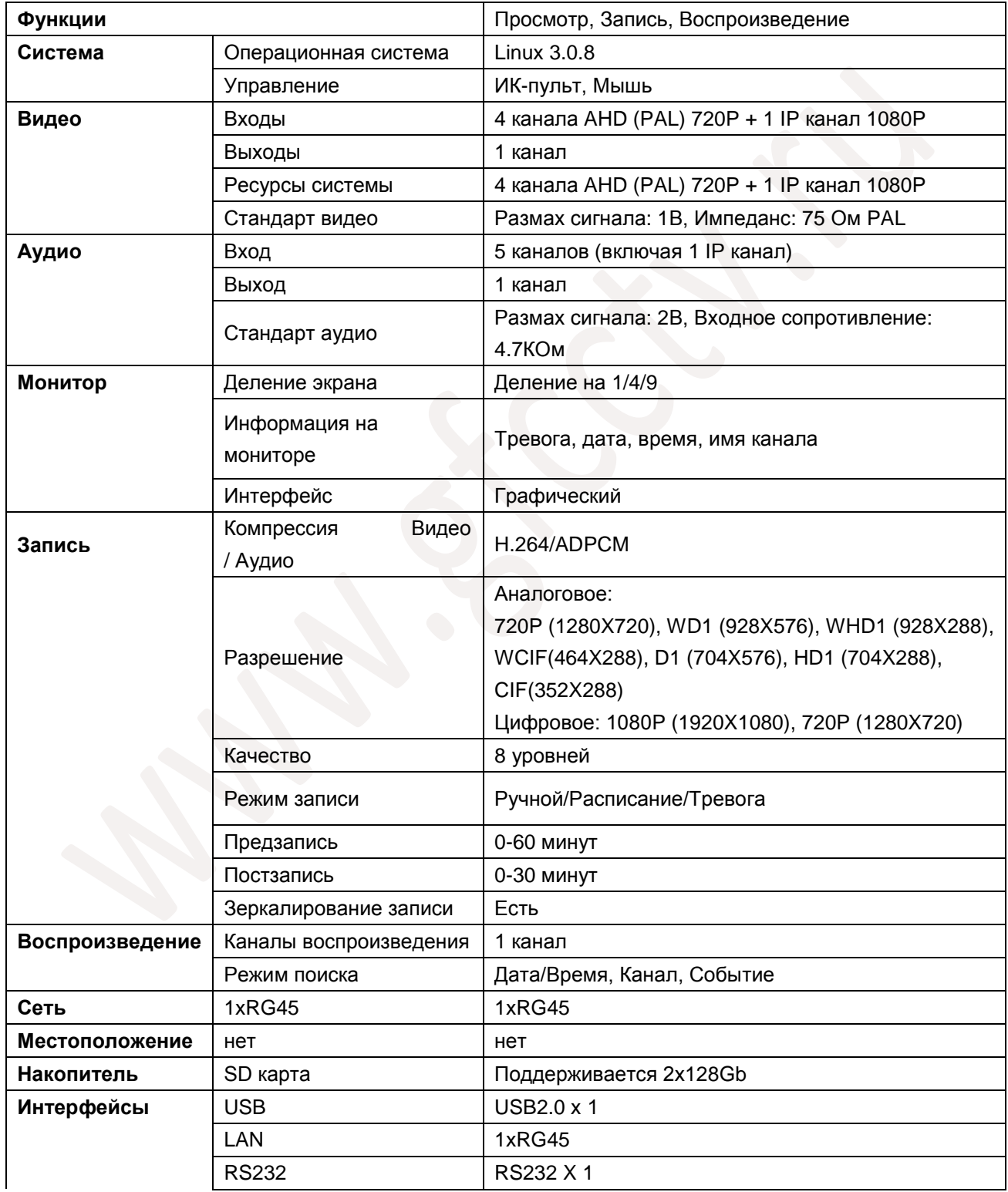

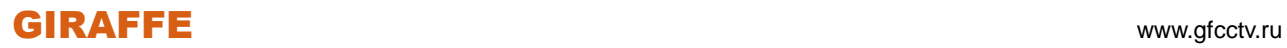

l,

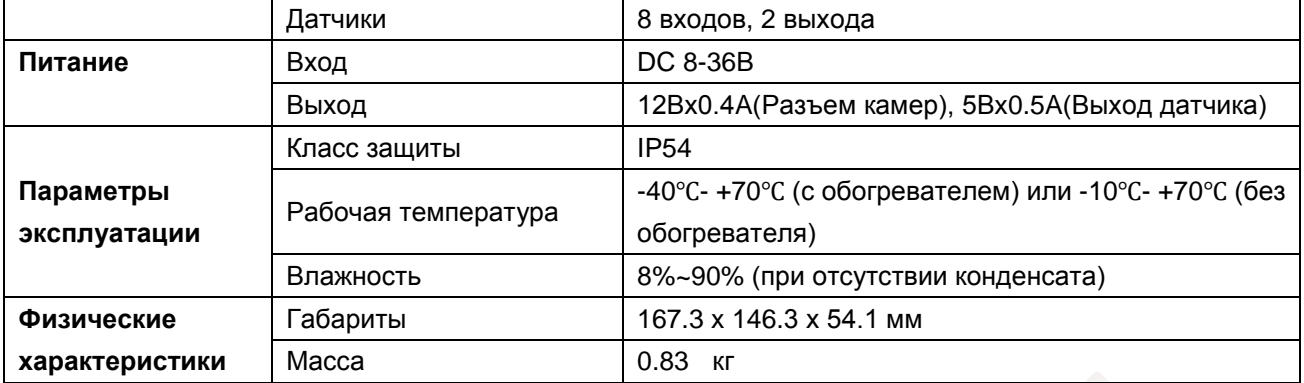

### <span id="page-5-0"></span>**1.2 Передняя панель регистратора**

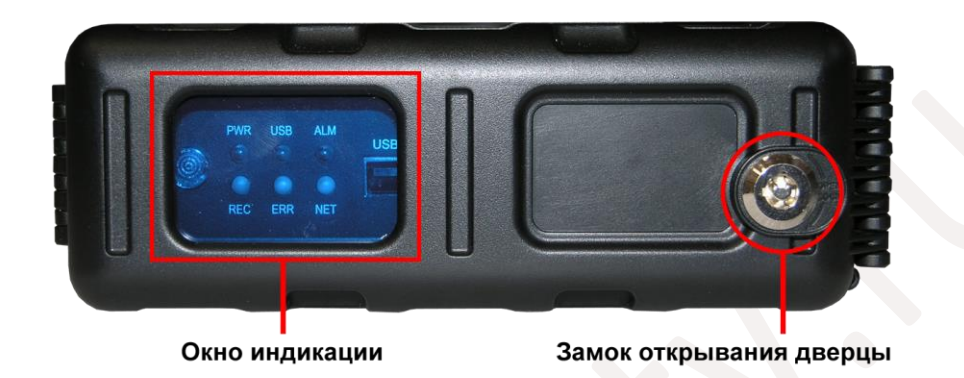

### Передняя панель (крышка закрыта)

### Передняя панель (крышка открыта)

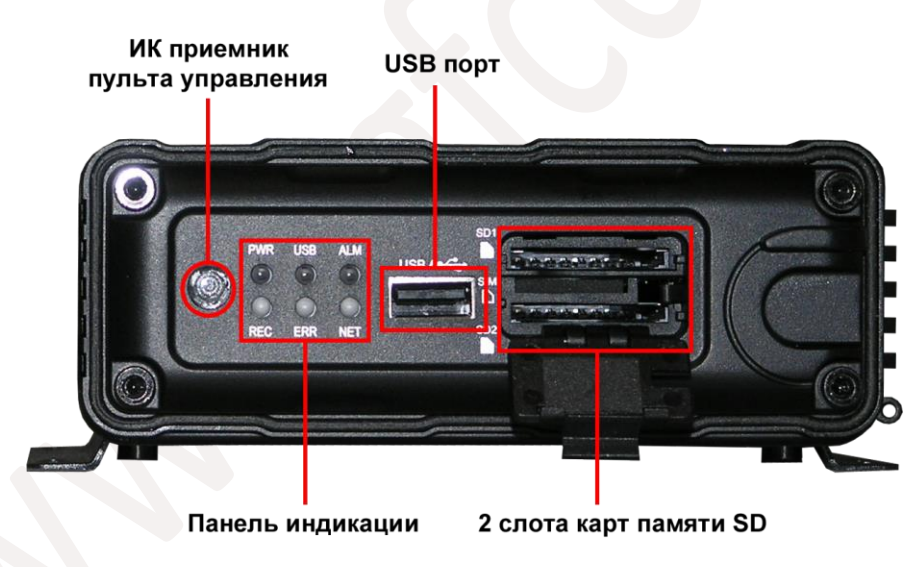

### **Индикаторы передней панели:**

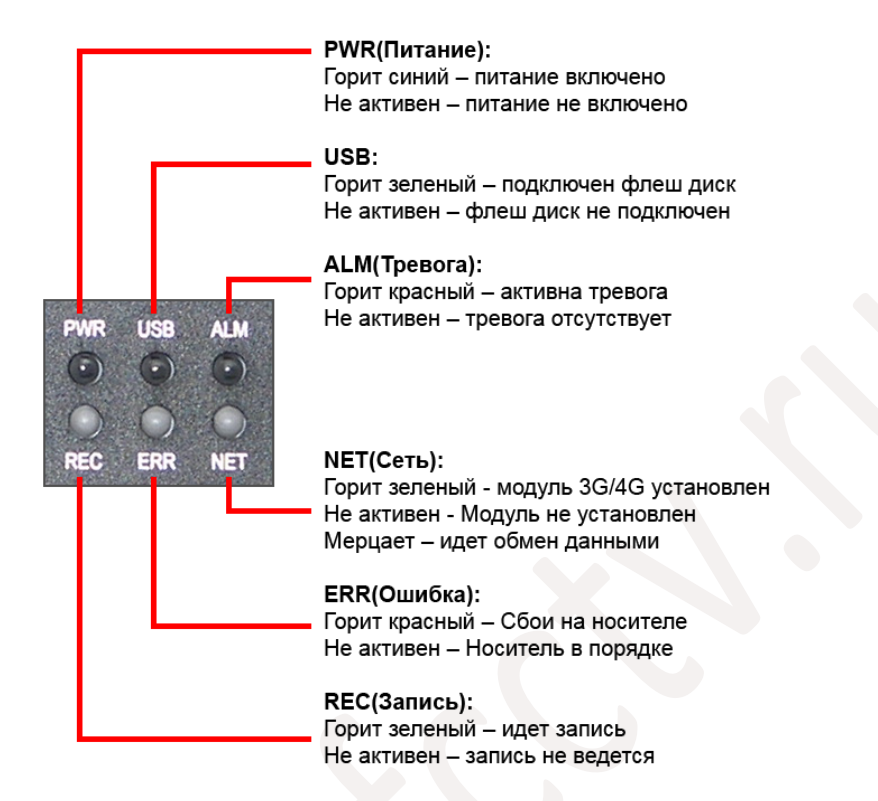

### <span id="page-7-0"></span>**1.3 Задняя панель регистратора**

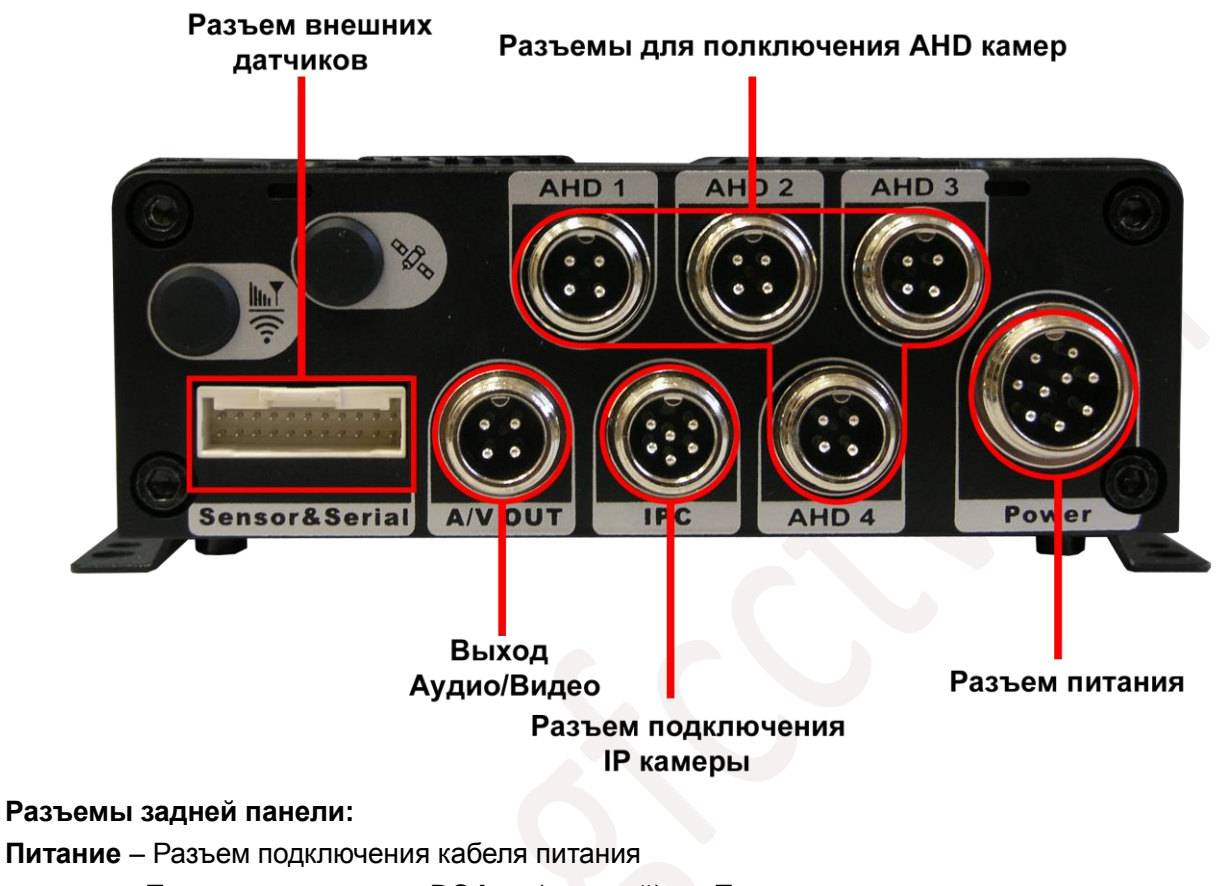

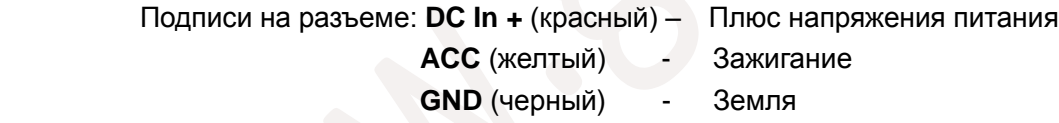

**AHD1-4** – Разъемы для пдключения камер AHD или PAL (Обратите внимание, если Вы подключаете одновременно камеры AHD и PAL, то камеры должны включаться попарно AHD+AHD, PAL+PAL ).

**A/V Out(Аудио/Видео выход)** – Разъем для подключения монитора и колонок

**IPC** – Разъем для подключения IP камеры

**Sensor&Serial** – Разъем подключения внешних датчиков и портов(опционально)

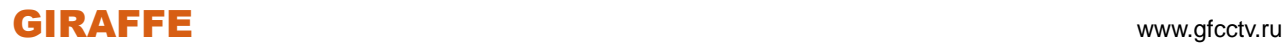

### **Распиновка кабеля Аудио/Видео:**

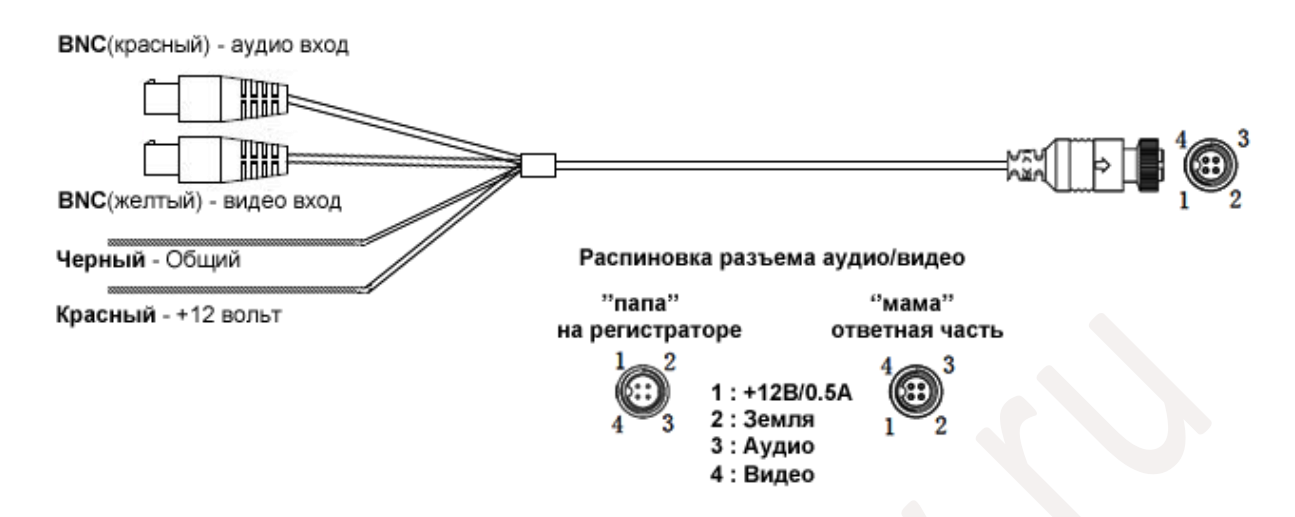

### **Кабель для разъема Sensor&Serial (опционально)**

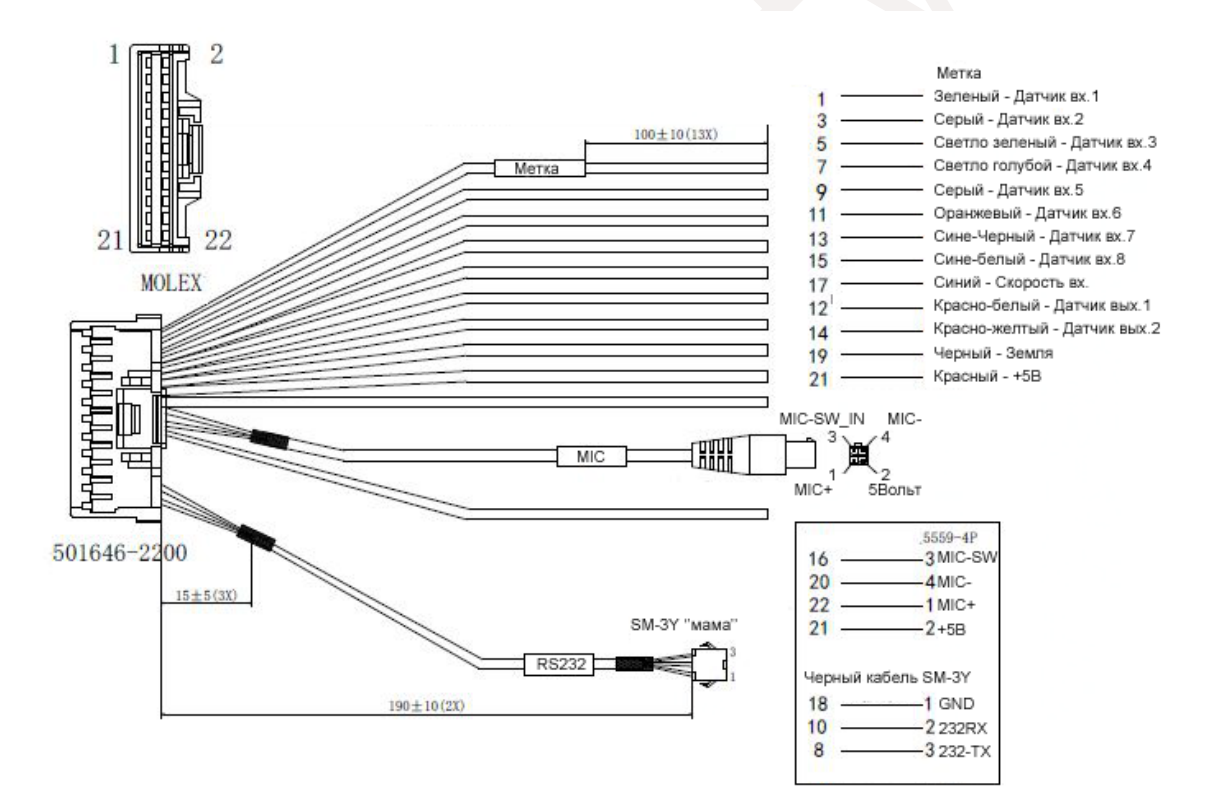

### <span id="page-9-0"></span>**1.4 Габаритные размеры**

Вид сверху (единицы измерения: мм)

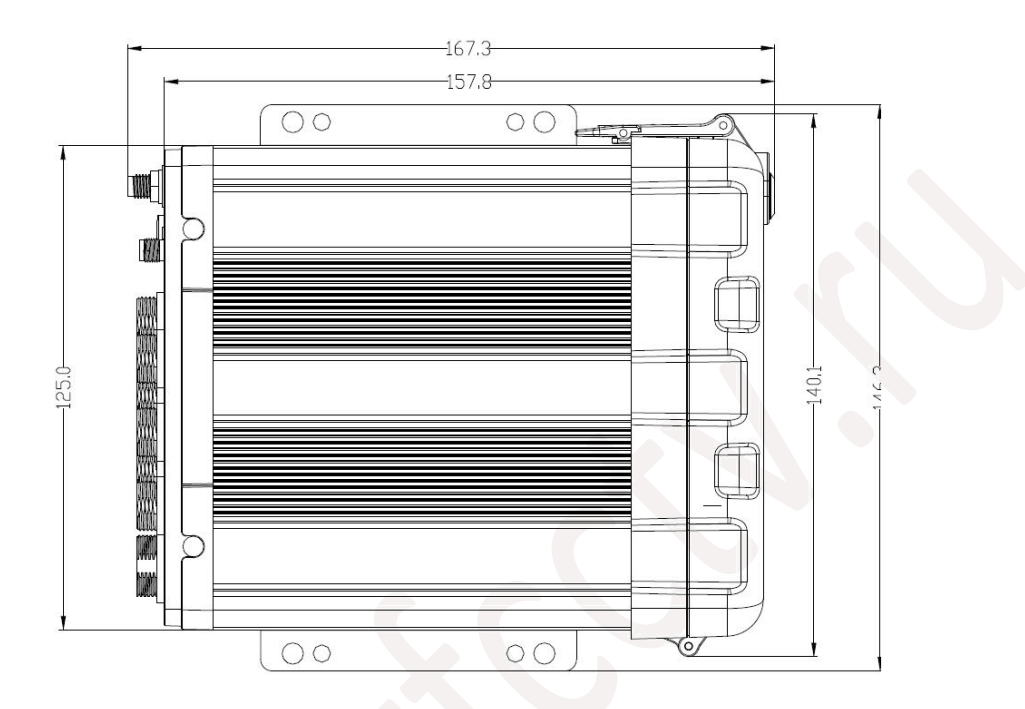

Вид сзади (единицы измерения: мм)

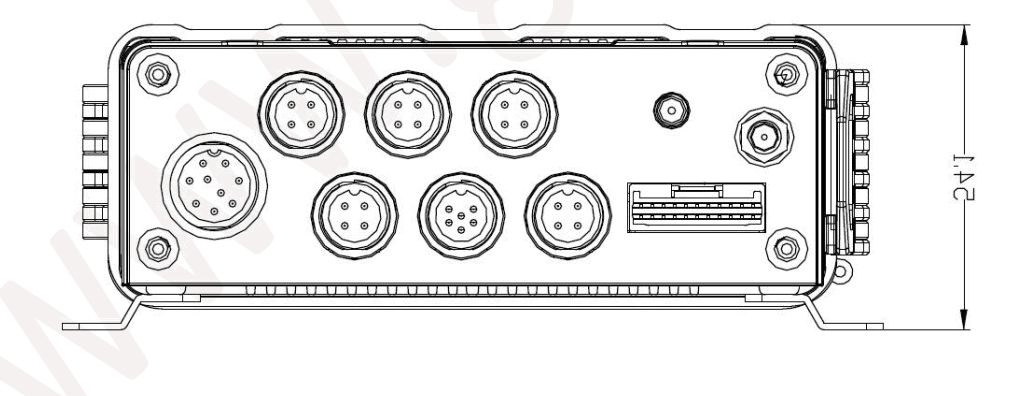

## <span id="page-10-0"></span>**2. Локальное управление**

### <span id="page-10-1"></span>**2.1 Вход в систему**

Для входа в систему сделайте следующее:

- 1) Используя пульт управления нажмите кнопку 【LOGIN / LOCK】или【SETUP】, на экране появится приглашение для входа в систему.
- 2) Щелкните правой кнопкой мыши, на экране появится всплывающее снизу меню.
- $\Omega$ 3) Нажмите на значок

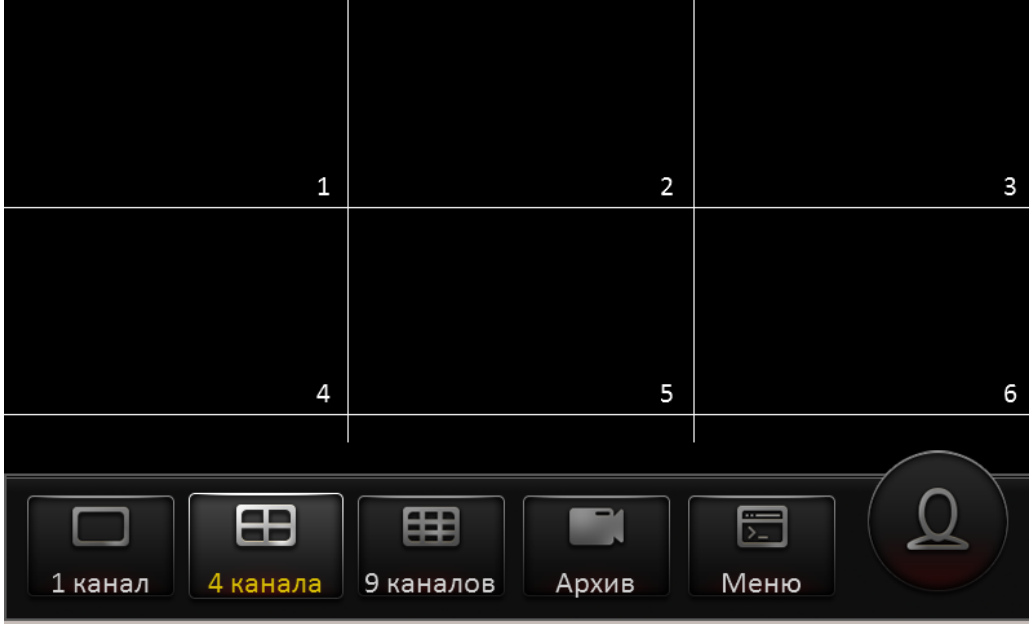

- 4) На экране появится приглашение для ввода пароля. Выберете учетную запись (**Логин**)
- 5) По умолчанию имя пользователя: **admin**, пароль: **admin**.
- 6) Для смены языка интерфейса, в поле **Язык** выберете необходимый Вам.

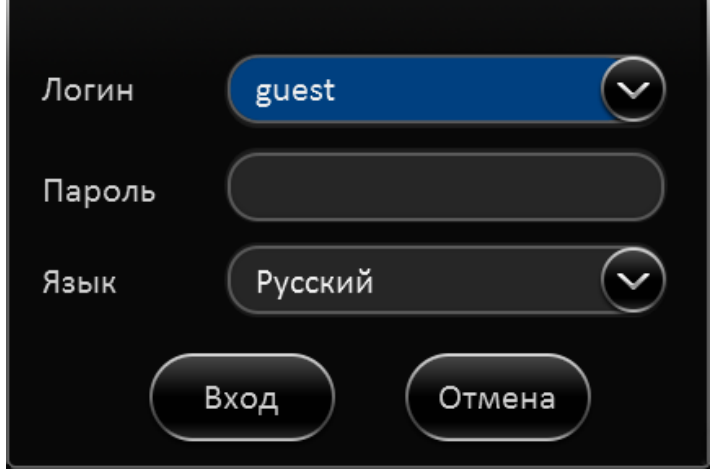

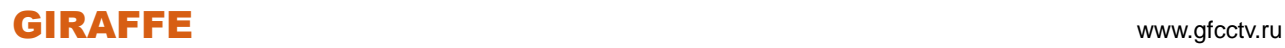

7) Щелкните левой кнопкой мыши в поле **Пароль**. На экране появится виртуальная клавиатура, как показано ниже.

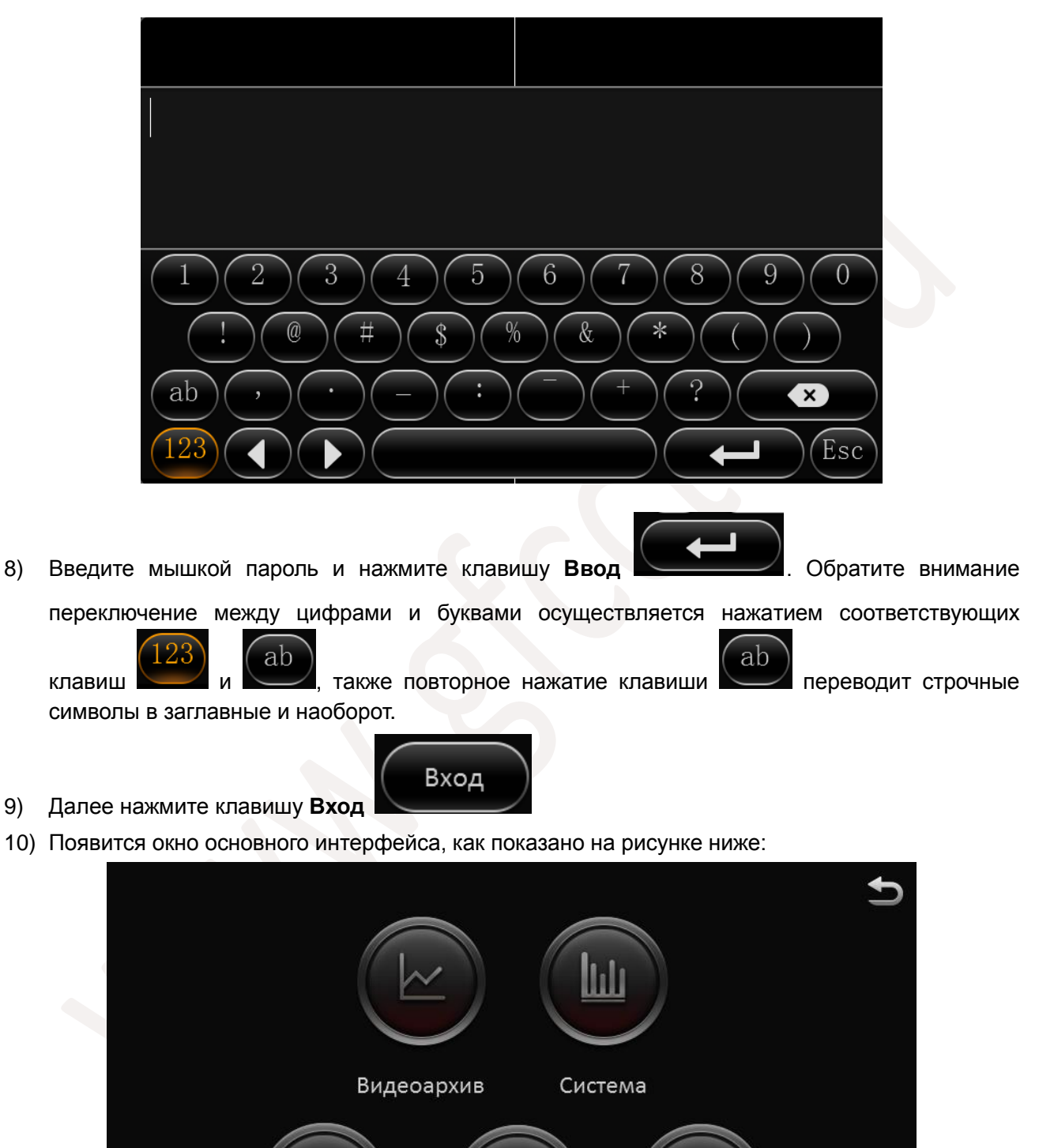

Настройки

Выход

Журналы

### **Права по умолчанию:**

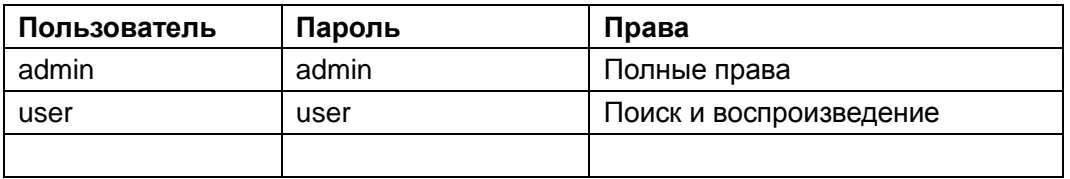

### <span id="page-12-0"></span>**2.2 Видеоархив:**

Для поиска записи войдите в меню основного интерфейса и нажмите на пункт **Видеоархив**

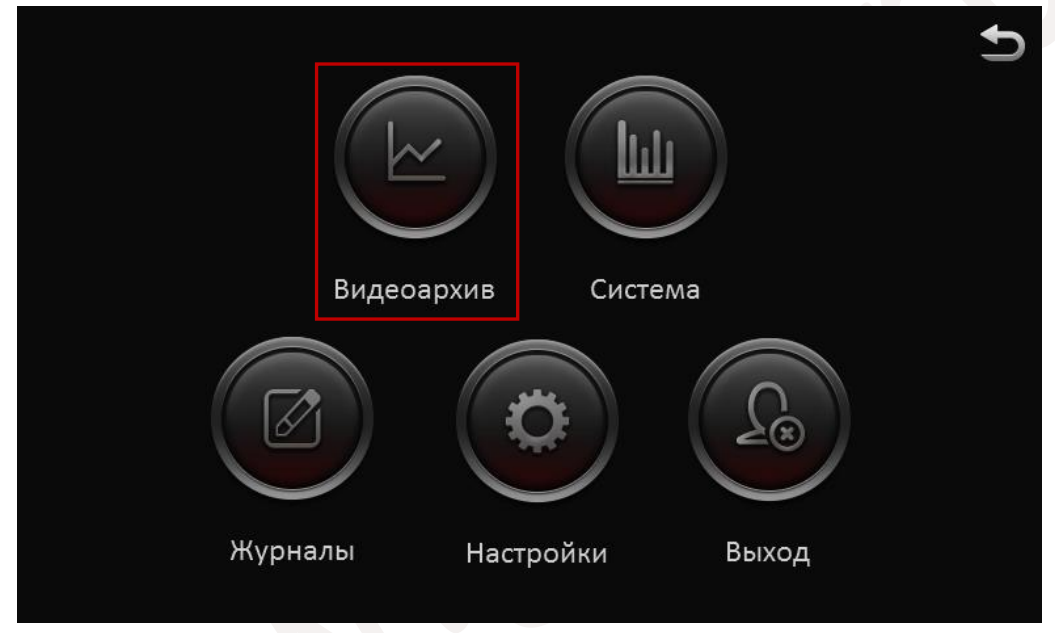

На экране отобразится окно с календарем

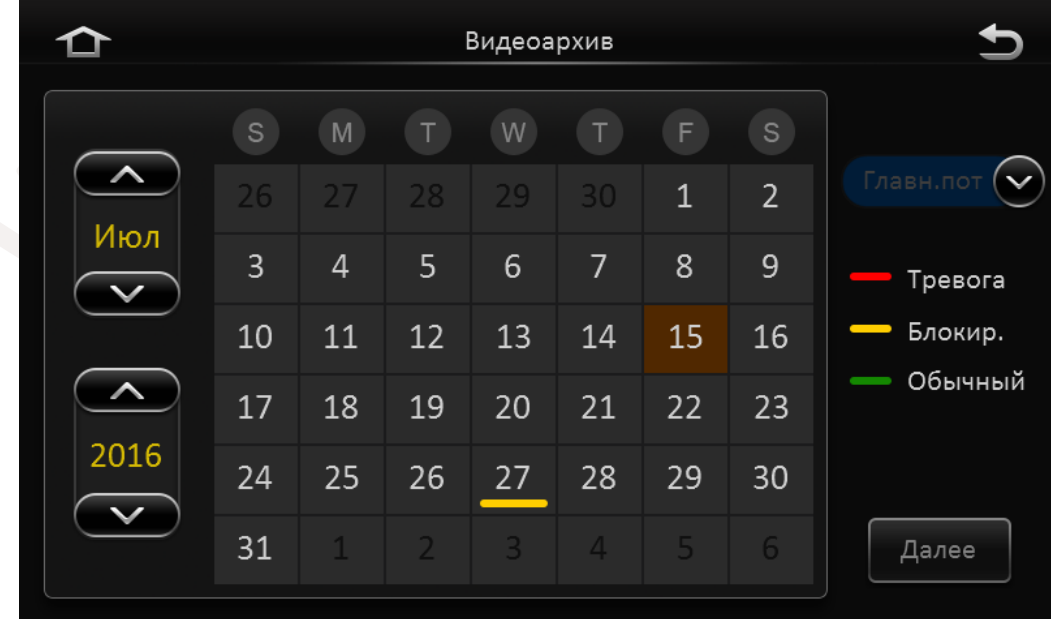

Значение цветов в календаре:

- a. **Нет цвета** Нет записи.
- b. **Зеленый** Постоянная запись (Обычный).
- c. **Красный** Запись по тревоге (Тревога).
- d. **Желтый** Блокировка (Блокир.) имеется запись и она заблокирована от удаления.

Выберете дату и нажмите кнопку **Далее**:

На экране отобразится интерфейс Параметров поиска:

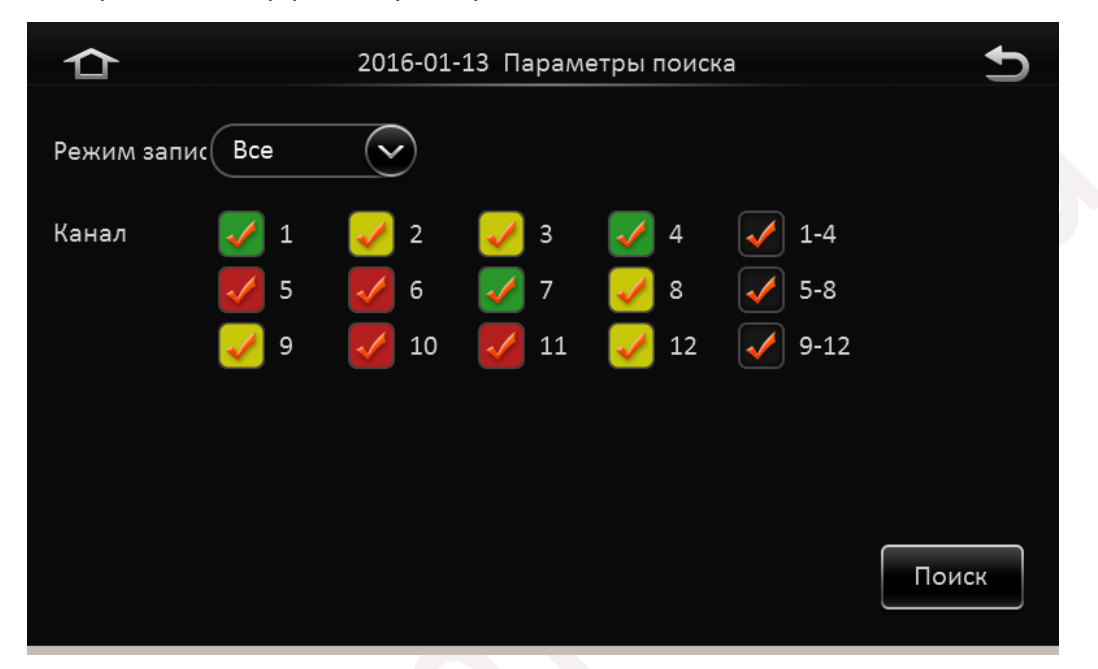

**Режим записи:** Выберете тип записи которая Вам необходима. Доступны типы: Все, Обычный, По тревоге.

**Канал:** Отметьте каналы которые Вам необходимы для поиска записи и нажмите кнопку **Поиск**. Перед вами появится окно с шкалой времени записи, как показано ниже:

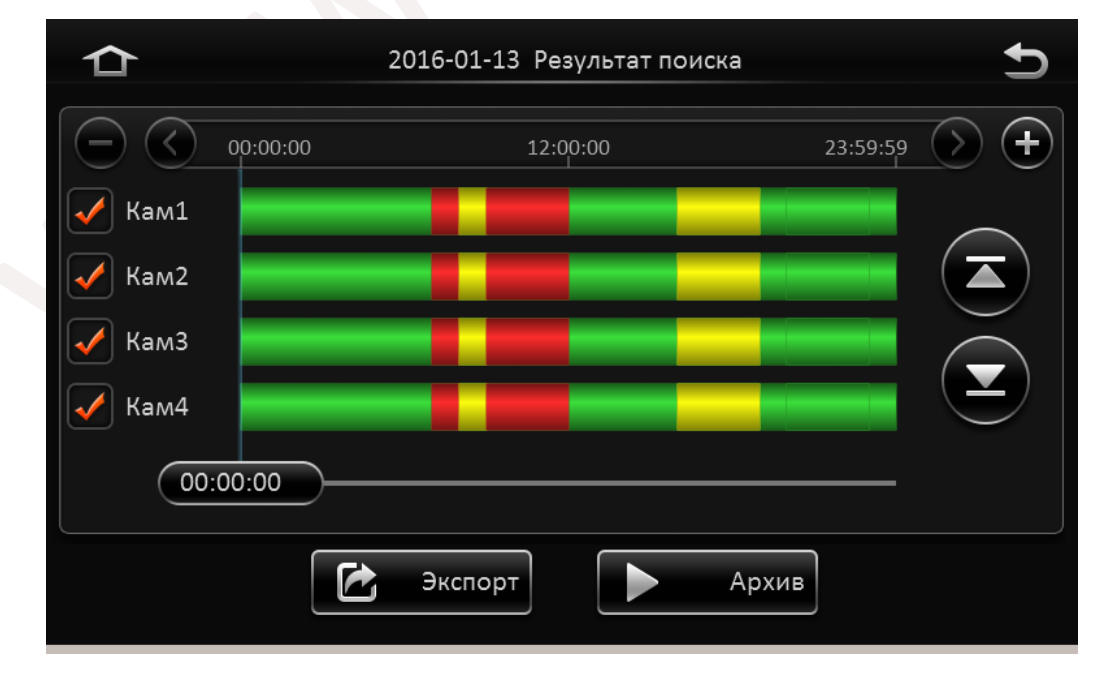

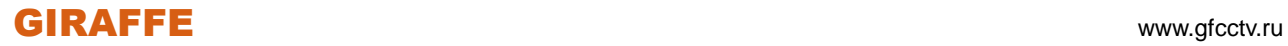

**Шкала времени записи:** На шкале времени Вы можете видеть наличие записи и ее тип.

**Нет цвета** – Нет записи.

**Зеленый** – Постоянная запись (Обычный).

**Красный** – Запись по тревоге (Тревога).

**Желтый** – Блокировка (Блокир.) имеется запись и она заблокирована от удаления.

**Номер канала (Кам1):** Отметьте "галочкой" каналы для воспроизведения.

**Примечание:** На экране отображаются не все имеющиеся каналы, для перемещения по каналам

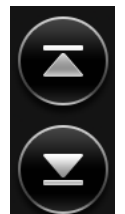

используйте кнопки **Вверх** и **Вниз** .

Далее если вам необходимо воспроизвести записи регистратора, щекнув мышью по шкале

Архив времени, выберете время начала воспроизведения и нажимте кнопку **Архив** , При воспроизведении видео появится окно как показано ниже**:**

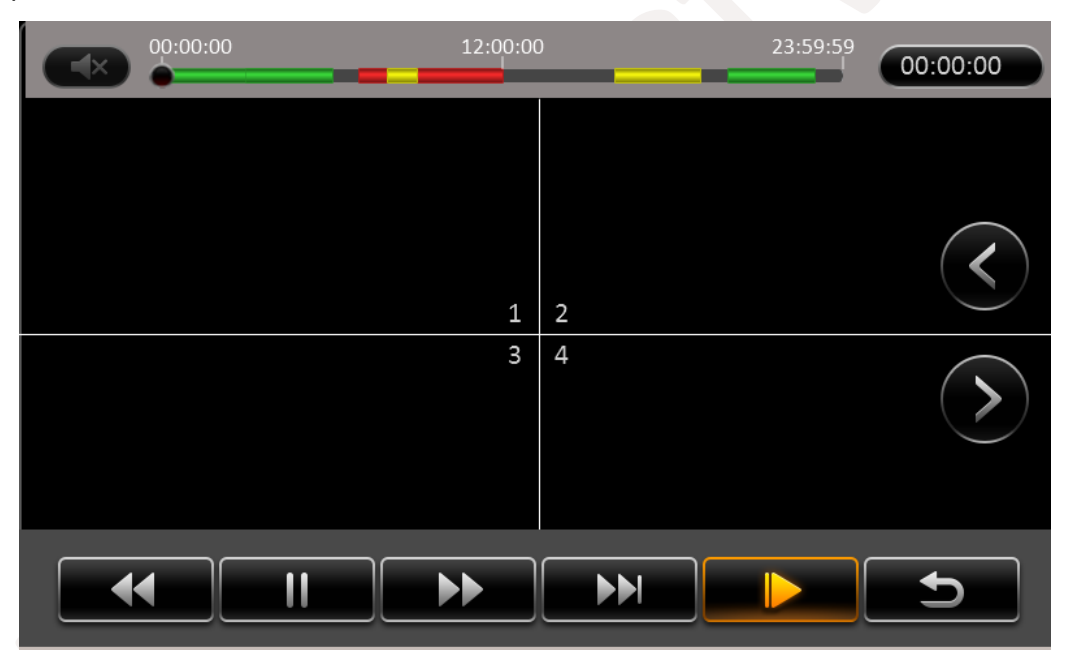

Назначение кнопок:

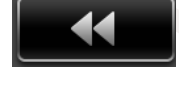

- Перемотка назад (Диапазон скоростей 2х, 4х, 8х, 16х)

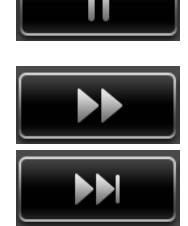

/ - Пауза / Воспроизведение

- Перемотка вперед (Диапазон скоростей 2х, 4х, 8х, 16х)

- Замедленное вспроизведение (Диапазон 1/2x, 1/4x, 1/8x, 1/16x)

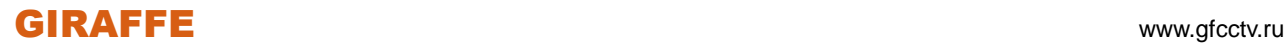

Экспорт

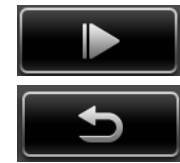

- Покадровый просмотр

- Возврат в предыдущее меню

**Примечание:** Для изменения диапазона скоростей, нажимайте на выбранную кнопку несколько раз.

Воспроизводимые каналы отображаются в окне деления на 4. Для просмотра других каналов ,

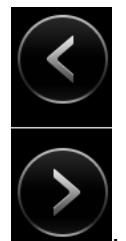

например 5-8 или 9-12 используйте кнопки .

Если Вам необходимо ввести какето точное время начала воспроизведения нажмите на кнопку

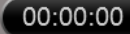

, введите точное время и нажмите кнопку **Готово** .

Если Вы хотите экспортировать видео , нажмите кнопку **Экспорт** . Отобразится окно показанное ниже:

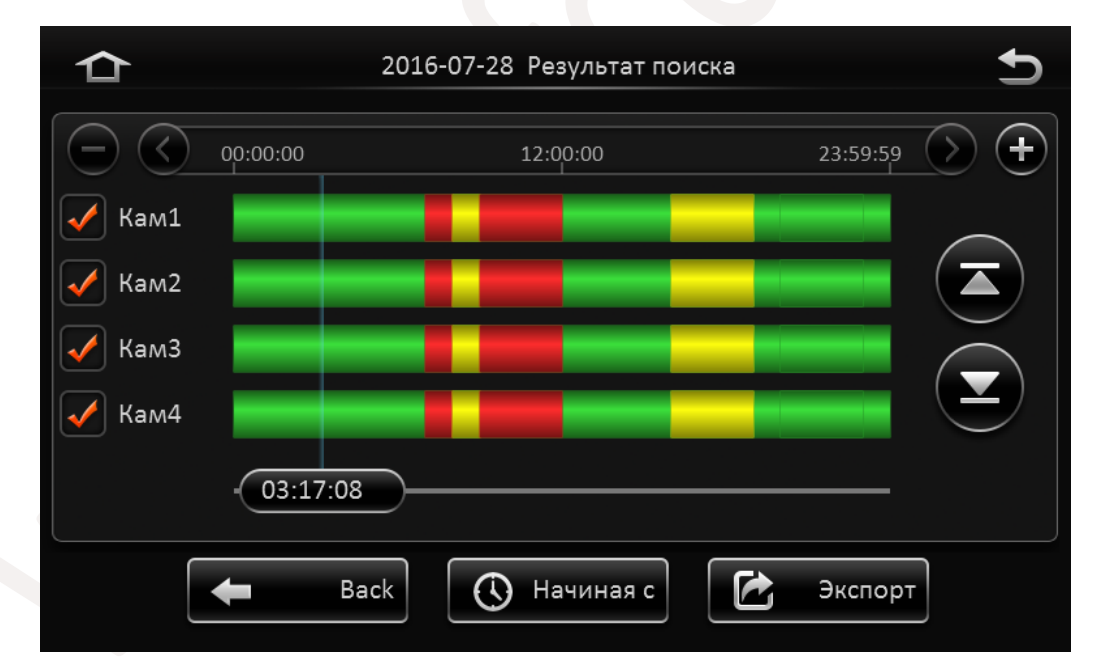

Отметьте "галочкой" каналы для экспорта.

Выберете время начала экспорта, двигая мышью по временной шкале и нажмите кнопку

**Q** Окончание

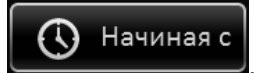

. Далее, также двигая мышью по временной шкале выберете время окончания

экспорта и нажмите кнопку .

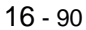

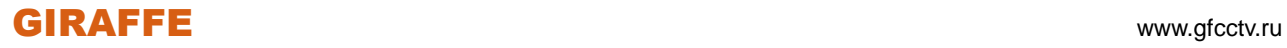

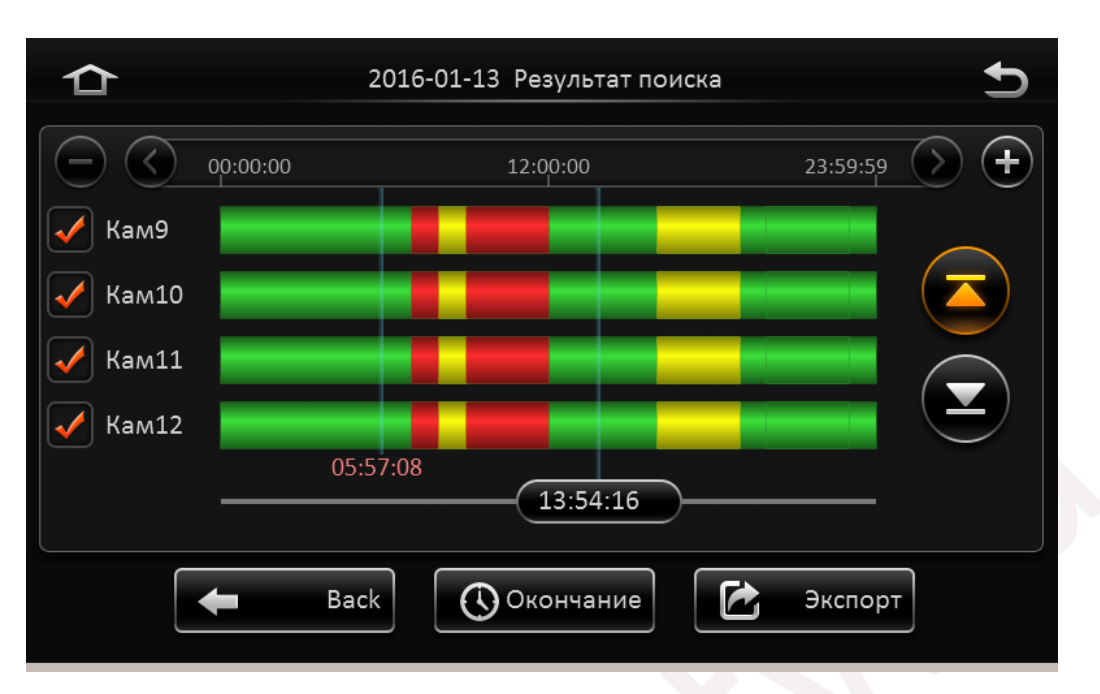

Далее нажмите кнопку **Экспорт**.

Отобразится окно в котором Вам необходимо убедиться в правильности введенных данных и выбрать формат записи архива. Это может быть формат видеорегистратора H.264 или Avi-файл.

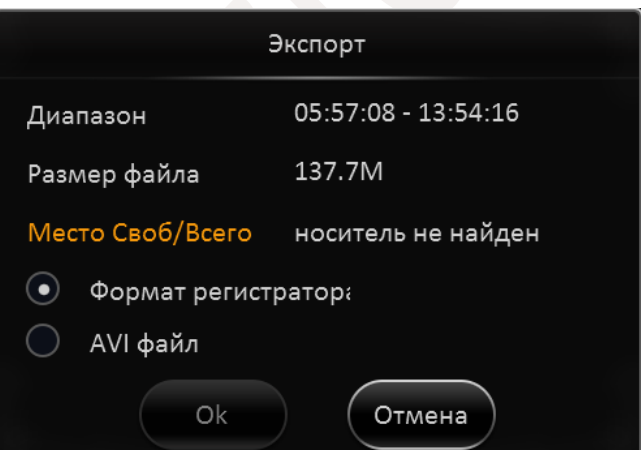

В случае если Вы не установили флеш накопитель в порт USB, или носитель поврежден, в разделе **Место Своб/Всего** будет отображаться статус **носитель не найден**. Экспорт данных при этом будет невозможен.

### <span id="page-16-0"></span>**2.3 Журнал**

Для доступа к событиям регистратора нажмите кнопку **Журналы**.

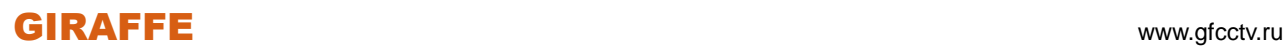

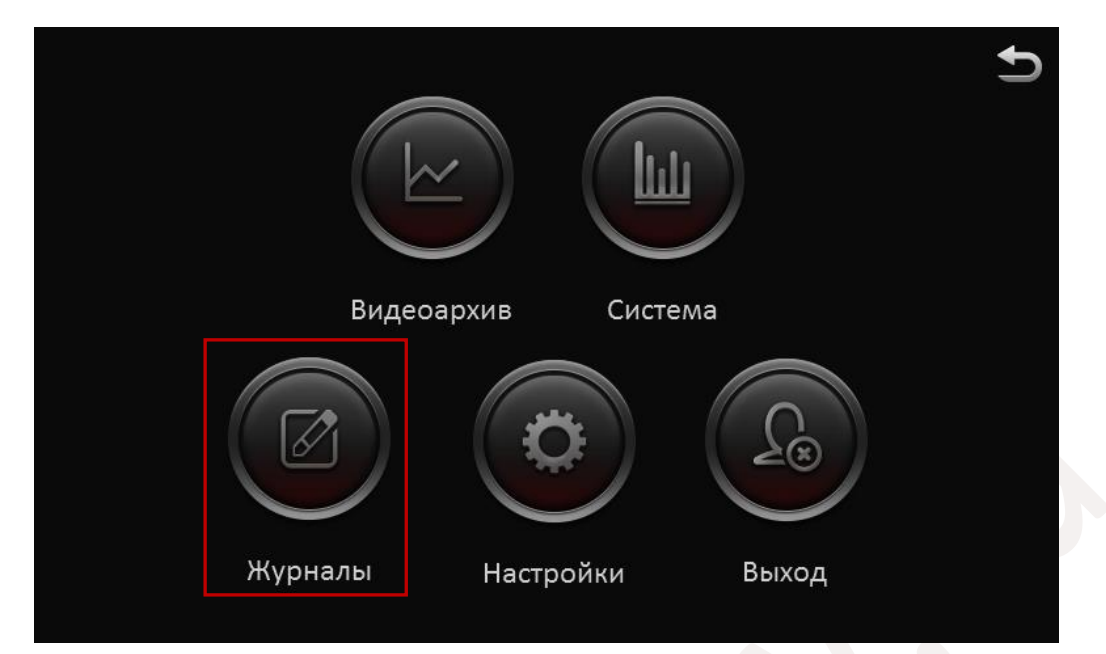

Появится окно , как показано ниже:

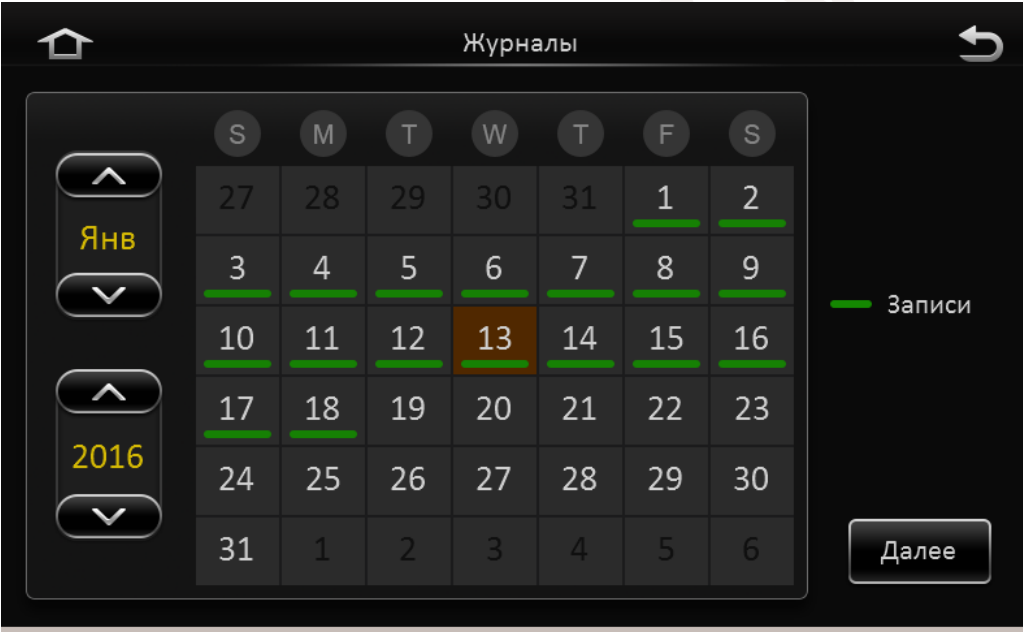

Для просмотра журнала выберете мышкой интересующую Вас дату и нажмите кнопку **Далее**. В следующем окне установите нужный интервал времени используя пункты **Время начала** и **Окончание**.

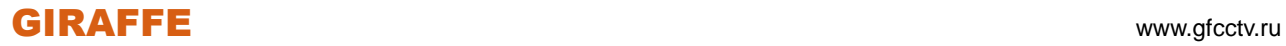

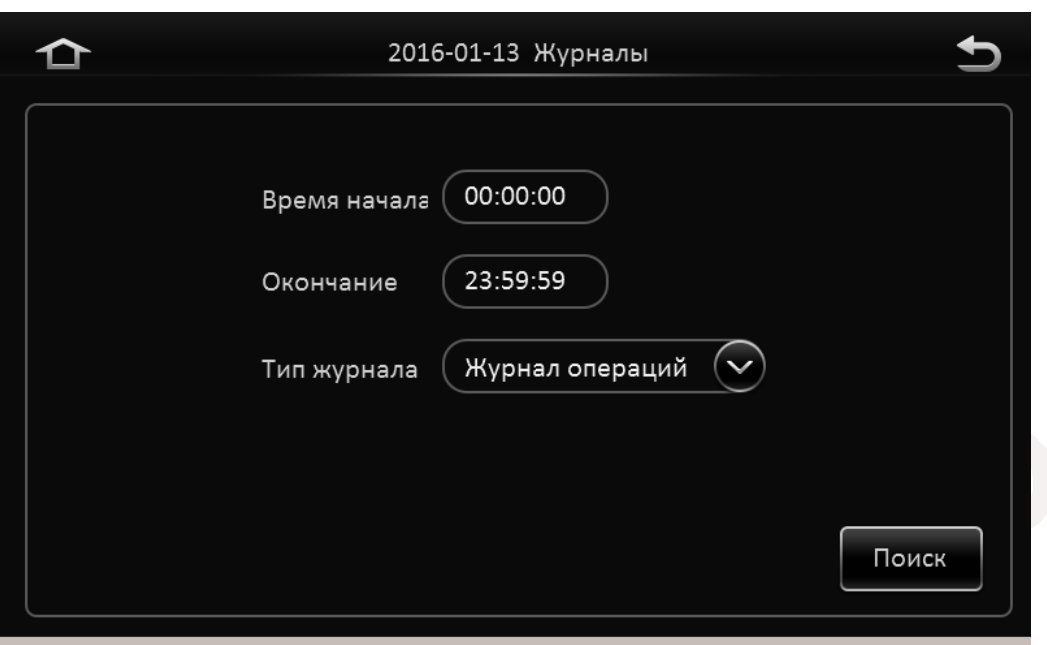

В разделе **Тип журнала** выберете один из журналов:

Журнал тревог Журнал операций Журнал блокировки

#### Далее нажмите кнопку **Поиск** .

Появится окно как показано ниже:

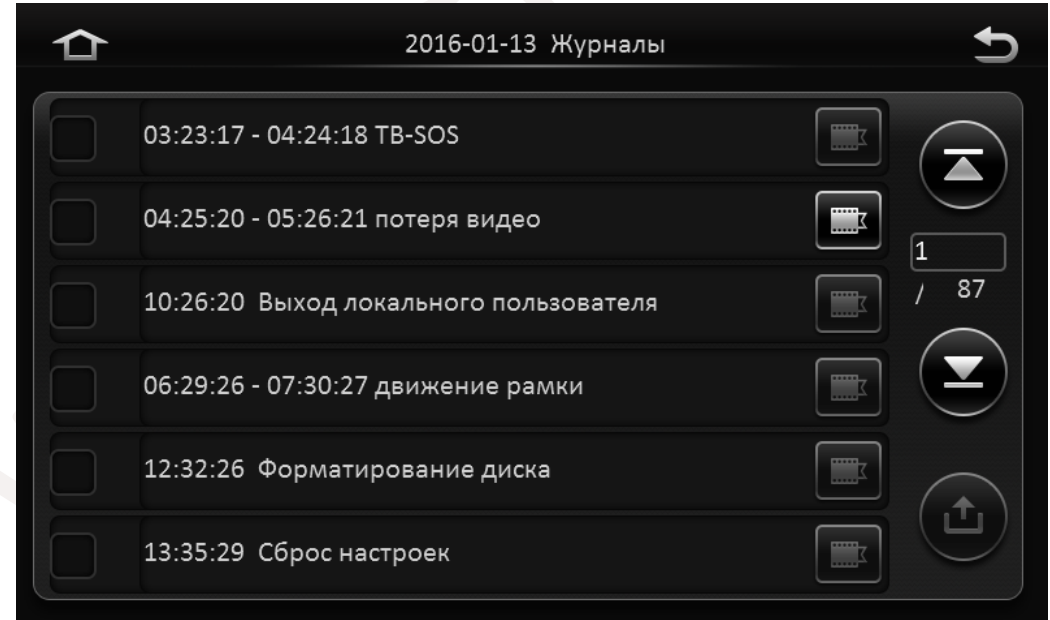

В журнале Вы можете посмотреть не только происходившие события но и воспроизвести

видеофайл связанный с событием. Для этого нажмите на иконку справа от события .

Для экспорта отметьте нужные события "галочкой" и нажмите кнопку .

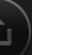

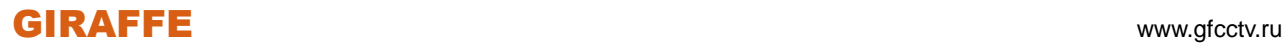

### <span id="page-19-0"></span>**2.4 Система**

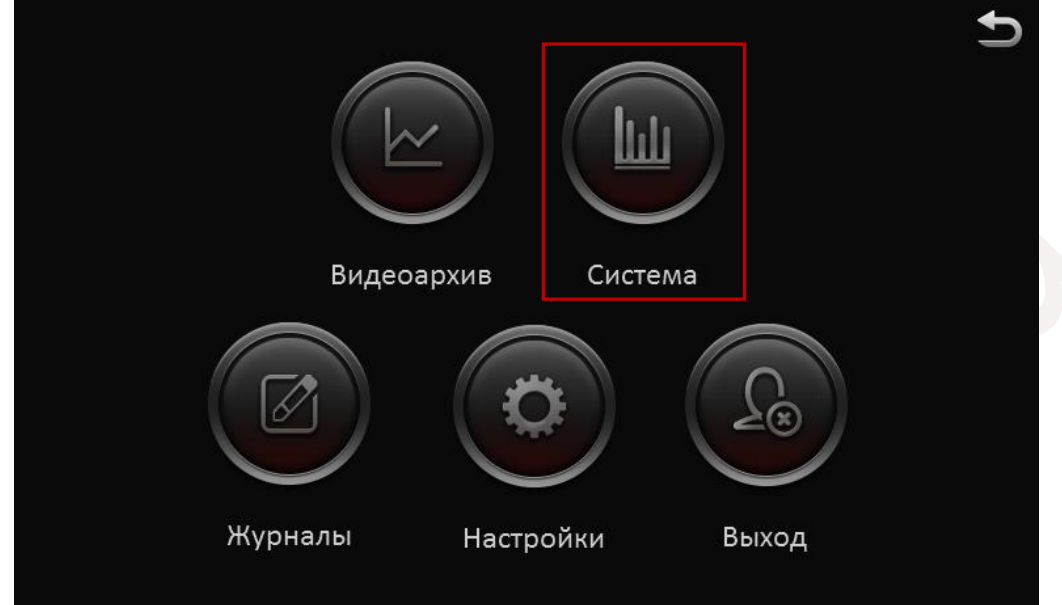

Для доступа к информации о системе нажмите кнопку **Система**.

Вам будут доступны следующие сведения::

### Раздел **Устройство**

В этом разделе отображается информация о программных свойствах регистратора

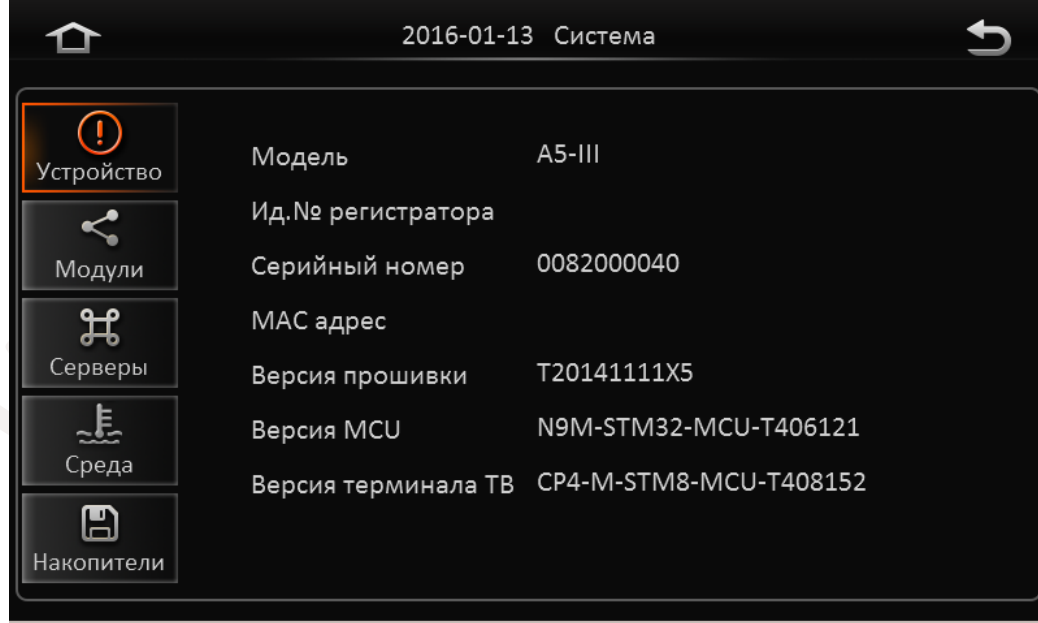

### Раздел **Модули**

В этом разделе отображается информация о дополнительных модулях системы, например таких как Wi-Fi или GPS.

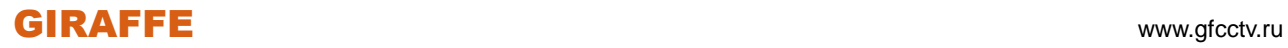

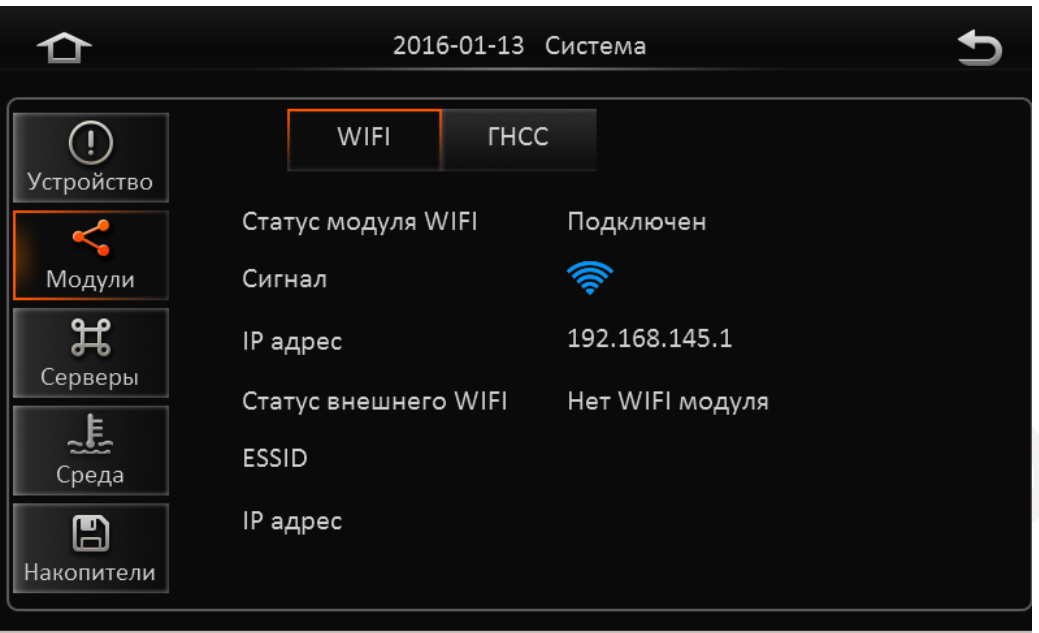

### Раздел **Серверы**

В этом разделе отображается информация о состояни подключения регистратора к основному серверу.

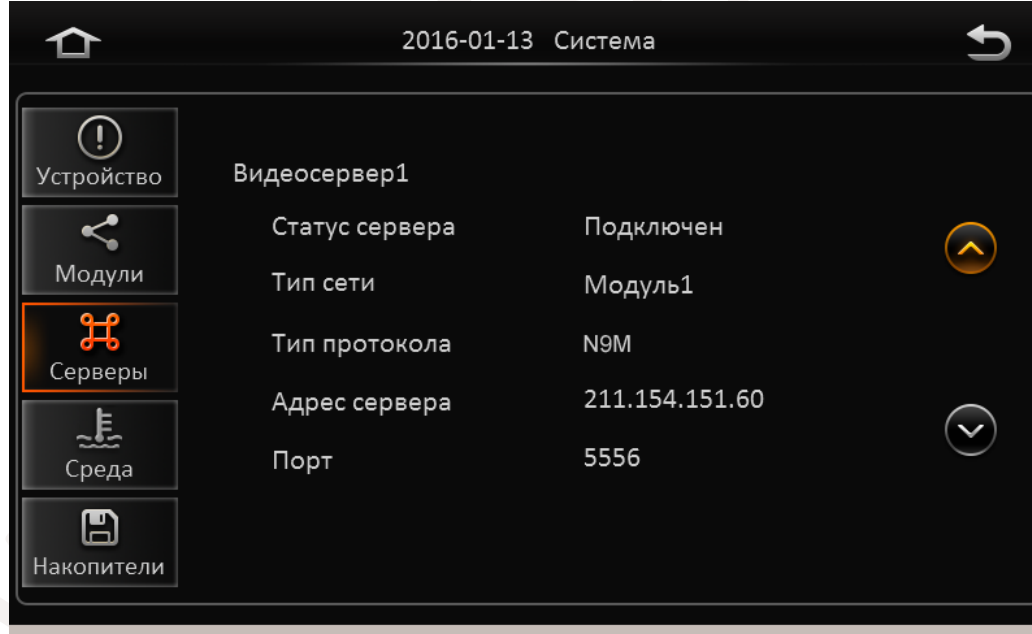

### Раздел **Среда**

В этом разделе отображается информация о физическом состоянии регистратора.

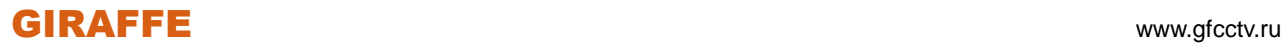

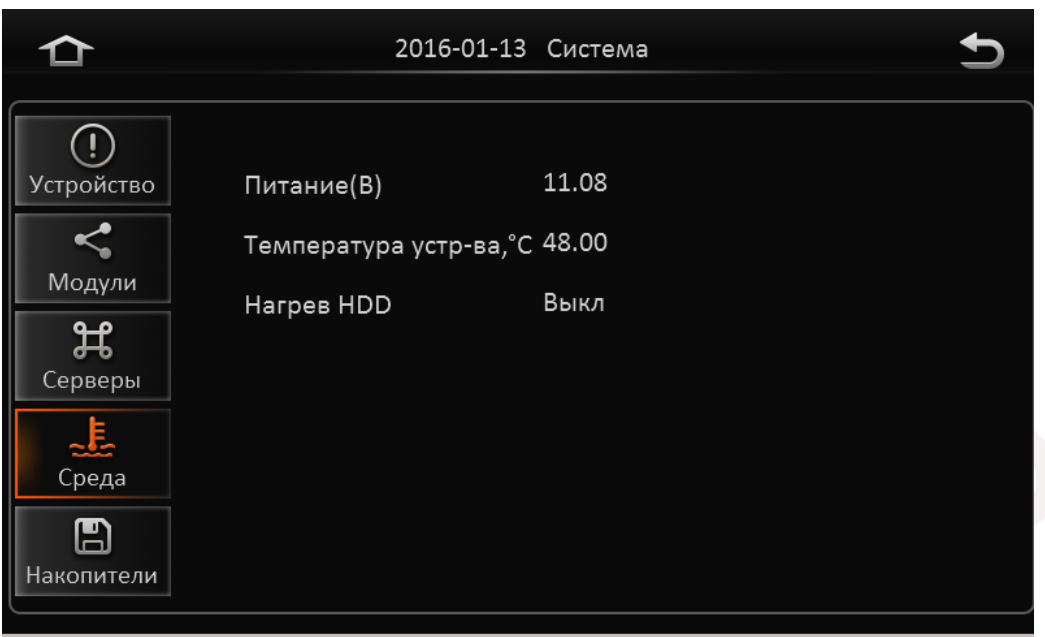

### Раздел **Накопители**

В этом разделе отображается информация о статусе и объемах подключенных устройств хранения информации.

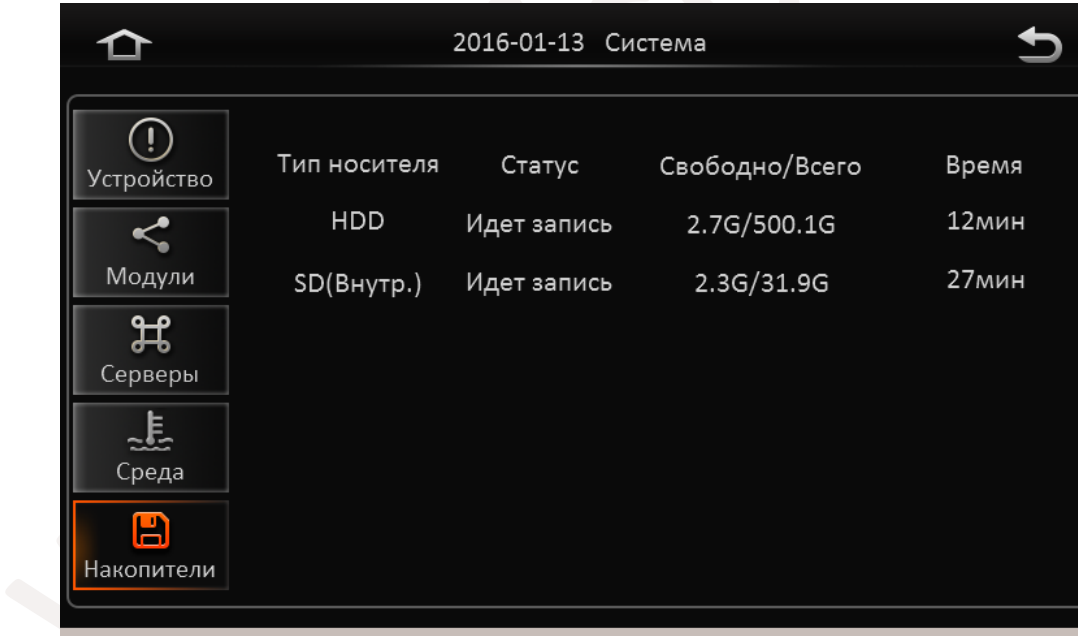

### <span id="page-21-0"></span>**2.5 Настройки**

Для доступа к настройкам системы нажмите кнопку **Настройки**.

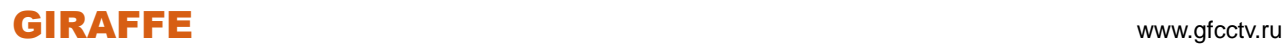

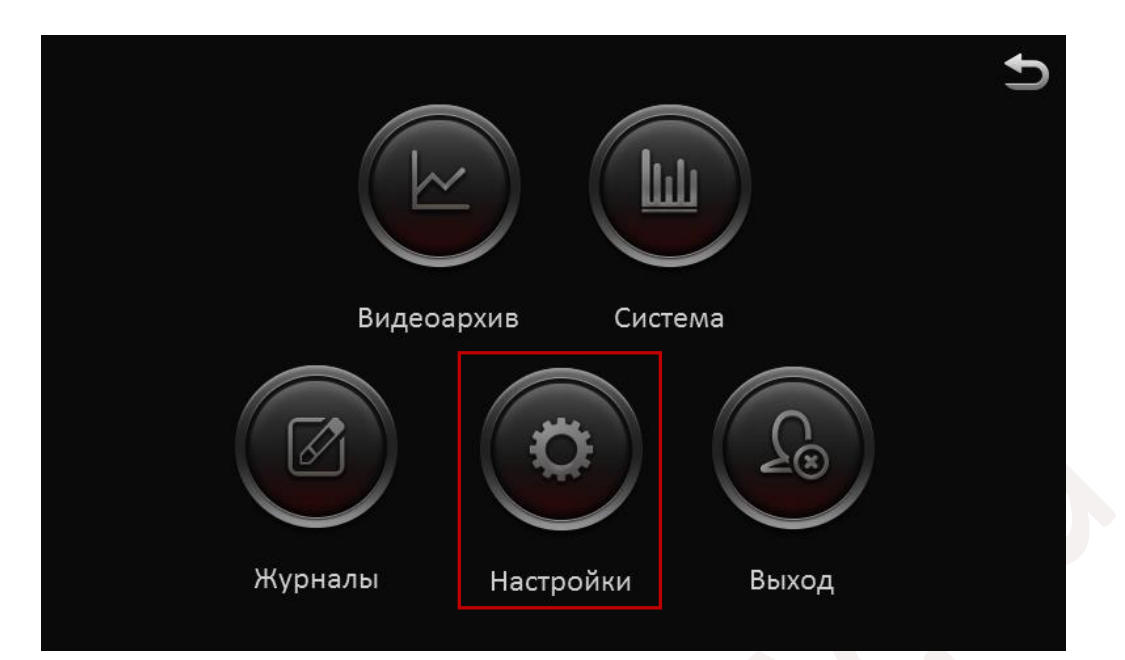

<span id="page-22-0"></span>На экране отобразится представленное ниже окно:

### **2.5.1 Основные**

### <span id="page-22-1"></span>**2.5.1.1 Данные**

### Раздел **Устройство**

**ID устройства** – Введите идентификационный номер регистратора.

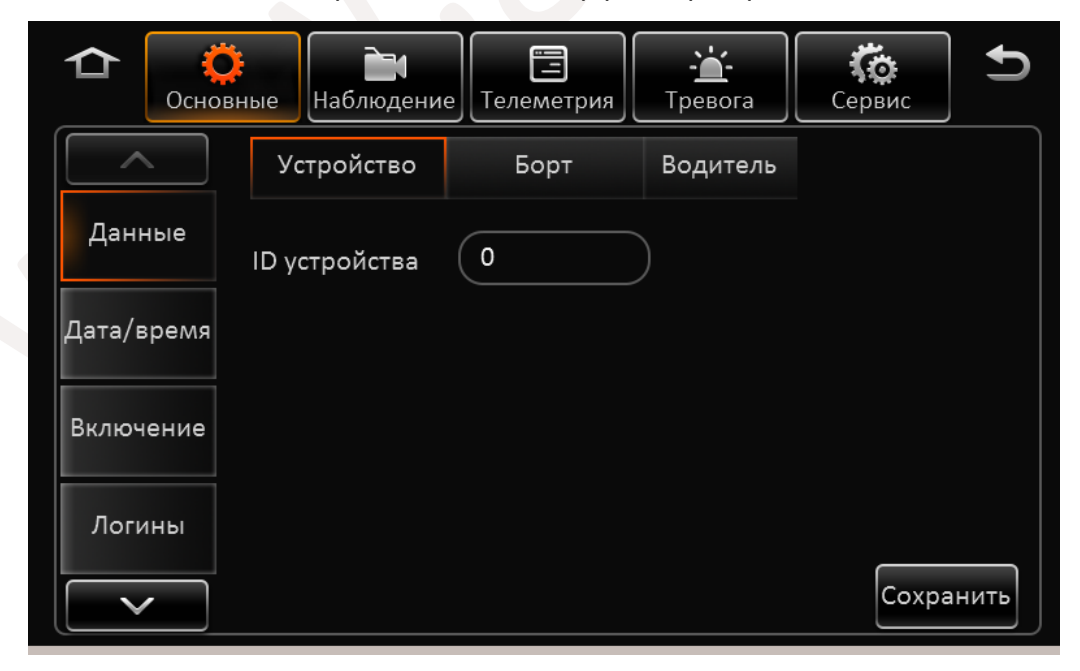

По окончании настроек нажмите кнопку **Сохранить**. Раздел **Борт** 

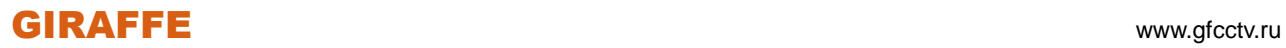

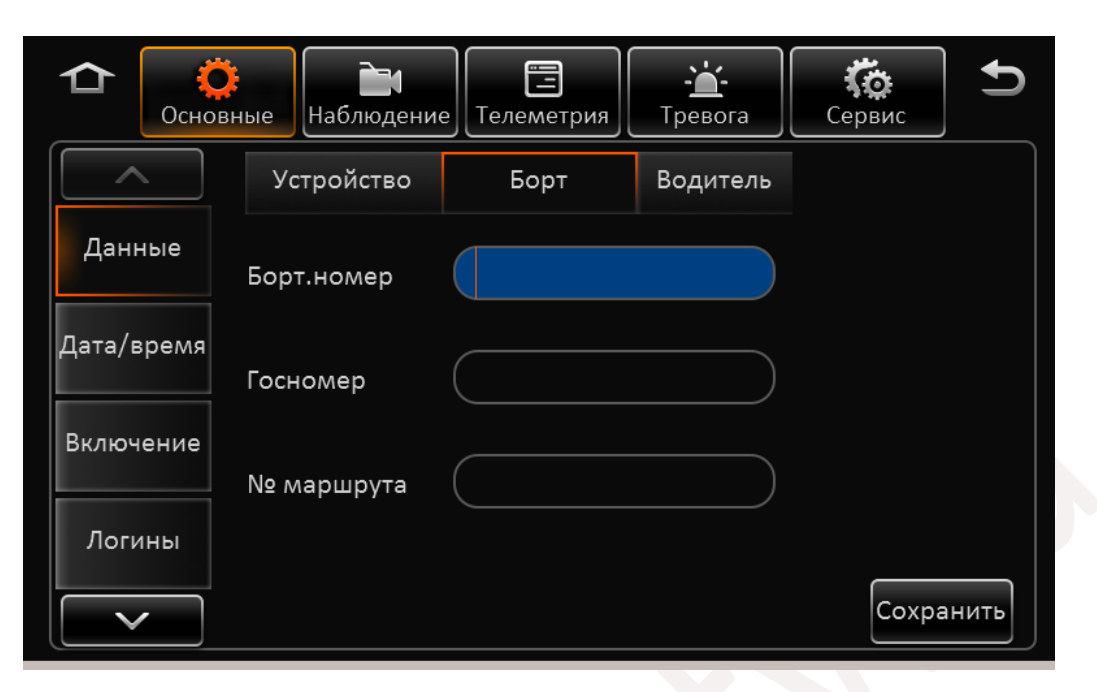

**Борт. номер** :Введите бортовой номер автомобиля.

**Госномер** :Введите государственный номер автомобиля .

**№ маршрута** : Введите информацию о маршруте автомобиля.

По окончании настроек нажмите кнопку **Сохранить**.

#### Раздел **Водитель**

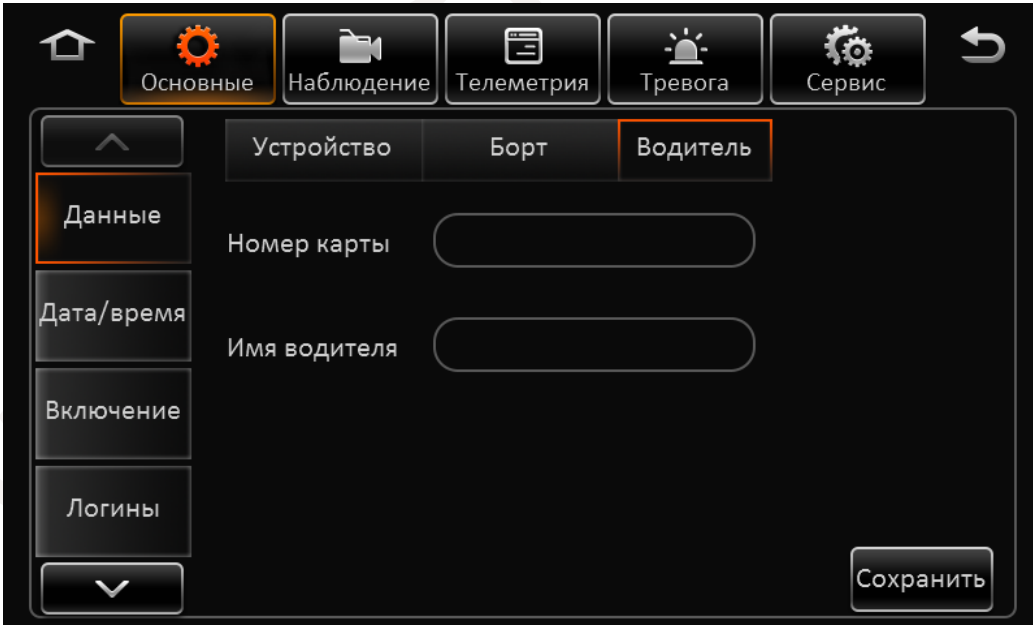

**Номер карты:** Введите идентификационные данные водителя.

**Имя водителя:** Введите Имя водителя.

По окончании настроек нажмите кнопку **Сохранить**.

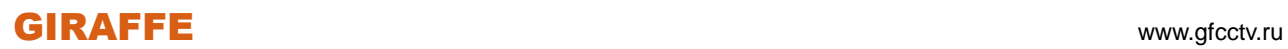

#### <span id="page-24-0"></span>**2.5.1.2 Дата/Время**

#### Раздел **Параметры**

**Формат даты**: Выберете подходящее Вам представление даты. **Времени**: Установите формат времени 24 часа или 12-и часовой. **Часовой пояс**: Установите часовой пояс региона где Вы находитесь.

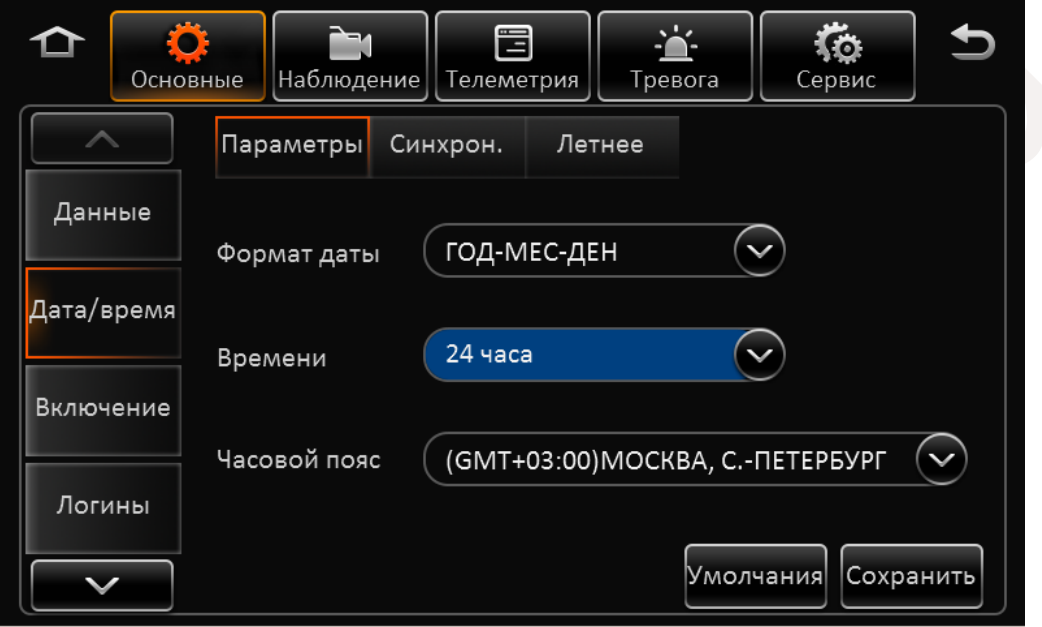

Для сброса настроек в настройки по умолчанию нажмите кнопку **Умолчания**. По окончании настроек нажмите кнопку **Сохранить**.

### Раздел **Синхронизация**

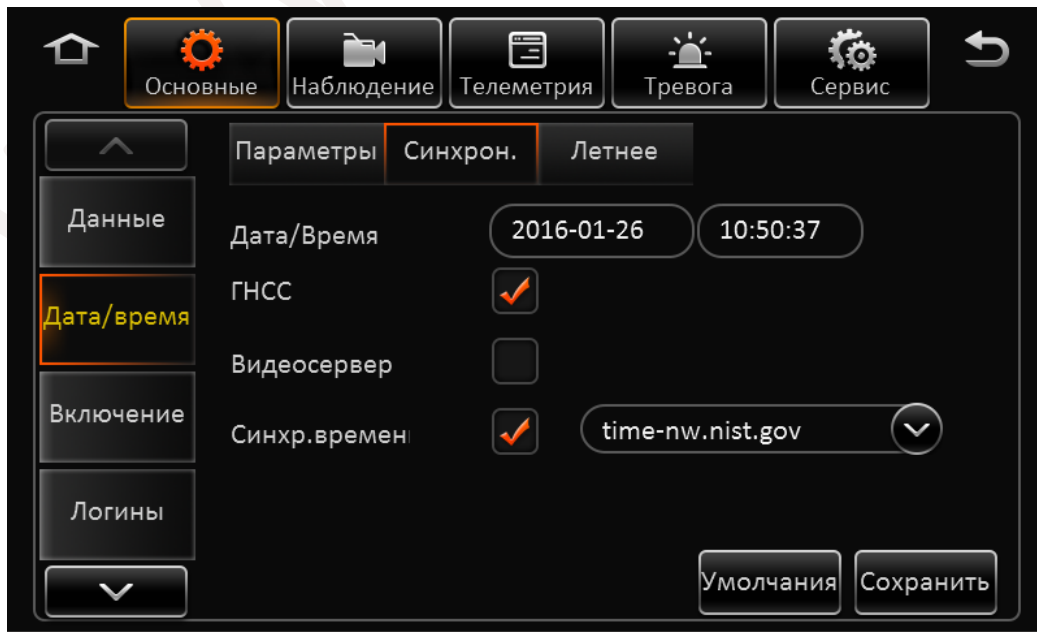

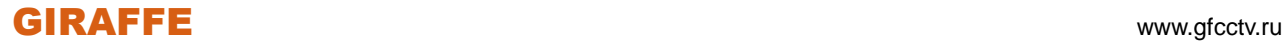

**Дата/Время**: Установите текущие дату и время.

**ГНСС**: Отметьте этот пункт если Вы будете синхронизировать время регистратора по спутникам GPS или ГЛОНАСС.

**Видеосервер**: Отметьте этот пункт если Вы будете синхронизировать время регистратора с центральным сервером системы.

**Синхр.времени**: Отметьте этот пункт если Вы будете синхронизировать время регистратора и сервером NTP, и введите адрес сервера точного времени (NTP).

Для сброса настроек в настройки по умолчанию нажмите кнопку **Умолчания**.

По окончании настроек нажмите кнопку **Сохранить**.

### Раздел **Летнее**

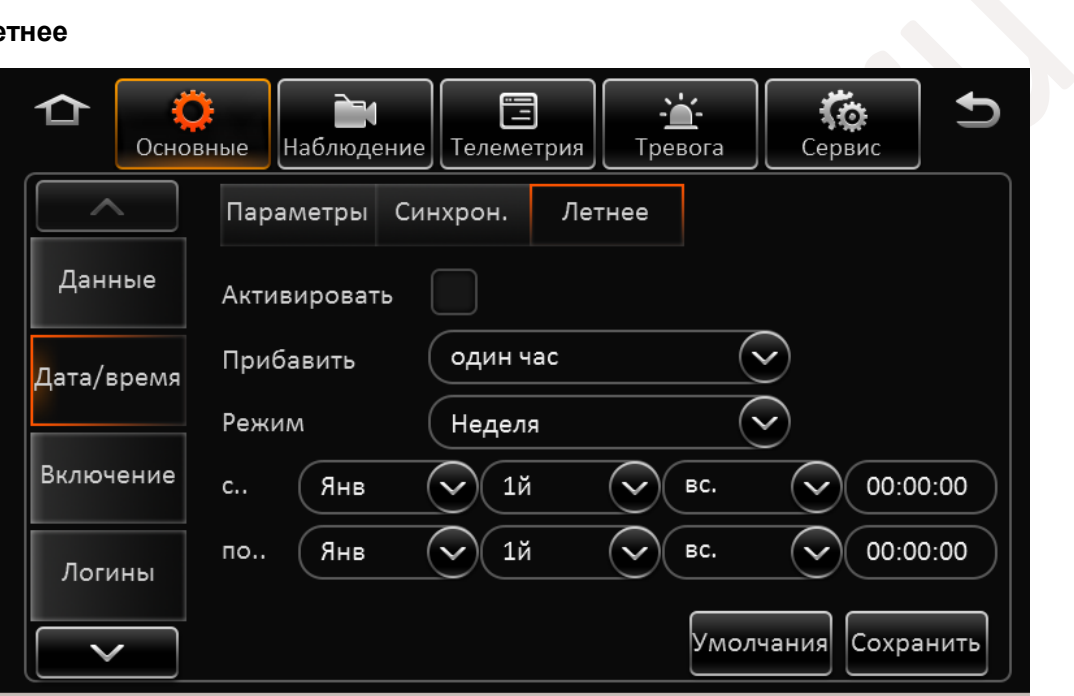

**Активировать**: Отметьте этот пункт для включения автоматического перехода на летнее время и обратно.

**Прибавить**: Выберете величину на которую будет изменяться время – 1 или 2 часа.

**Режим**: Выберете режим перехода: **Неделя** – переход на летнее время в определенный день недели и месяца вне зависимости от дат. **Дата** - переход на летнее время в конкретное число конкретного месяца.

**С..**: Установите **Неделю/Дату** когда будет осуществляться переход на летнее время.

**по..**: Установите **Неделю/Дату** когда будет осуществляться переход обратно на зимнее время.

<span id="page-25-0"></span>Для сброса настроек в настройки по умолчанию нажмите кнопку **Умолчания**. По окончании настроек нажмите кнопку **Сохранить**.

### **2.5.1.3 Включение**

#### Раздел **Самозапуск**

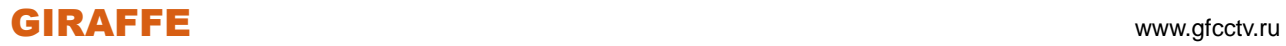

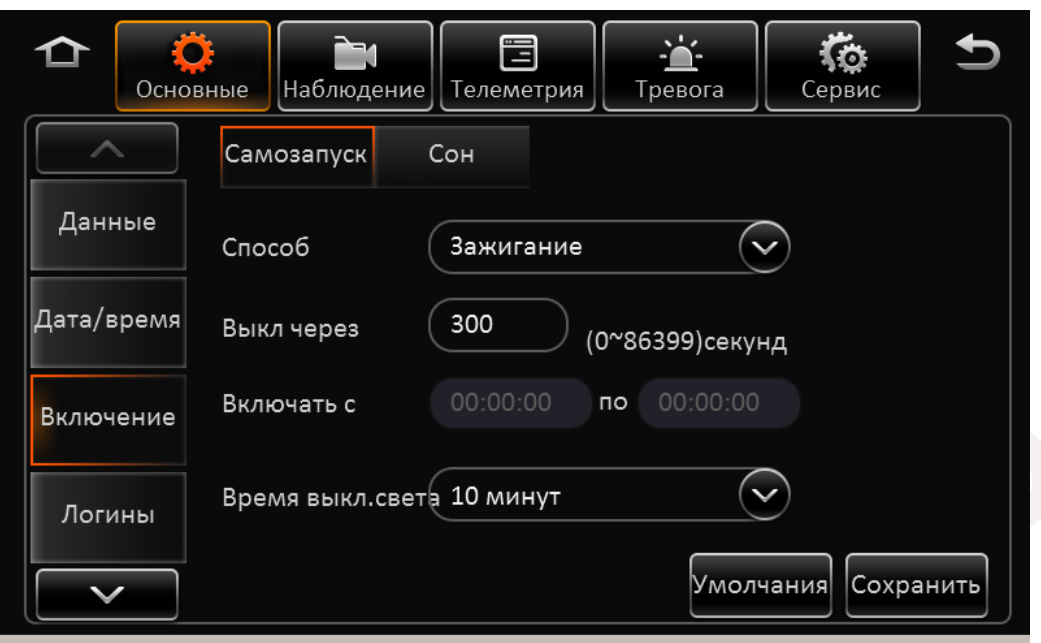

**Способ:** Данный пункт отражает информацио о том по какому событию регистратор будет включен. Доступно три пункта : **Зажигание** – Будет включен при включении зажигания, **По времени** – Будет включен в определенное время, **Зажигание и по времени** – Будет включен при включении зажигания или при достижении конкретного времени.

**Выкл через:** Введите время в секундах. Время означает задержку выключения регистратора после выключения зажигания.

**Включать с:** Укажите время в которое регистратор будет включаться и в какое будет выключаться вне зависимости от зажигания.

#### **Время выкл.света**:

Для сброса настроек в настройки по умолчанию нажмите кнопку **Умолчания**. По окончании настроек нажмите кнопку **Сохранить**.

Раздел **Сон** 

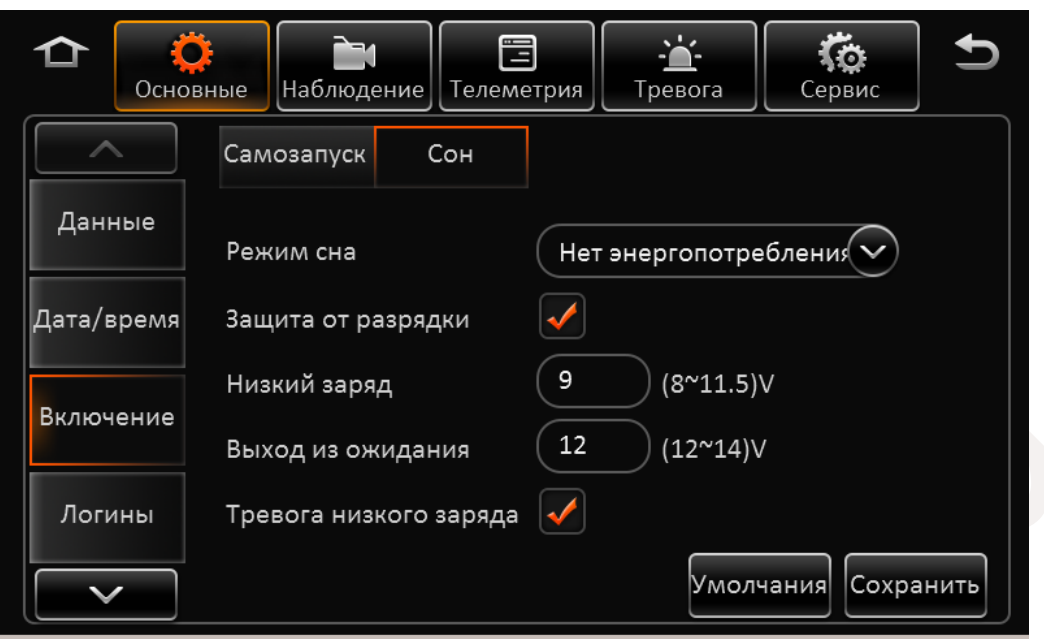

**Режим сна:** На данный момент, регистратор уходит в спящий режим при отсутствии или недостаточном внешнем питании.

**Защита от разрядки:** Отметьте этот пункт для активации выключения регистратора при напряжениях питания ниже положенного.

**Низкий заряд:** Введите значение напряжения питания при котором регистратор будет уходить в спящий режим.

**Выход из ожидания:** введите напряжение питания при котором регистратор будет выходить из спящего режима.

**Тревога низкого заряда:** Запись в журнал событий о понижении питания.

Для сброса настроек в настройки по умолчанию нажмите кнопку **Умолчания**. По окончании настроек нажмите кнопку **Сохранить**.

#### <span id="page-28-0"></span>**2.5.1.4 Логины**

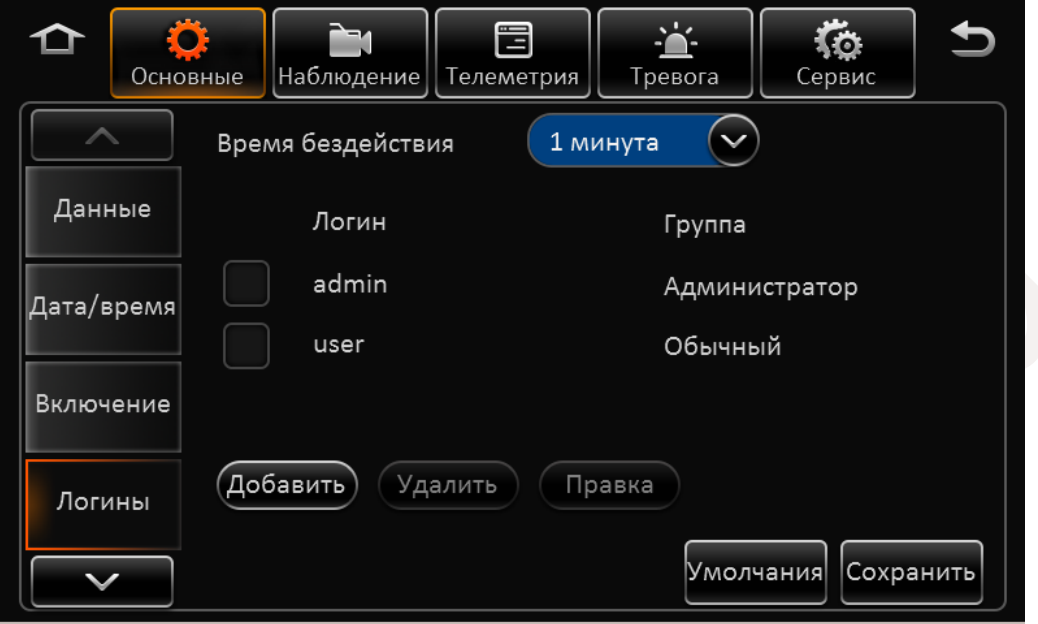

**Логин:** По умолчанию имеются два пользователя admin и user.

**Группа:** Отражает к группе с какими правами принадлежит пользователь.

Для того чтобы добавить пользователя нажмите кнопку **Добавить**.

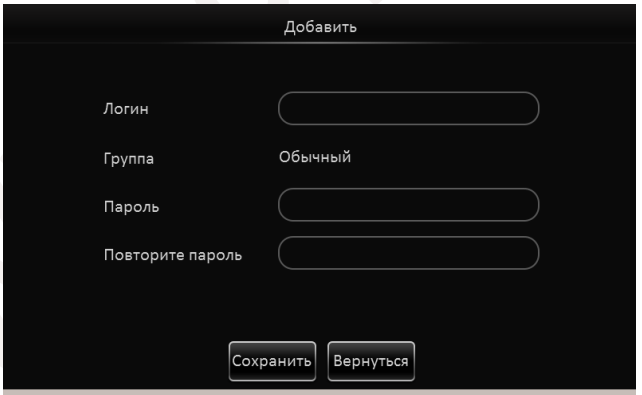

В открывшемся окне введите имя пользователя, пароль и подтверждение пароля.

Для удаления или изменения пароля, отметьте выбранного пользователя "галочкой" и воспользуйтесь соответствующими кнопками **Удалить / Правка**.

### **Примечание:**

- 1) Только администраторы могут добавлять пользователей.
- 2) Администратор не может быть удален
- 3) Количество пользователей ограничено двумя.
- 4) Имя пользователя не может быть пустым, но пароль может отсутствовать.

Для сброса настроек в настройки по умолчанию нажмите кнопку **Умолчания**. По окончании настроек нажмите кнопку **Сохранить**.

29 - 90

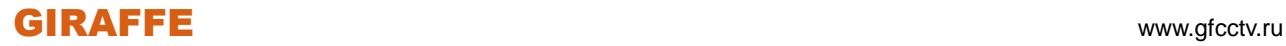

### <span id="page-29-0"></span>**2.5.1.5 Сеть**

В данном разделе расположены основные сетевые настройки регистратора и подключаемых модулей.

### Раздел **Локальная**

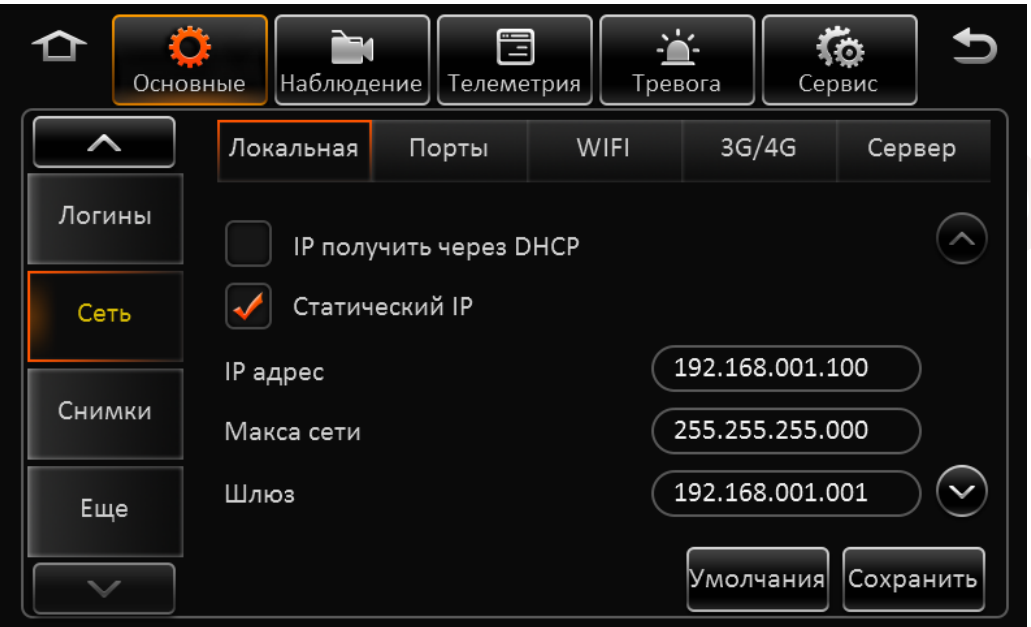

**IP получить через DHCP:** Выберете этот пункт если в вашей сети присутствует DHCP сервер и Вам не требуется статический IP адрес.

**Статический IP:** Если Вы используете статический IP адрес , пожалуйста заполните параметры сети, такие как: IР адрес, Маска сети, Шлюз, а также адрес DNS сервера.

Для Навигации по разделу используйте кнопки **Вверх / Вниз** .

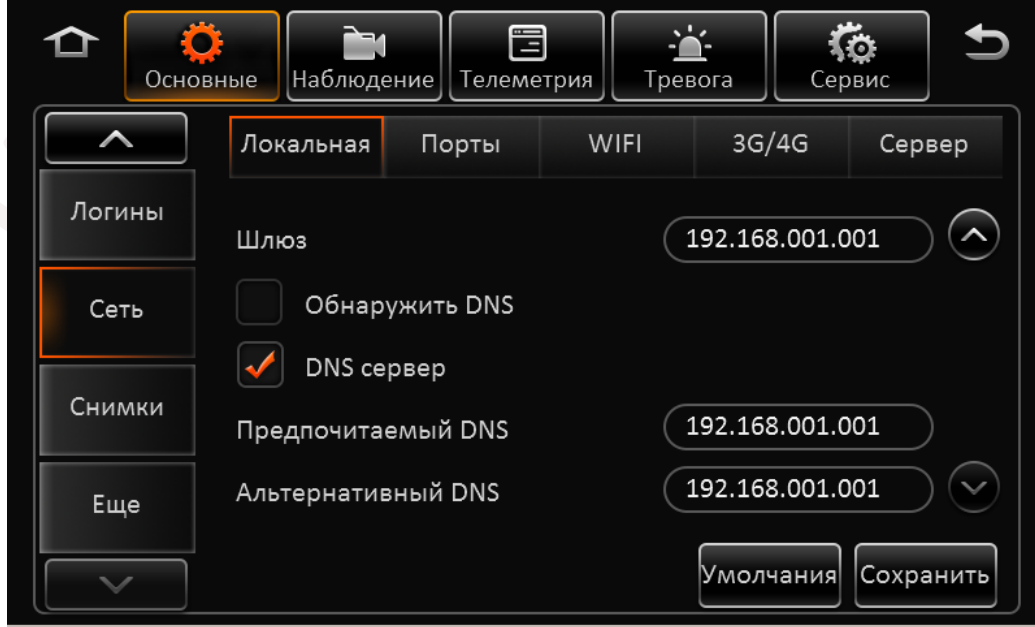

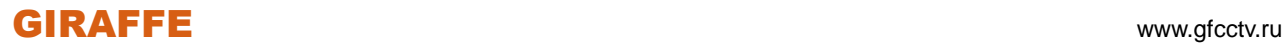

**Обнаружить DNS:** Автоматический поиск DNS сервера (Если возможно)

**DNS сервер:** Введите известные адреса DNS серверов – Предпочитаемого, который будет использоваться, и альтернативного, используемый в случае недоступности предпочитаемого. Для сброса настроек в настройки по умолчанию нажмите кнопку **Умолчания**. По окончании настроек нажмите кнопку **Сохранить**.

### Раздел **Порты**

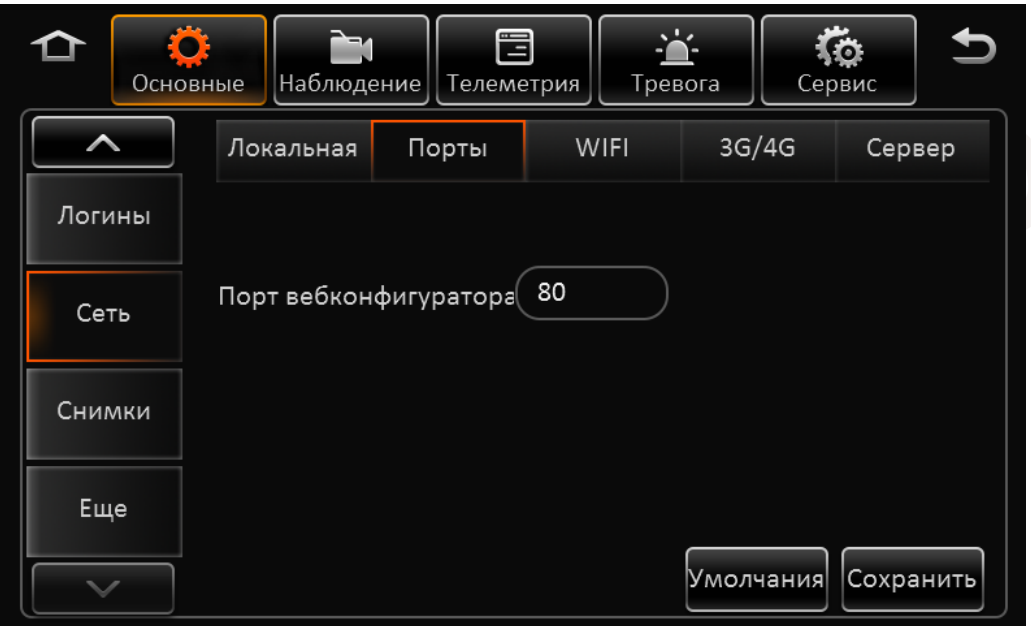

**Порт вебконфигуратора :** Введите номер порта по которому регистратор будет доступен для просмотра во внешнем браузере. По умолчанию номер порта 80.

Для сброса настроек в настройки по умолчанию нажмите кнопку **Умолчания**.

По окончании настроек нажмите кнопку **Сохранить**.

#### Раздел **Wi-Fi**

В разделе содержаться настройки Wi-Fi соединения, если регистратор поддерживает функцию.

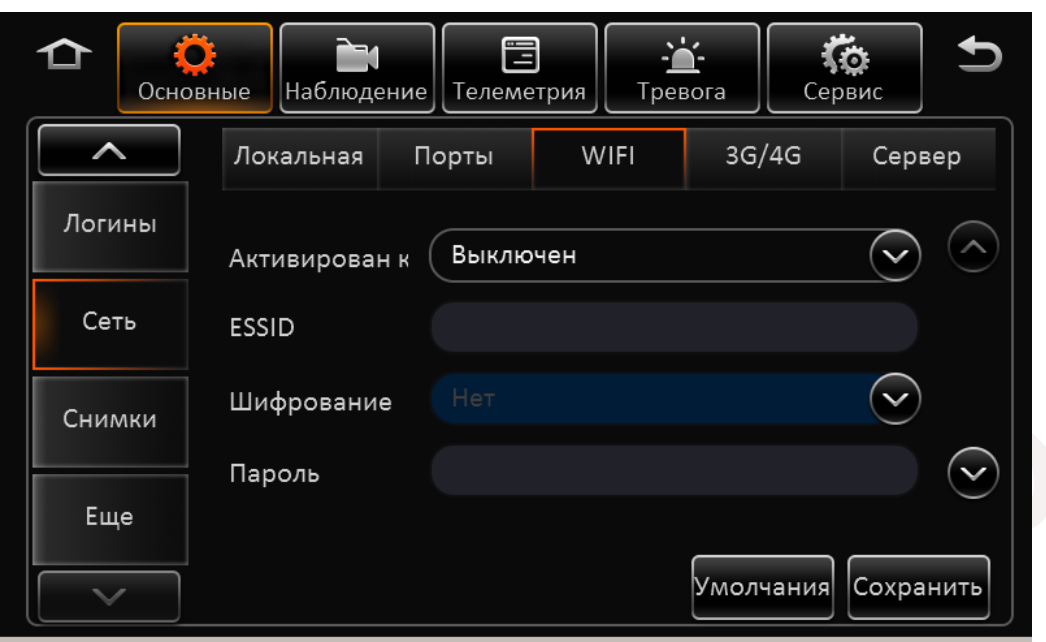

**Активирован:** Выберете этот пункт для включения или выключения сети.

**ESSID:** Введите имя точки доступа AP

**Шифрование:** Активируйте один из способов шифрования, если необходимо: Нет, WEP или WPA. **Пароль:** Введите пароль доступа.

Для Навигации по разделу используйте кнопки **Вверх / Вниз** .

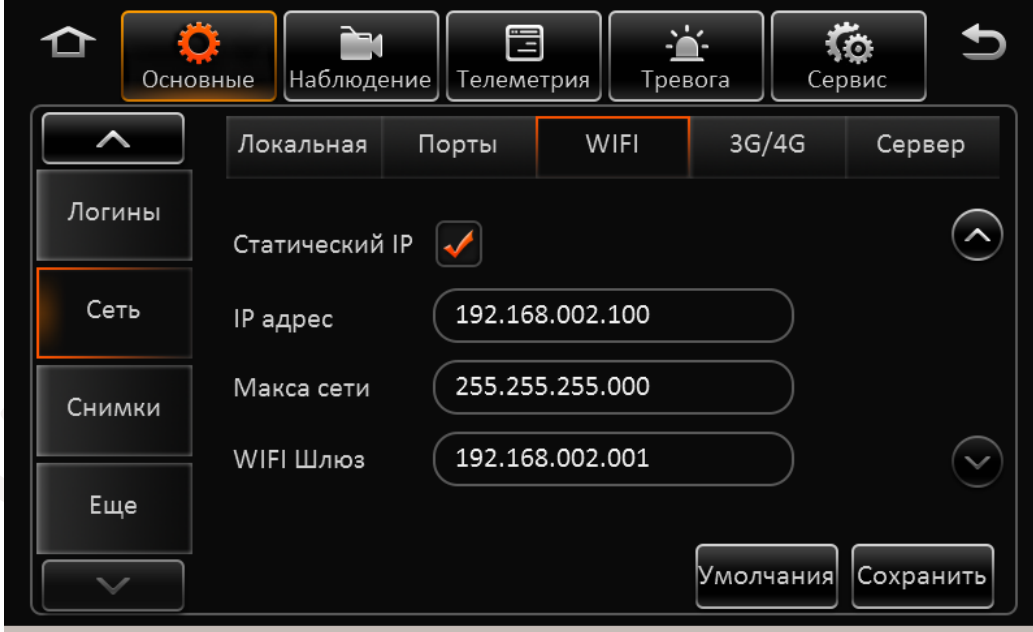

**Статический IP:** Отметьте этот пункт и введите параметры сети, такие как: IР адрес, Маска сети, Шлюз. Если этот пункт не будет отмечен, то адрес будет назначен автоматически. Для сброса настроек в настройки по умолчанию нажмите кнопку **Умолчания**. По окончании настроек нажмите кнопку **Сохранить**.

Раздел **3G/4G** 

冒 ۰ ি ≏  $\bullet$ Основные Наблюдение **Телеметрия** Тревога Сервис Локальная Порты **WIFI** 3G/4G Сервер Логины Модуль1 Модуль Сеть WCDMA Сотовая сеть Тип сети 3G/4G Снимки **APN**  $\checkmark$ Еще Сохранить Умолчания

В данном разделе содержится информация о настройке дополнительно подключаемых модулей.

**Модуль:** Подключаемых модулей может быть несколько. Выберете модуль который будет использоваться.

**Сотовая сеть:** В данном разделе информация о режиме работы сети.

**Тип сети:** Выберете тип используемой сети.

**APN:** Введите имя точки доступа предоставляемое вашим сотовым оператором.

Для Навигации по разделу используйте кнопки **Вверх / Вниз** .

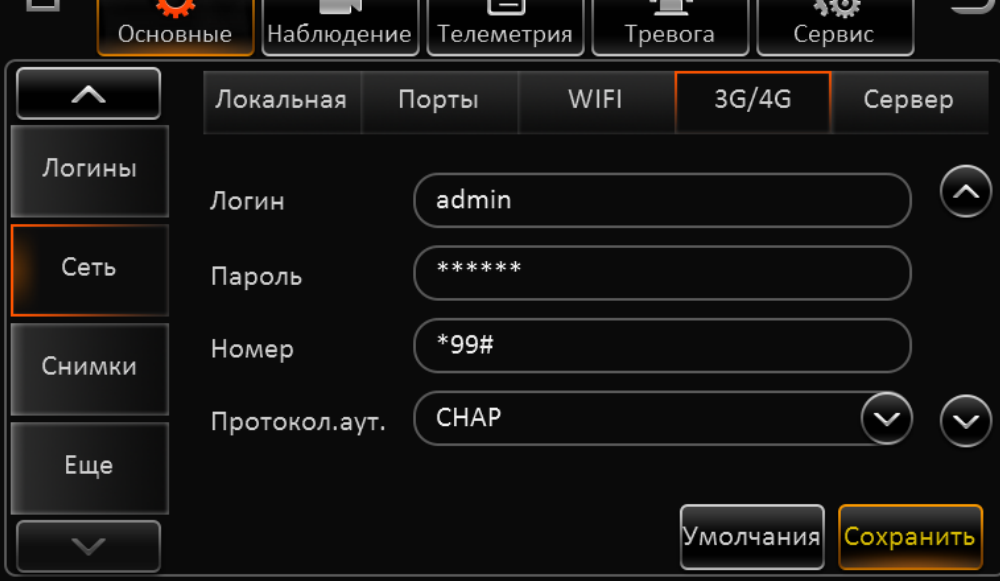

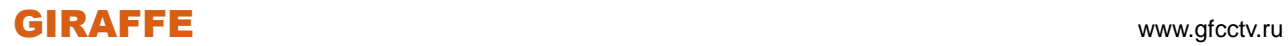

▰

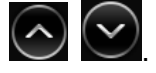

 $\overline{\mathcal{Q}}$ 

**Логин:** Введите имя пользователя для подключения к сети.

**Пароль:** Введите пароль для подключения к сети.

**Номер:** Введите номер телефона дозвона оператора.

**Протокол аут.:** Выберете используемый протокол аутентификации вашего оператора.

Для Навигации по разделу используйте кнопки **Вверх / Вниз** .

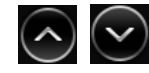

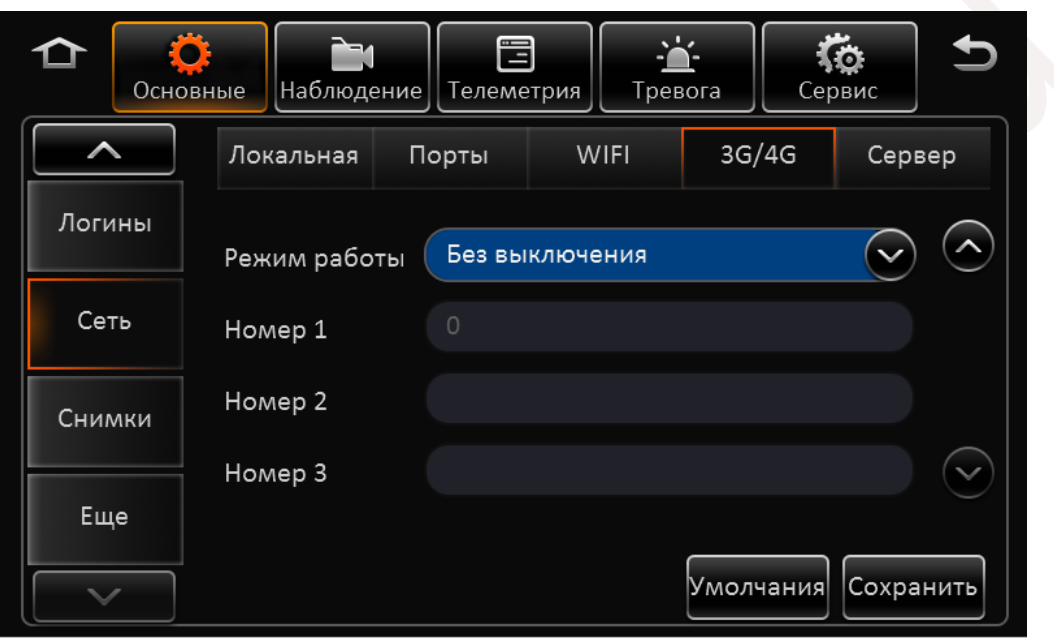

**Режим работы:** Выберете режим работы модуля. Доступны три режима: **Без выключения** – модуль будет работать постояно. **Включать по звонку /SMS** – интернет соединение будет активировано при получении SMS или входящему звонку с определенных номеров. **Включать по сработке датчиков** – Соединение активируется только при срабатывании датчиков.

**Номер 1 / 2 / 3:** Введите номера телефонов, звонок или SMS с которых будет активировать модуль.

Для сброса настроек в настройки по умолчанию нажмите кнопку **Умолчания**. По окончании настроек нажмите кнопку **Сохранить**.

Раздел **Сервер**

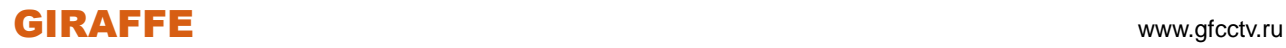

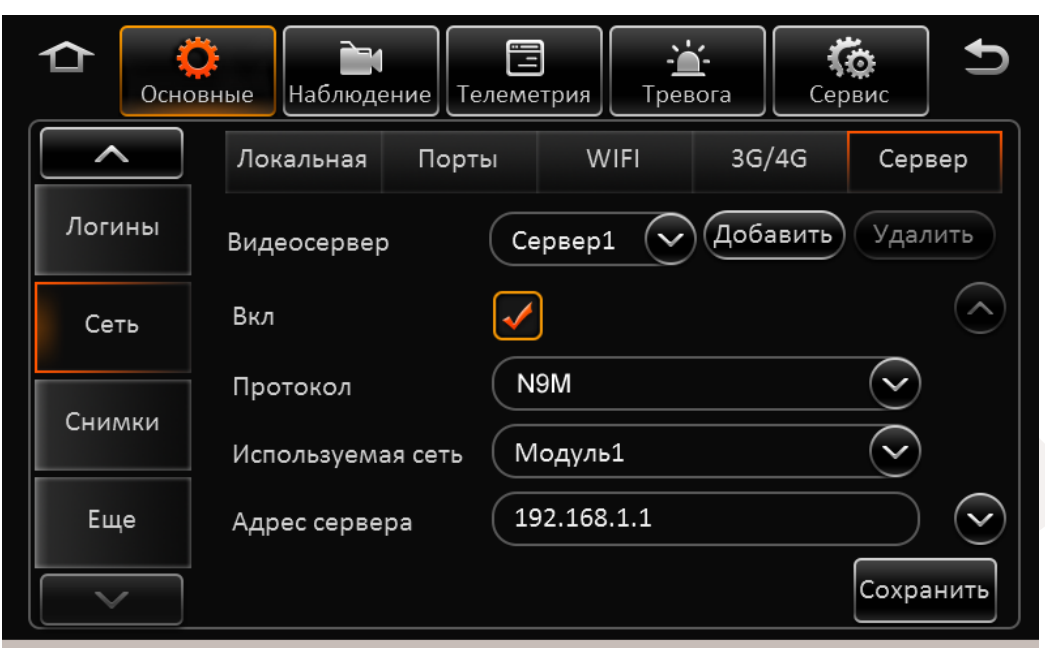

**Видеосервер:** Для создания сервера к которому будет осуществляться подключение нажмите кнопку добавить. Максимальное количество внешних серверов ограничено шестью. По умолчанию уже существует Сервер1. Для удаления ненужных серверов нажмите кнопку **Удалить**. Сервер 1 удалить нельзя.

**Вкл:** Отметьте этот пункт для активации подключения к серверу.

**Протокол:** Выберете протокол соединения вашего регистратора с сервером. По умолчанию используется протокол N9M.

**Используемая сеть:** Выберете устройство через которое будет осуществляться связь регистратора с сервером. Это может быть как локальная сеть, Wi-Fi так и сотовые сети.

**Адрес сервера:** Введите IP адрес сервера к которому будет осуществляться подключение.

Для Навигации по разделу используйте кнопки **Вверх / Вниз** .

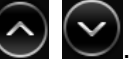

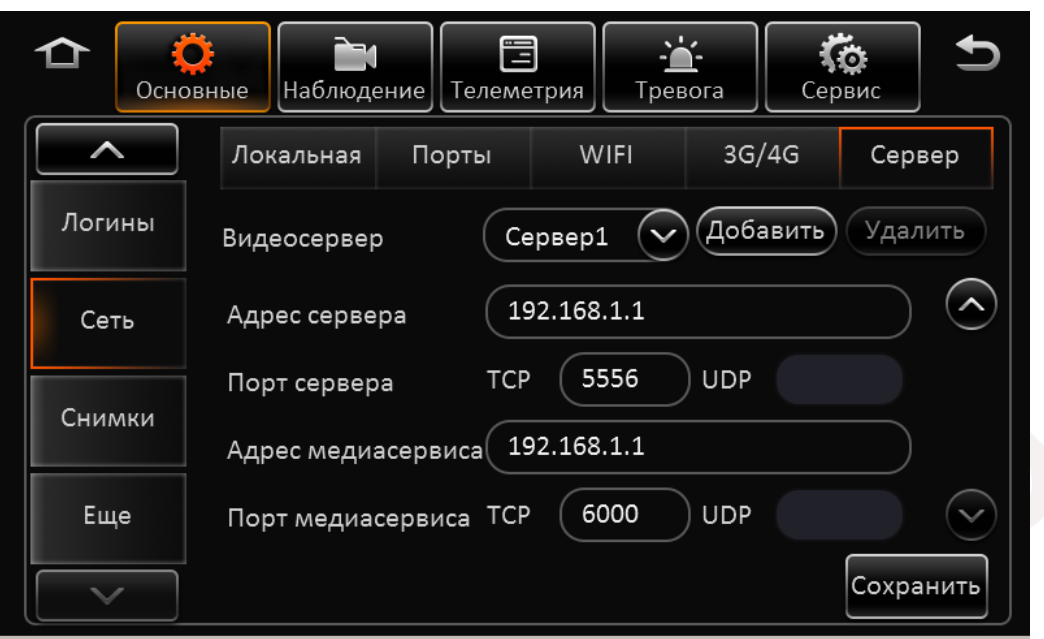

**Порт сервера:** Введите номер порта TCP или UDP через который будет происходить соединение. **Адрес медиасервиса:** Введите IP адрес медиасервера обрабатывающего видеоданные. **Порт медиасервиса:** Введите номер порта передачи видеоданных.

<span id="page-35-0"></span>По окончании настроек нажмите кнопку **Сохранить**.

#### **2.5.1.6 Снимки**

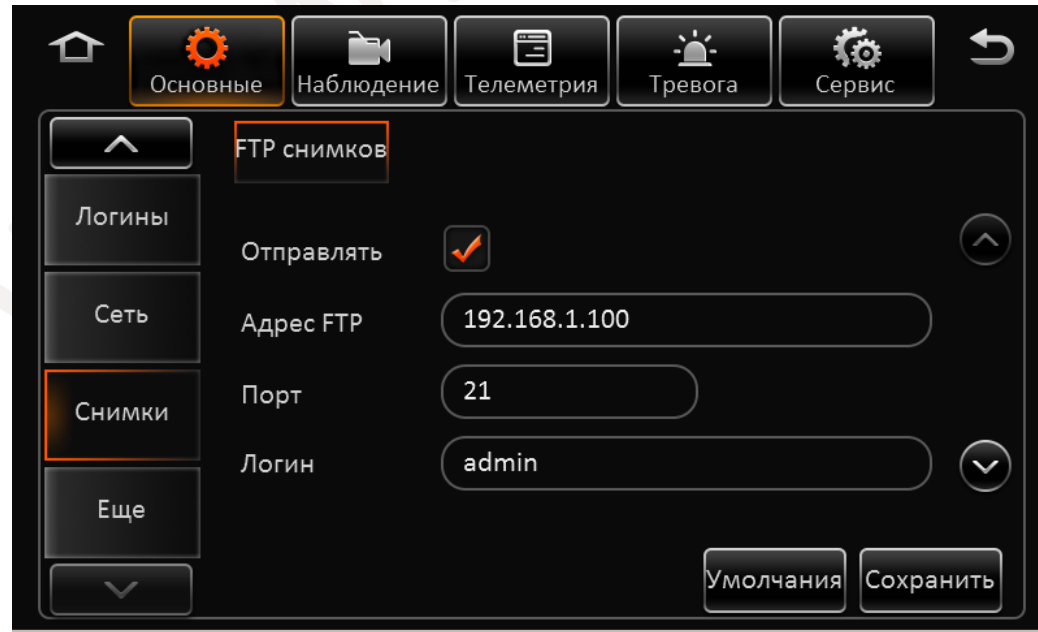

### Раздел **FTP снимков**

**Отправлять:** Отметьте этот пункт для активации подключения к внешнему FTP серверу – хранилищу тревожных кадров.
**Адрес FTP:** Введите адрес FTP сервера. **Порт:** Введите порт подключения к серверу. Порт по умолчанию 21. **Логин:** Введите имя пользователя и пароль. **Пароль:** введите пароль.

Для Навигации по разделу используйте кнопки **Вверх / Вниз** .

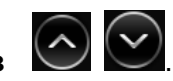

Для сброса настроек в настройки по умолчанию нажмите кнопку **Умолчания**. По окончании настроек нажмите кнопку **Сохранить**.

## **2.5.2 Наблюдение**

## **2.5.2.1 Трансляция**

### Раздел **Просмотр**

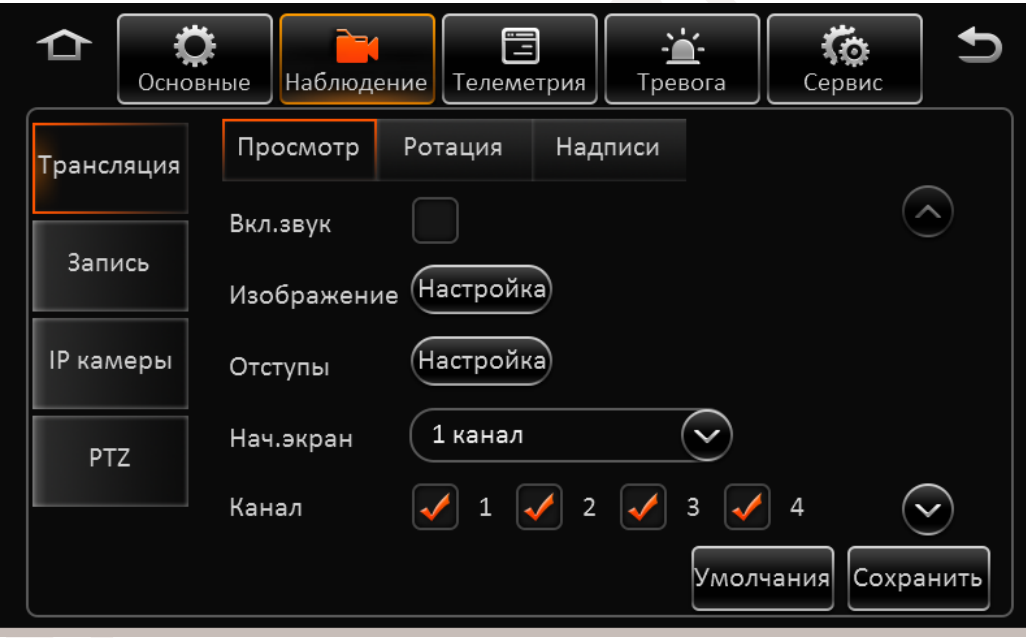

**Вкл. звук:** Отметьте этот пункт для включения звука при просмотре видео.

**Изображение:** Нажмите на кнопку настройка для корректировки изображения. Вам доступны настройка яркости, контрастности, цветности и насыщенности изображения. Установленные параметры Вы можете скопировать на другие каналы. Воспользуйтесь кнопкой **Копировать**. По окончании настроек нажмите кнопку **Сохранить**. Далее нажмите кнопку **Вернуться** для возврата в предыдущее меню.

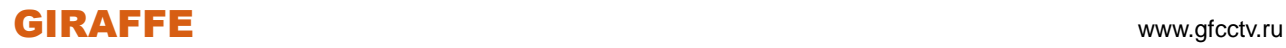

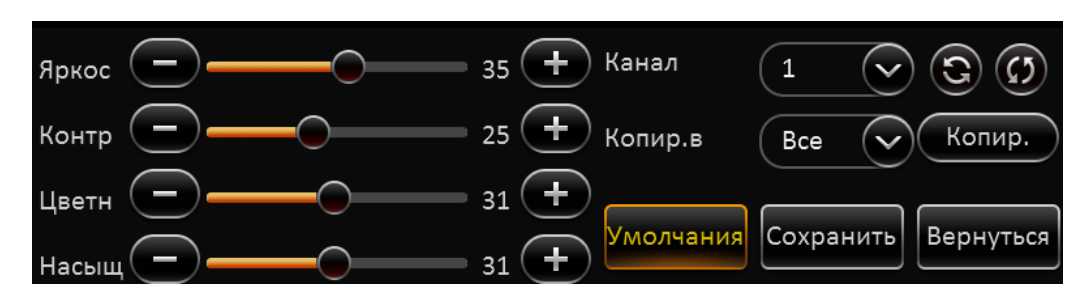

**Отступы:** Если у Вас есть проблемы с отображением изображения на мониторе, вы можете подкорректировать размер экрана под ваш монитор. Воспользуйтесь меню представленным ниже:

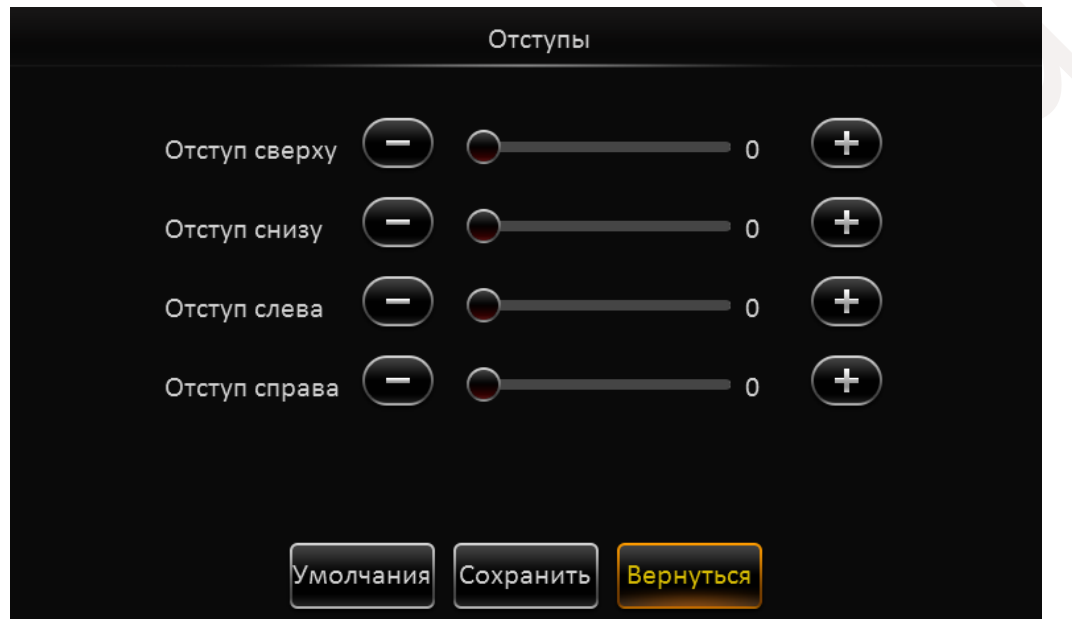

**Нач. экран:** Выберете вариант деления экрана, который будет отображаться по умолчанию при загрузке регистратора.

Для возврата в предыдущее меню нажмите кнопку **Вернуться**.

Для сброса настроек в настройки по умолчанию нажмите кнопку **Умолчания**.

По окончании настроек нажмите кнопку **Сохранить**.

#### Раздел **Ротация**

В данном разделе Вы можете настроить расположение камер на экране, а также периодическую смену режимов деления камер через заданные промежутки времени.

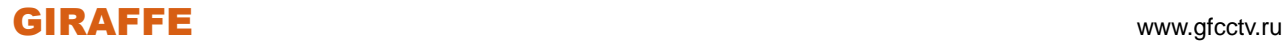

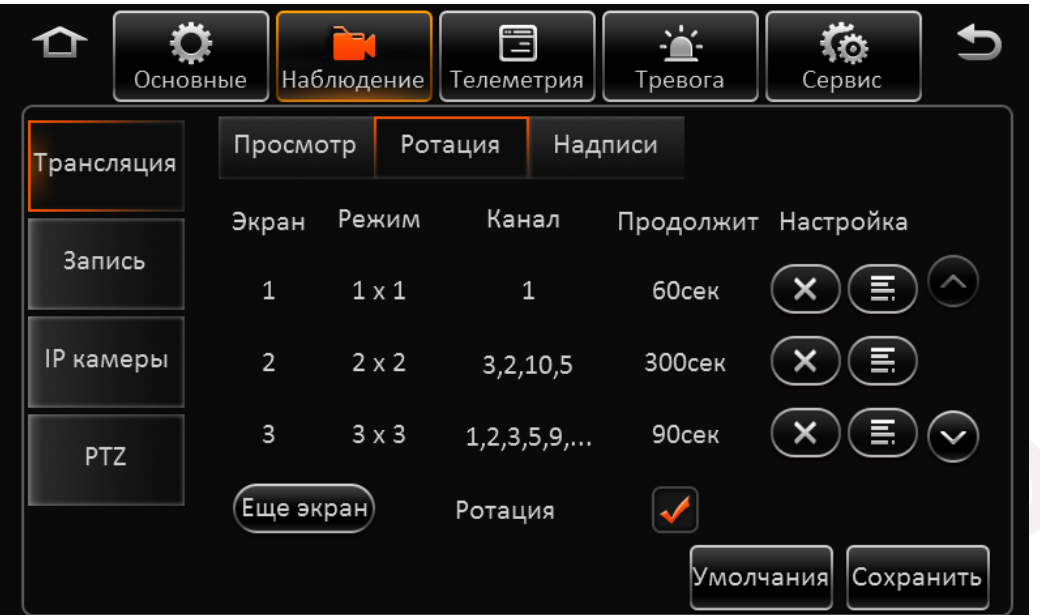

**Экран:** Всего может быть добавлено 32 варианта экрана.

**Режим:** Деление экрана - 1x1, 2x2, 3x3.

**Канал:** Список каналов в данном делении.

**Продолжительность:** Длительность показа экрана.

Для активации функции отметьте "галочкой" пункт **Ротация**.

Для создания варианта экрана нажмите кнопку . Еще экран

В появившемся окне выберете **Режим** деления экрана.

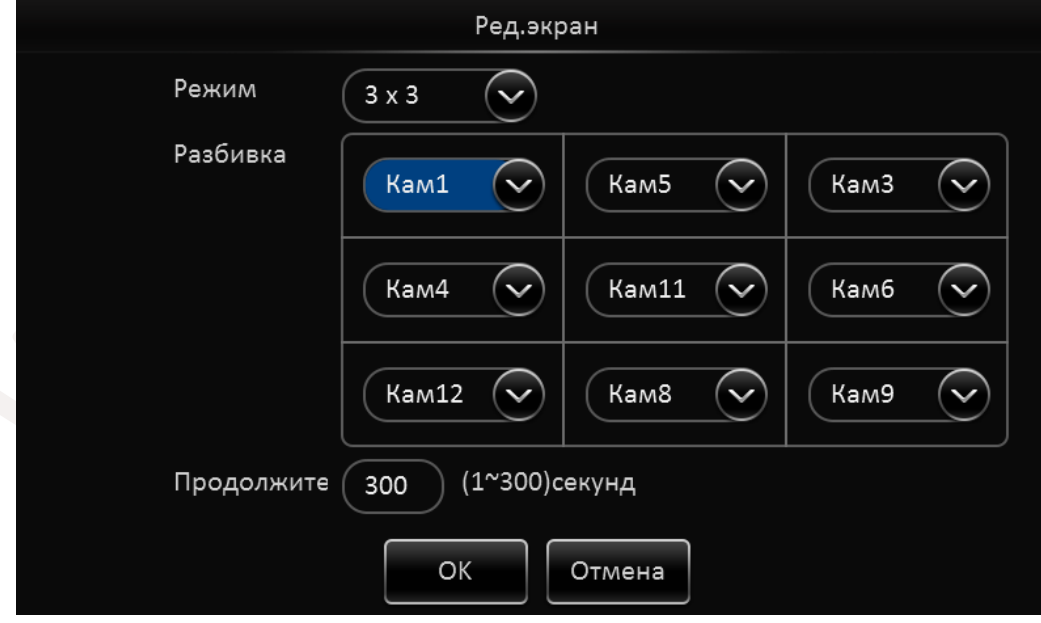

В разделе **Разбивка** выберете какие камеры и в каком месте будут располагаться. Установите длительность показа этого экрана на мониторе в секундах. Далее нажмите кнопку **OK**.

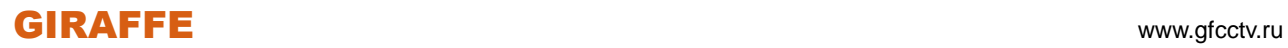

Для редактирования созданного нажмите кнопку  $\left(\blacksquare\right)$ 

Для удаления экрана нажмите кнопу

Для Навигации по разделу используйте кнопки **Вверх / Вниз** .

Для сброса настроек в настройки по умолчанию нажмите кнопку **Умолчания**. По окончании настроек нажмите кнопку **Сохранить**.

#### Раздел **Надписи**

В данном разделе отметьте "галочкой" пункты, которые должны отображаться на экране. Данные параметры будут отображаться, но не будут впечатываться в запись.

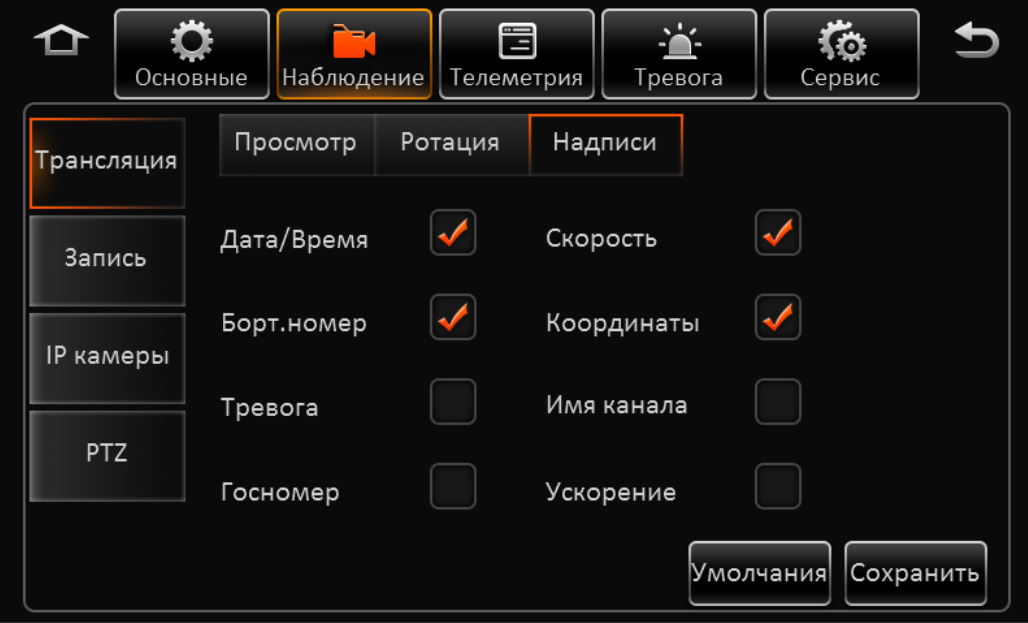

**Дата/Время** – Отображение на экране текущей даты и времени

**Борт.номер** – Отображение на экране бортового номера автомобиля

**Тревога** – Отображение тревожных событий регистратора

**Госномер** - Отображение на экране государственного номера автомобиля

**Скорость** – Отображение текущей скорости (при наличии модуля GPS)

**Координаты** – Отображение текущих координат (при наличии модуля GPS)

**Имя канала** – Отображение имени канала

**Ускорение** – отображение информации о ускорении транспортного средства.

Для сброса настроек в настройки по умолчанию нажмите кнопку **Умолчания**.

По окончании настроек нажмите кнопку **Сохранить**.

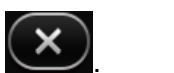

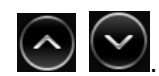

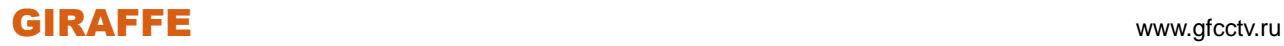

### **2.5.2.2 Запись**

#### Раздел **Параметры**

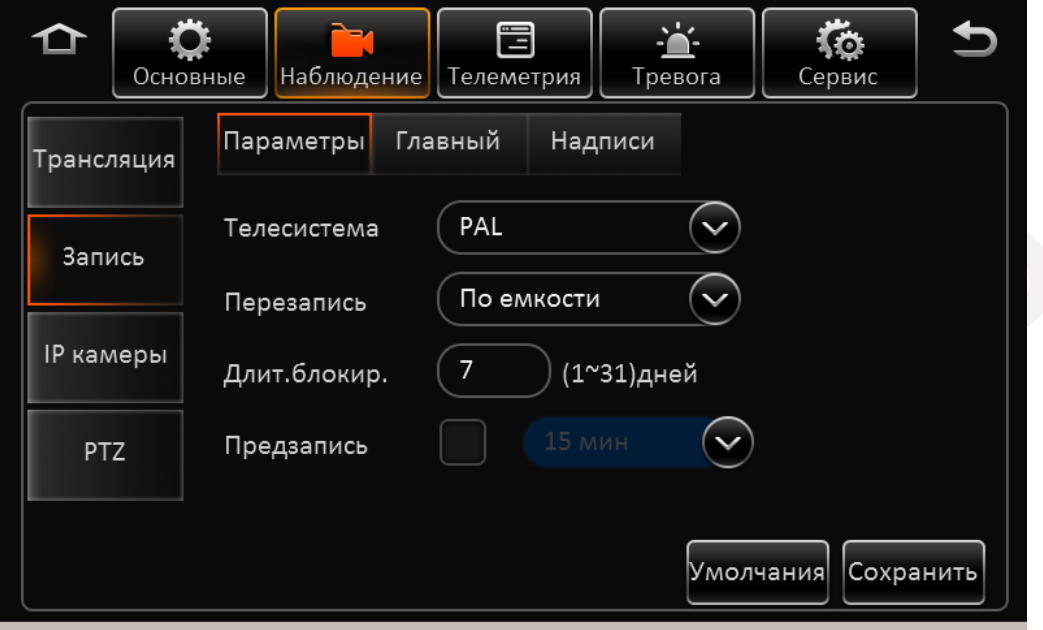

**Телесистема:** По умолчанию установлена система PAL, при необходимости Вы можете изменить на NTSC.

**Перезапись:** Выберете один из вариантов: По емкости – информация будет перезаписываться после заполнения всего носителя информации, По дням – перезапись будет осуществляться через заданное количество дней, Не перезаписывать – по заполнению носителя запись будет остановлена.

**Длит.Блокир.:** Защита видеозаписи от удаления. Установите количество не удаляемых дней записи.

**Предзапись:** Предварительная запись до начала тревожного события. По умолчанию 15 минут, установите необходимое Вам значение.

#### Раздел **Главный**

**Канал:** Номер канала для которого производится настройка.

**Название канала:** введите имя для канала.

**Включен:** Отметьте этот пункт для включения записи камеры

**Разрешение:** Поддерживаемые разрешения аналогово сигнала: D1/HD1/CIF/WD1/WHD1/WCIF, если камера IP – поддерживается разрешение до 720P.

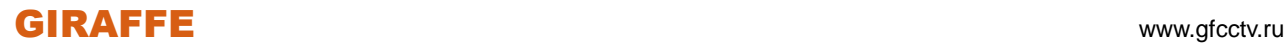

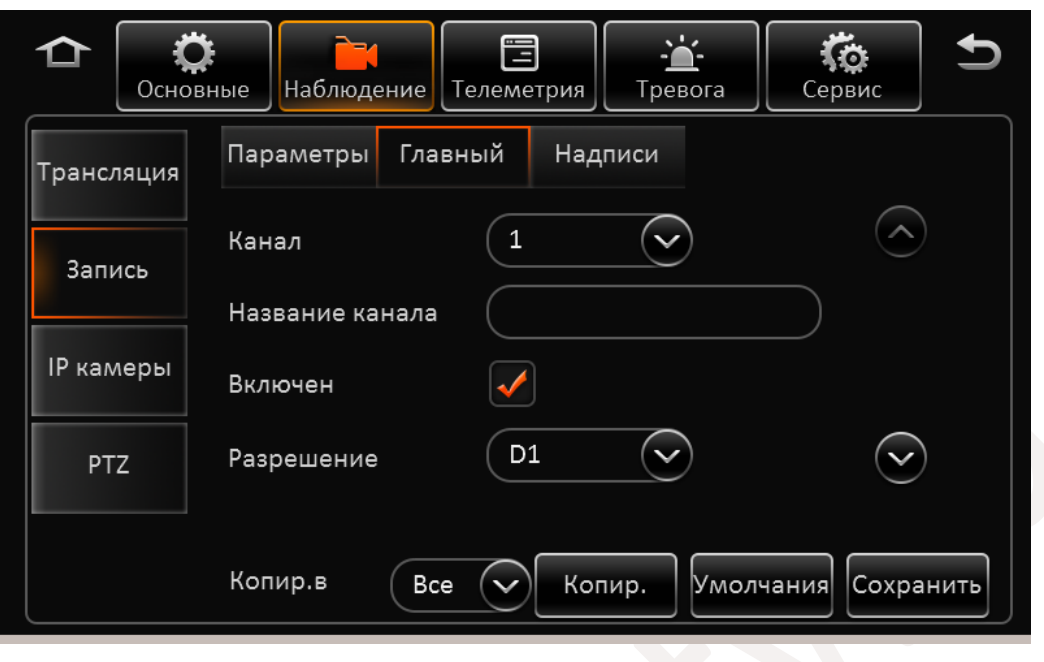

Для Навигации по разделу используйте кнопки **Вверх / Вниз** .

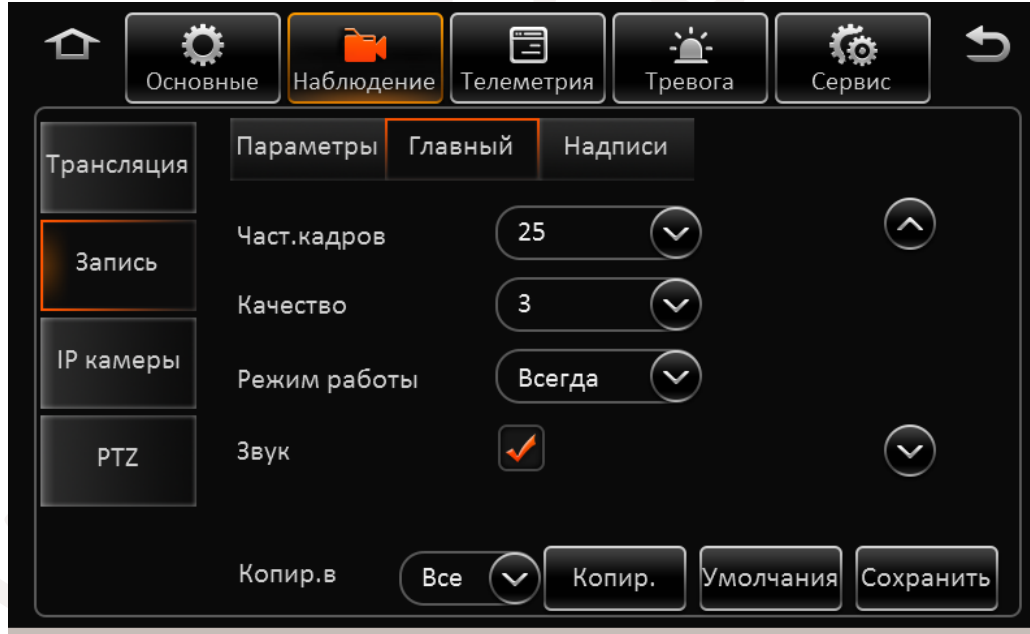

**Част.кадров:** Установите частоту кадров для записи.

**Качество:** Установите необходимый уровень качества записи.

**Режим работы:** Установите нужный режим записи: Всегда – запись ведется постоянно, По плану – запись происходит по составленному расписанию, Тревога – запись происходит по тревожным событиям.

Для составления расписания выберете пункт **По плану** и нажмите кнопку .

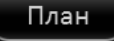

В открывшемся окне выберете день недели, введите время начала записи и время ее окончания, а также ее тип Обычный – постоянная запись, Тревога – запись по тревожному событию.

# GIRAFFE www.gfcctv.ru

Добавьте необходимые интервалы записи нажав кнопку  $($ +Период). Таким же образом составьте план на каждый день недели. Если Вы хотите скопировать текущий план на конкретный день или на все дни недели, выберете дни в меню  $\begin{bmatrix} \text{Konnip.} \\ \text{Konnip.} \end{bmatrix}$  и воспользуйтесь кнопкой **Копир.** 

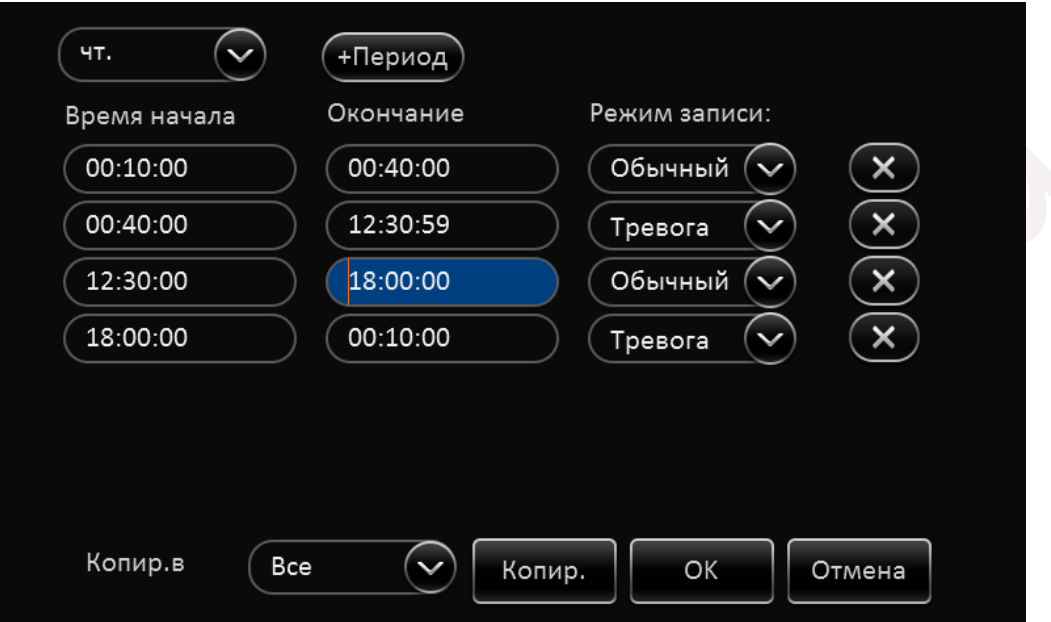

**Аудио:** Отметьте этот пункт для записи звука. Обратите внимание, что звук не может быть записан отдельно без видео.

Для Навигации по разделу используйте кнопки **Вверх / Вниз** .

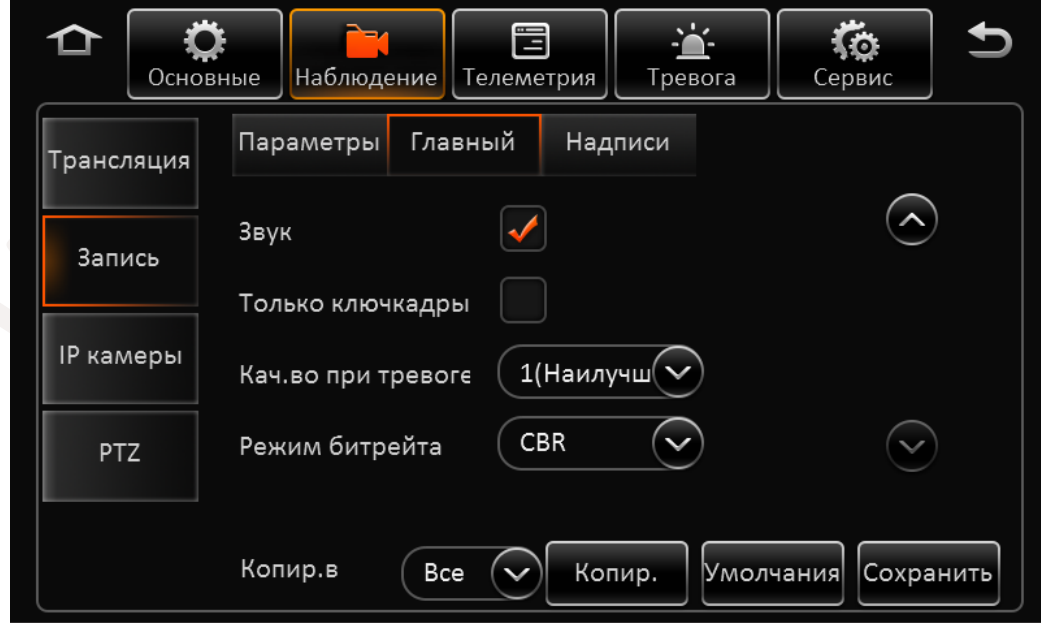

**Только ключкадры:** Отметьте этот пункт при плохом соединении и потере кадров. Будет осуществляться передача только ключевых кадров.

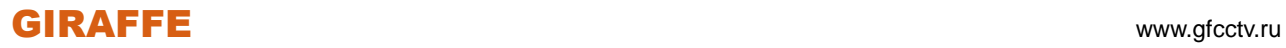

**Кач.во при тревоге:** Установите уровень качества записи на который будет происходить переключение по наступлении тревожного события. По окончании тревожного события уровнь качества вернется в прежнее состояние.

**Режим битрейта:** Установите тип битрейта VBR или CBR.

#### Раздел **Резервный**

В данном разделе модно установить дополнительные опции записи для более надежной сохранности.

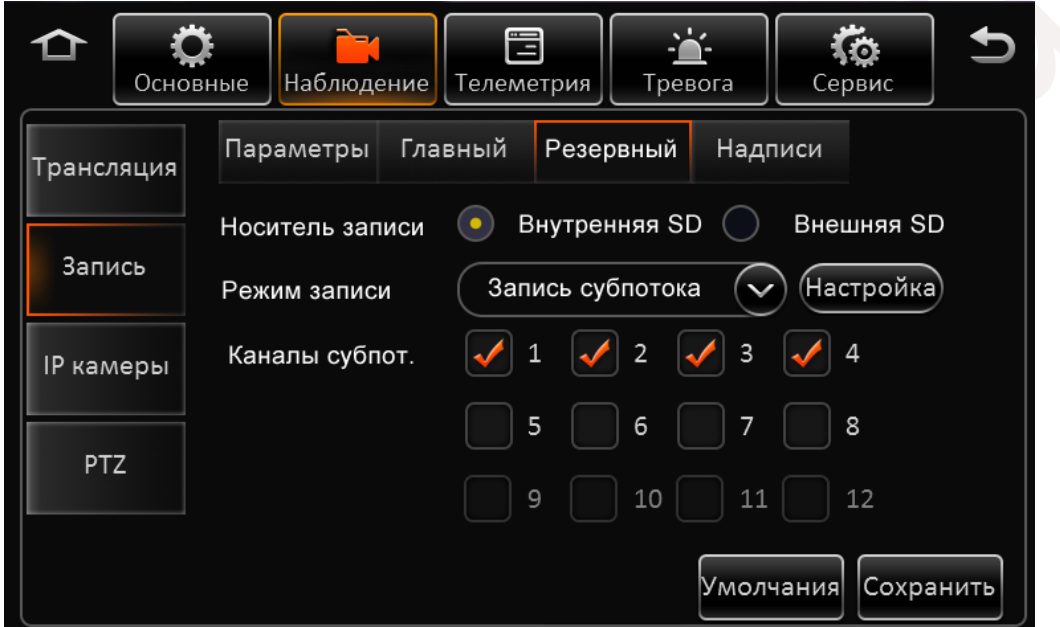

**Носитель записи:** Выберете место куда будет вестись резервная запись.

**Режим записи:** В данном режиме доступны три типа записи: Запись суб. – запись в настраиваемом разрешении отличном от главного потока, Зеркал.глав – зеркальная запись основного потока, Зеркал.глав(По тревоге) - зеркальная запись основного потока при наступлении тревожного события.

Для настройки параметров резервного потока нажмите кнопку . Настройка

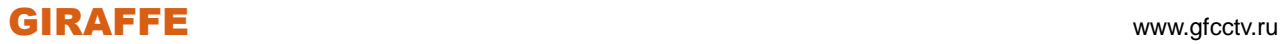

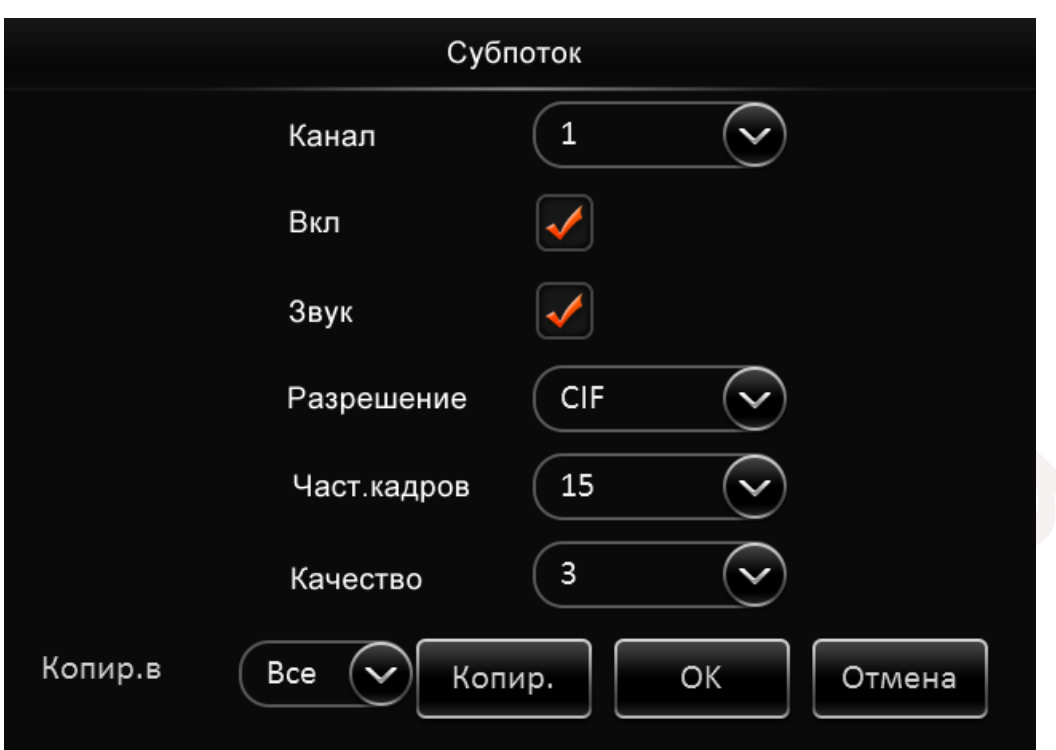

**Канал:** Выберете канал снимки которого будут осуществляться.

**Вкл:** Отметьте этот пункт для активации функции.

**Звук:** Отметьте этот пункт для записи звука.

**Разрешение:** Выберете разрешение записи.

**Частота кадров:** Выберете частоту кадров записи.

**Качество:** Выберете уровень качества для снимка.

**Копир.в:** Выберете каналы на которые Вы хотите скопировать настройки кнопку **Копир.**, далее нажмите **OK**.

Для сброса настроек в настройки по умолчанию нажмите кнопку **Умолчания**.

По окончании настроек нажмите кнопку **Сохранить**.

Раздел **Надписи**

В данном разделе отметьте "галочкой" пункты, которые будут впечатываться в запись.

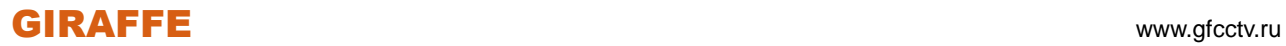

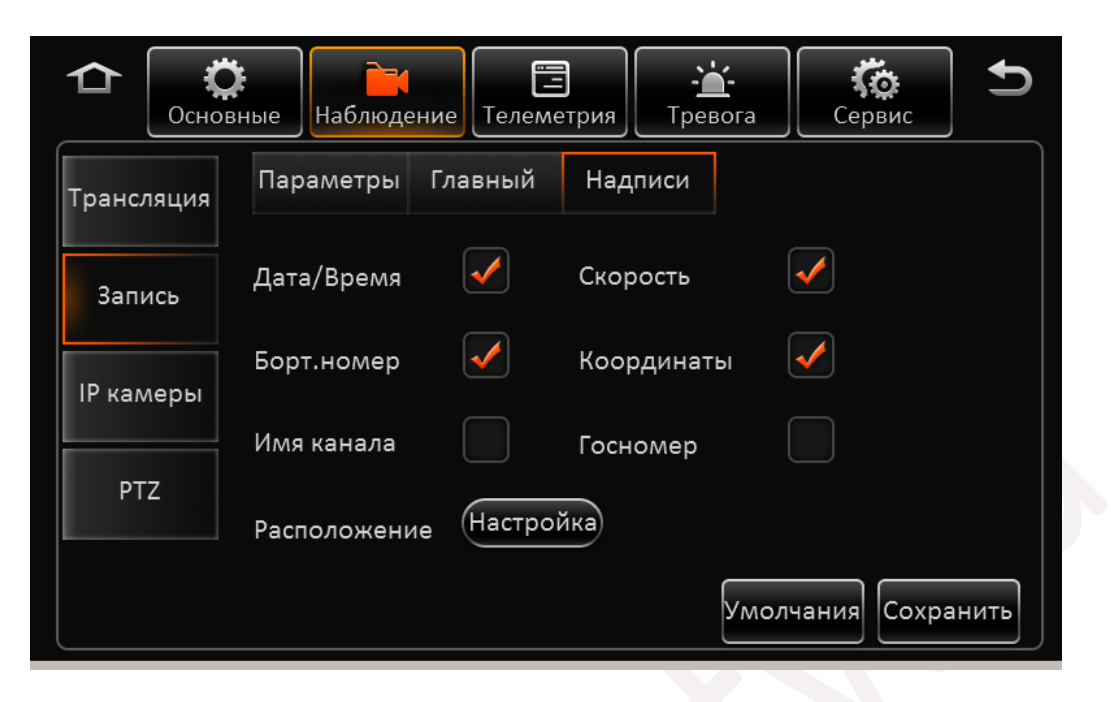

Для выбора расположения надписей нажмите кнопку **Настройка** и далее перетащите мышкой

выбранные Вами параметры в нужное место экрана.

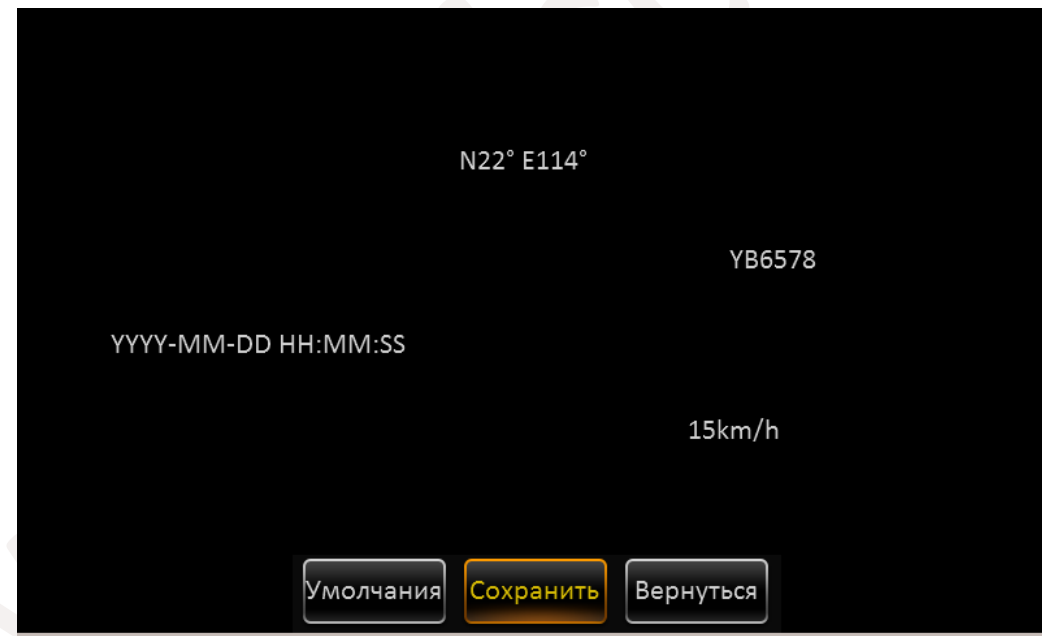

**Дата/Время** – Отображение на экране текущей даты и времени **Борт.номер** – Отображение на экране бортового номера автомобиля **Госномер** - Отображение на экране государственного номера автомобиля **Скорость** – Отображение текущей скорости (при наличии модуля GPS) **Координаты** – Отображение текущих координат (при наличии модуля GPS) **Имя канала** – Отображение имени канала Для сброса настроек в настройки по умолчанию нажмите кнопку **Умолчания**.

По окончании настроек нажмите кнопку **Сохранить**

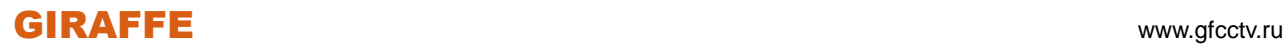

#### **2.5.2.3 IP камеры**

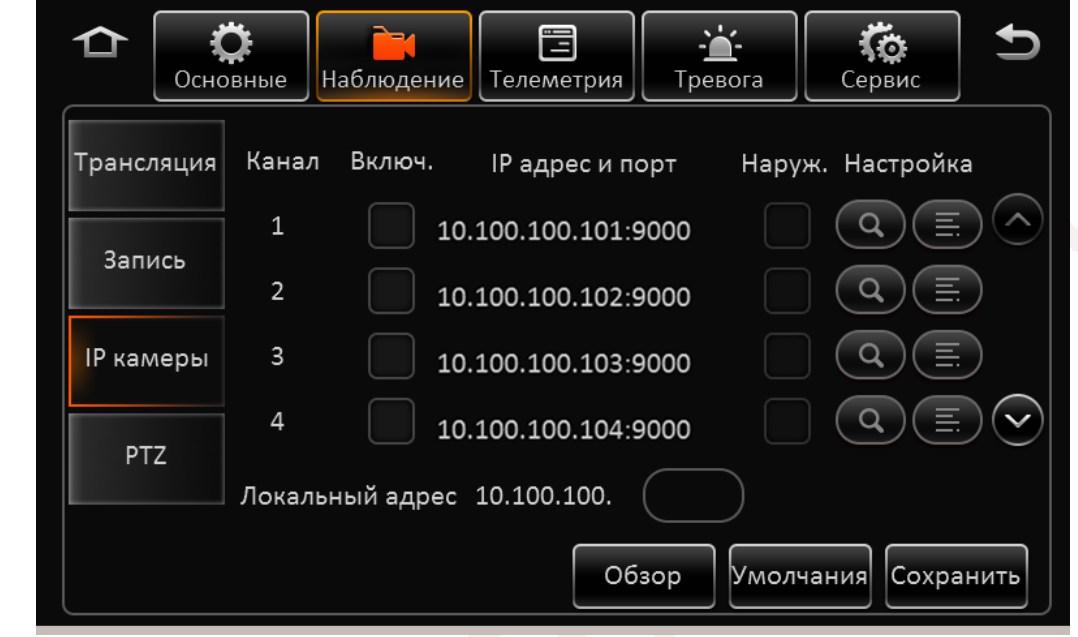

В данном разделе производится установка и настройка IP камер, если таковые используются в системе.

**Канал:** Номер канала на котором отображается IP камера. Обратите внимание, что если на одном и том же канале у Вас установлена аналоговая камера и IP камера, приоритет имеет IP камера. **Включить:** Отметьте этот пункт для включения IP камеры.

**IP адрес и порт:** Отображается адрес установленной IP камеры и ее порт подключения.

**Настройка:** Поиск и настройка IP камер.

**Обзор:** Поиск всех IP камер в локальной сети, и автоматическое присвоение адресов IP камерам. **Локальный адрес:** Локальный адрес для поиска камер внутри сети. По умолчанию 10.100.100.1. Добавление IP камер возможно двумя путями:

А) Для добавления IP камеры на выбранный канал отметьте этот канал и нажмите кнопку поиска

камер **1999.** После того как камеры будут найдены, отметьте нужные Вам "галочкой" и нажмите кнопку **OK**.

Б) Для добавления камеры в ручном режиме на выбранный канал отметьте этот канал и нажмите

кнопку добавления **...** В появившемся окне выберете протокол подключения IP камеры

ONVIF или N9M. Введите IP адрес камеры, порт подключения, имя пользователя и пароль. После чего нажмите кнопку **OK**.

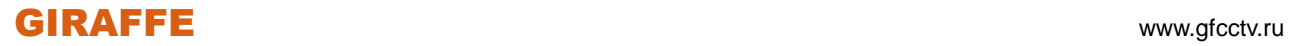

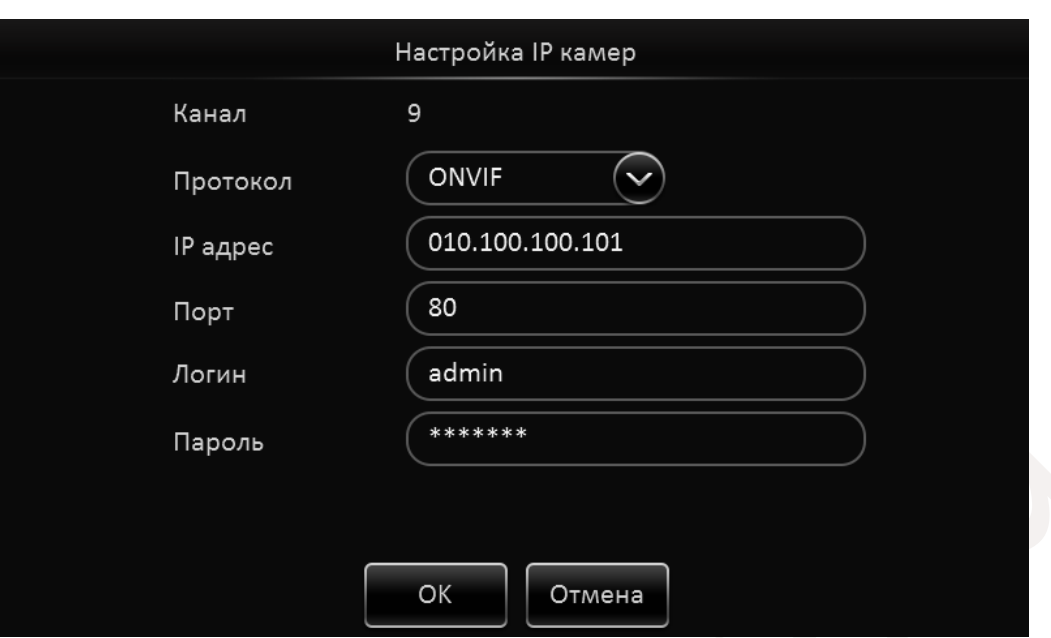

Если все параметры указаны верно камера будет подключена.

В) Нажмите на кнопку **. Обзор .** Будет произведен поиск камер в локальной сети. Камерам найденным в сети будут автоматически назначены IP адреса. Далее отметьте "галочкой" камеры которые Вы будете использовать и нажмите кнопку **OK**. (Данная операция применима только к камерам работающим по протоколу N9M)

Для Навигации по разделу используйте кнопки **Вверх / Вниз** .

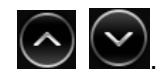

Для сброса настроек в настройки по умолчанию нажмите кнопку **Умолчания**. По окончании настроек нажмите кнопку **Сохранить**.

## **2.5.2.4 PTZ**

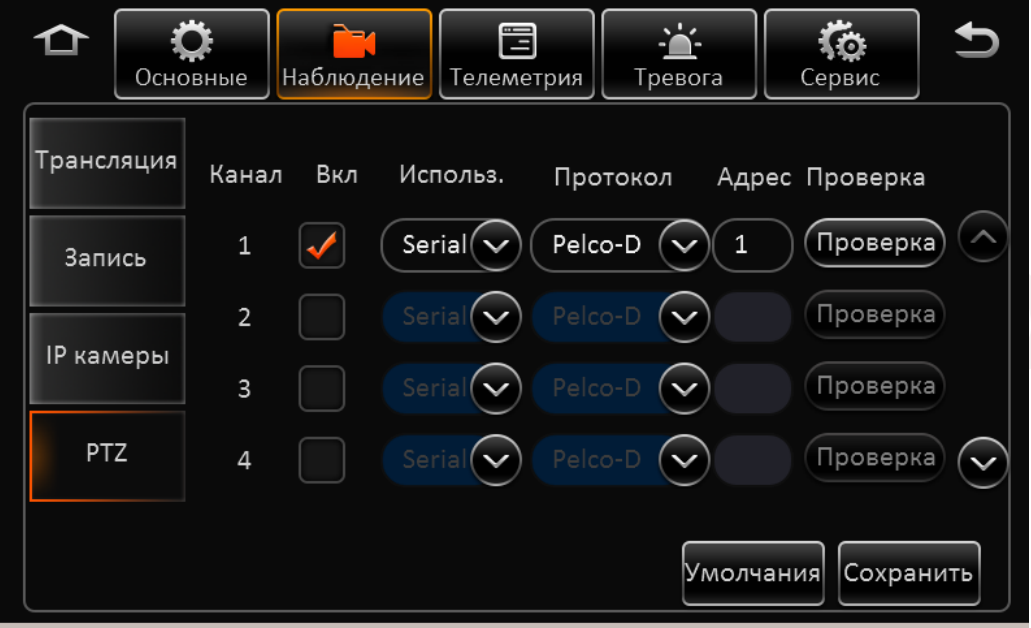

**Канал:** Номер канала.

**Включить:** Отметьте этот пункт на канале где установлена поворотная камера.

**Использовать:** Выберете метод управления поворотной камерой через Serial порт регистратора или по локальной сети используя протокол N9M или ONVIF.

**Протокол:** Выберете протокол управления поворотной камеройпо порту Serial: Pelco-D или Pelco-P.

**Адрес:** Задайте адрес поворотной камеры.

**Проверка:** Для проверки работоспособности нажмите эту кнопку. Отобразится интерфейс управления как представлено ниже:

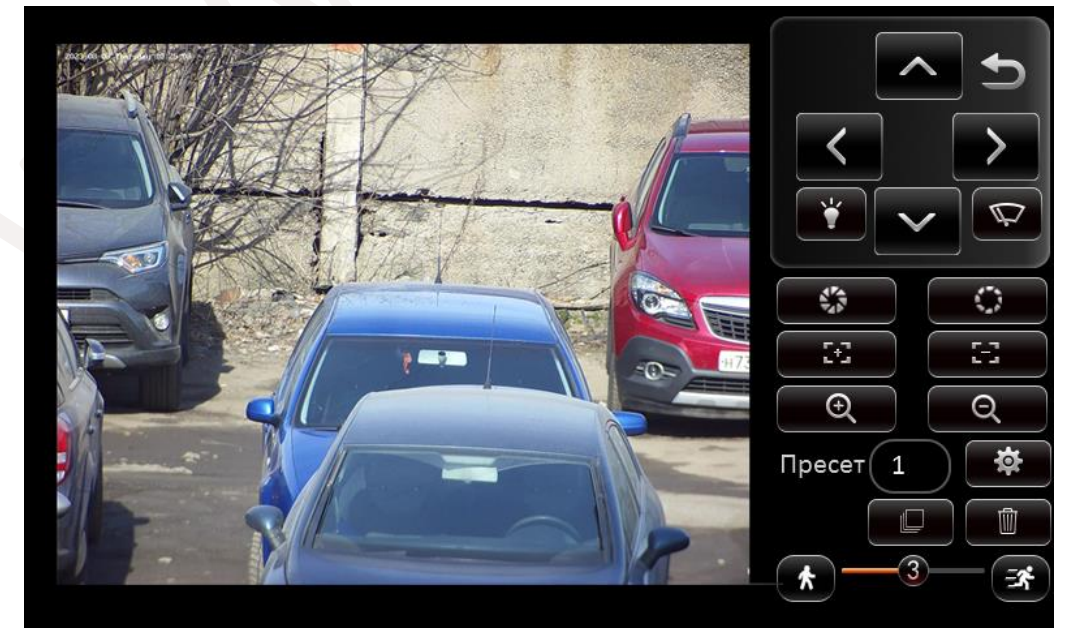

# GIRAFFE www.gfcctv.ru

#### Кнопки пульта управления PTZ:

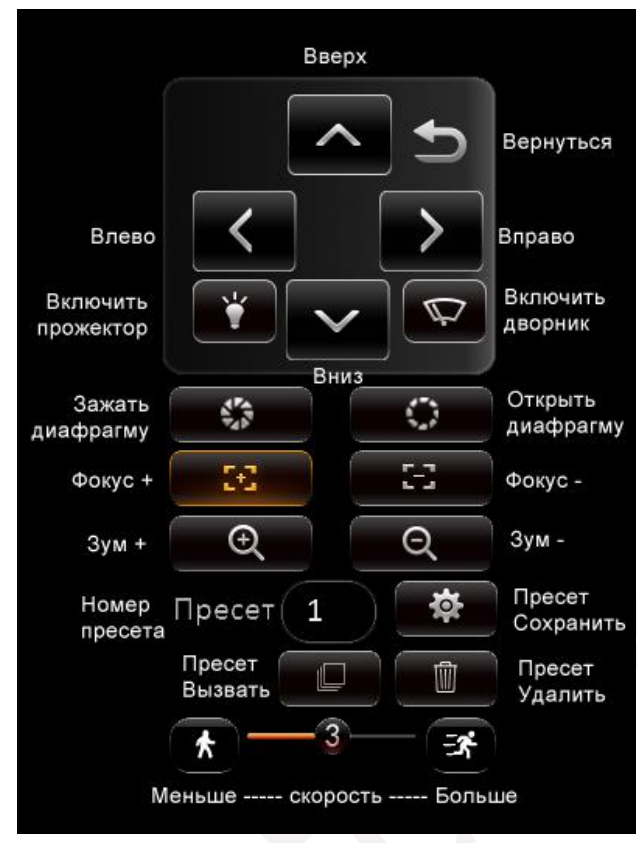

Для сброса настроек в настройки по умолчанию нажмите кнопку **Умолчания**. По окончании настроек нажмите кнопку **Сохранить**.

# GIRAFFE www.gfcctv.ru

## **2.5.3 Телеметрия**

#### **2.5.3.1 Основные**

#### Раздел **Датчик**

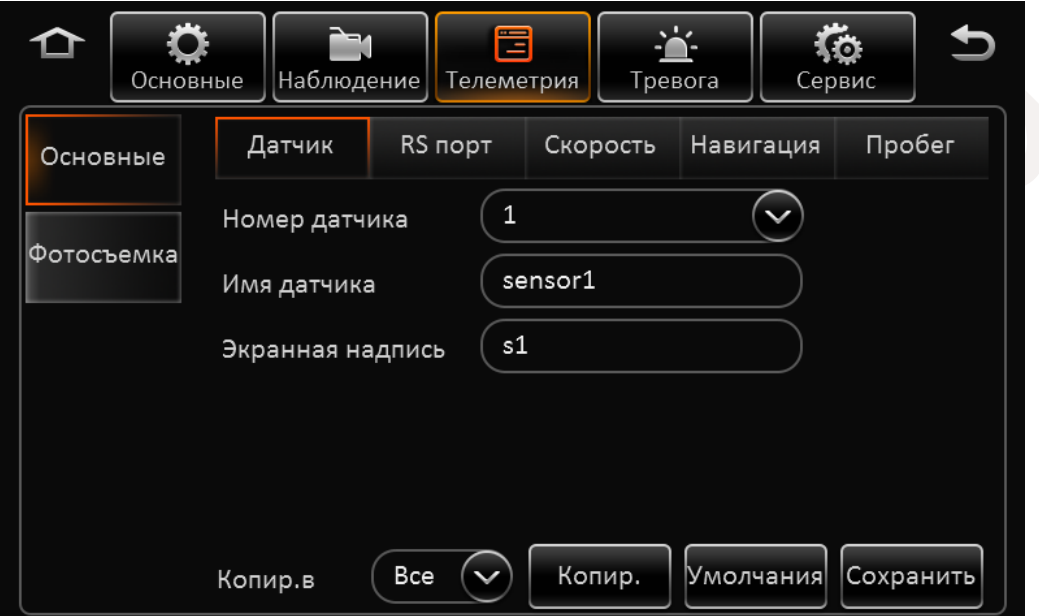

**Номер датчика:** Список всех датчиков регистратора.

**Имя датчика:** Введите имя для датчика.

**Экранная надпись:** Введите короткое имя датчика, которое будет впечатано в видеопоток.

**Копир.в:** Копировать эту конфигурацию на прочие датчики.

Для сброса настроек в настройки по умолчанию нажмите кнопку **Умолчания**.

По окончании настроек нажмите кнопку **Сохранить**.

#### Раздел **RS порт**

В данном разделе Вы можете настроить обмен данными с внешними устройствами по различным портам.

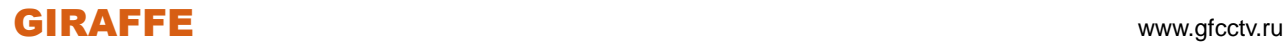

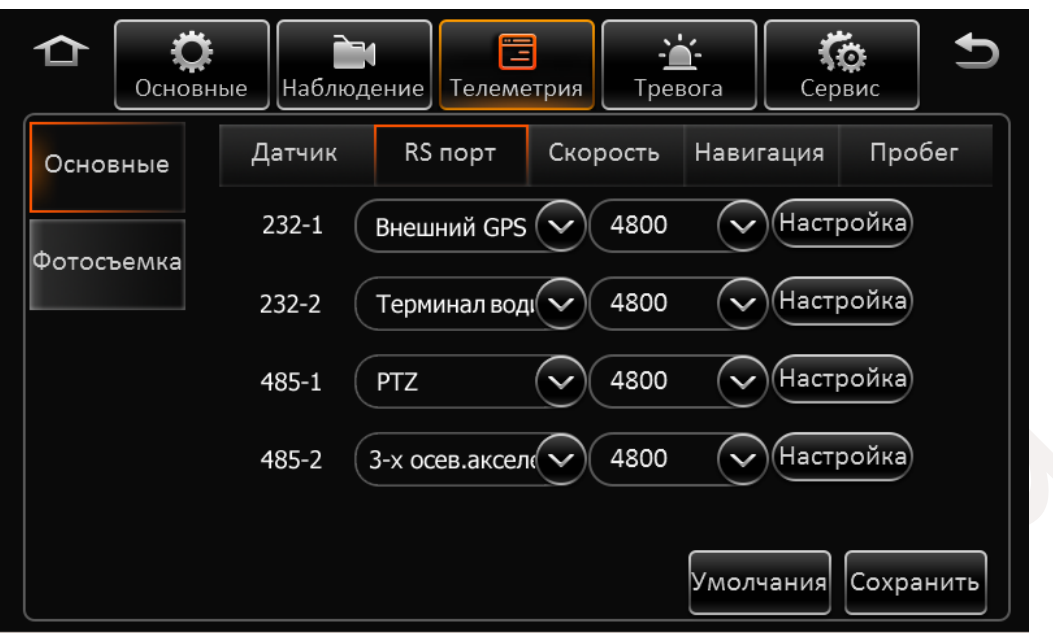

Регистратор поддерживает работу с двумя портами RS-232 и двумя портами RS-485. Для работы с внешними устройствами подключите к разъему **Serial** то или иное устройство, необходимое вам. Далее выберете тип подключенного устройства на конкретном порту и задайте скорость обмена данными. Для подключения доступны следующие устройства: Терминал водителя, Внешний датчик GPS, 3-x осевой акселерометр, PTZ устройство. Для сброса настроек в настройки по умолчанию нажмите кнопку **Умолчания**. По окончании настроек нажмите кнопку **Сохранить**.

Раздел **Скорость**

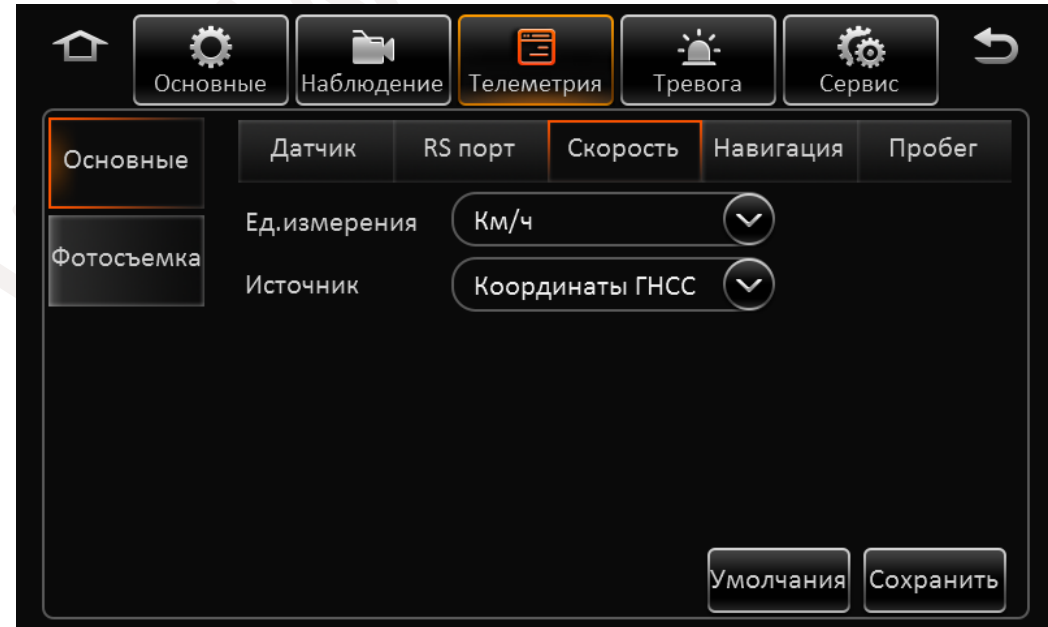

**Ед.измерения: Установите единицы измерения скорости** Км/ч или Миль/ч.

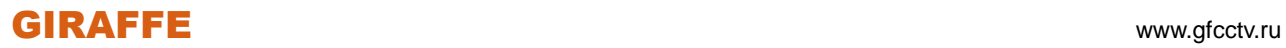

**Источник:** Выберете режим вычисления данных GPS или Импульсный (вычисление средней скорости при определенном количестве импульсов на километр, должен быть установлен датчик пульсаций подключенный к разъему **Serial** – Скорость+/-).

**Режим калибровки:** Если установлен режим источника GPS, то калибровка не требуется. Если установлен источник Импульсный установите режим Автоматическая коррекция. Если Вы выбираете ввод вручную, то Нажмите кнопку **Старт** и запустите автомобиль на скорости 40км/ч на одну минуту, после чего нажмите кнопку **Стоп**. Затем введите расстояние которое Вы проехали и нажмите кнопку **Вычислить**.

Для сброса настроек в настройки по умолчанию нажмите кнопку **Умолчания**. По окончании настроек нажмите кнопку **Сохранить**.

### Раздел **Навигация**

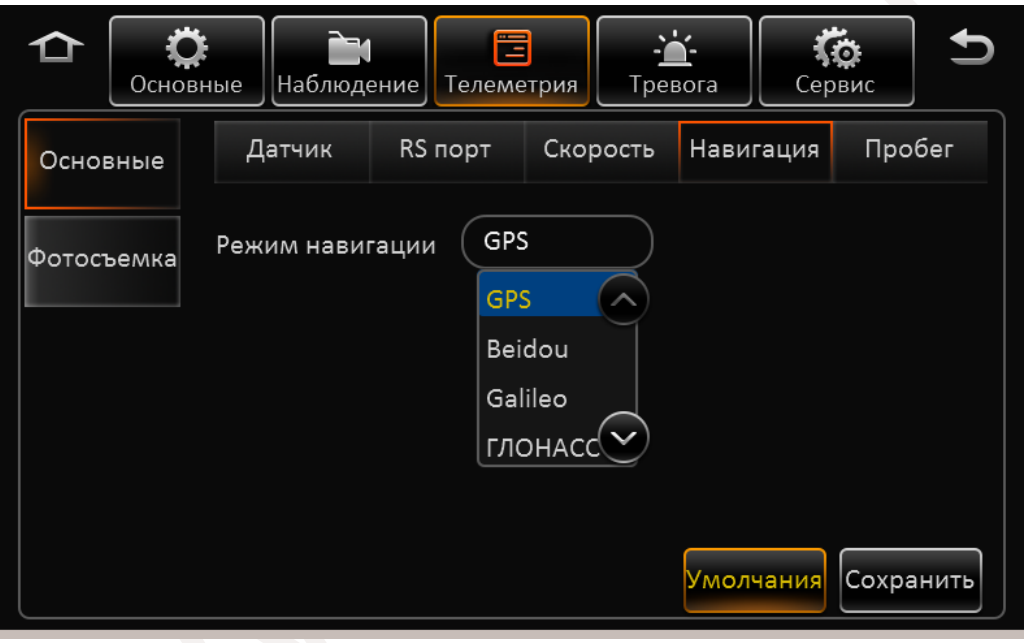

Выберете спутниковую навигационную систему для использования, доступны: GPS, Beidou, Galileo, ГЛОНАСС.

## Раздел **Пробег**

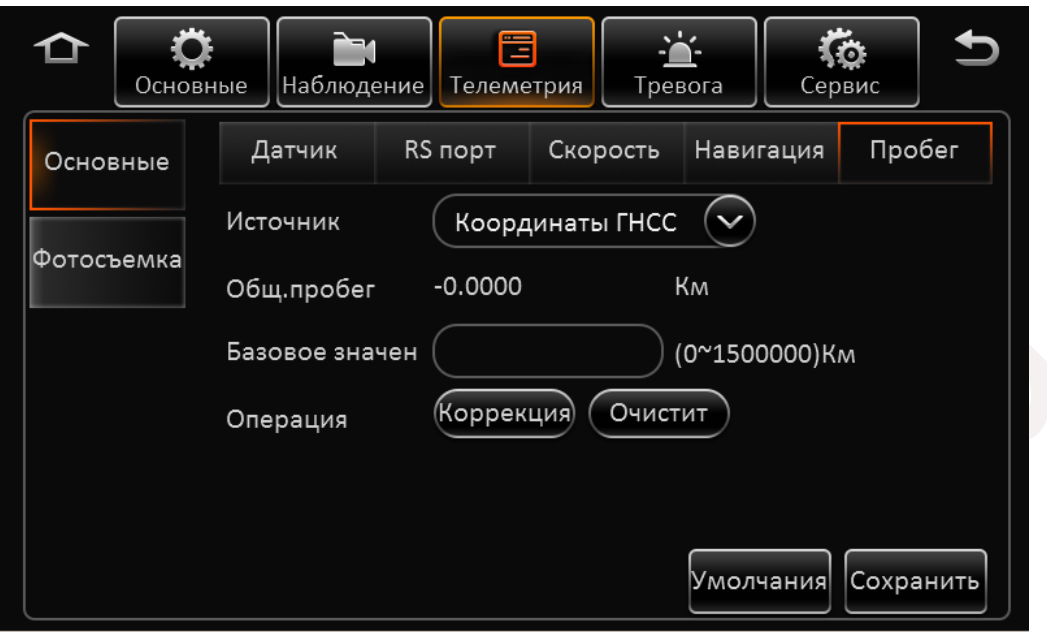

**Источник:** Выберете источник информации для вычисления общего пробега транспортного средства.

**Общий пробег:** Информация об общем пробеге.

**Базовое значение:** Для точного вычисления введите базовое значение пробега и нажмите кнопку **Коррекция** или **Очистить** для очистки значений.

Для сброса настроек в настройки по умолчанию нажмите кнопку **Умолчания**.

По окончании настроек нажмите кнопку **Сохранить**.

#### **2.5.3.2 Фотосъемка**

#### Раздел **Расписание**

Для создания снимков и отправки их на внешние источники отметьте "галочкой" пункт **Включить** и установите временной интервал, когда действие будет производиться. Добавить можно до 8-и временных периодов.

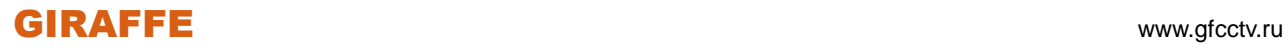

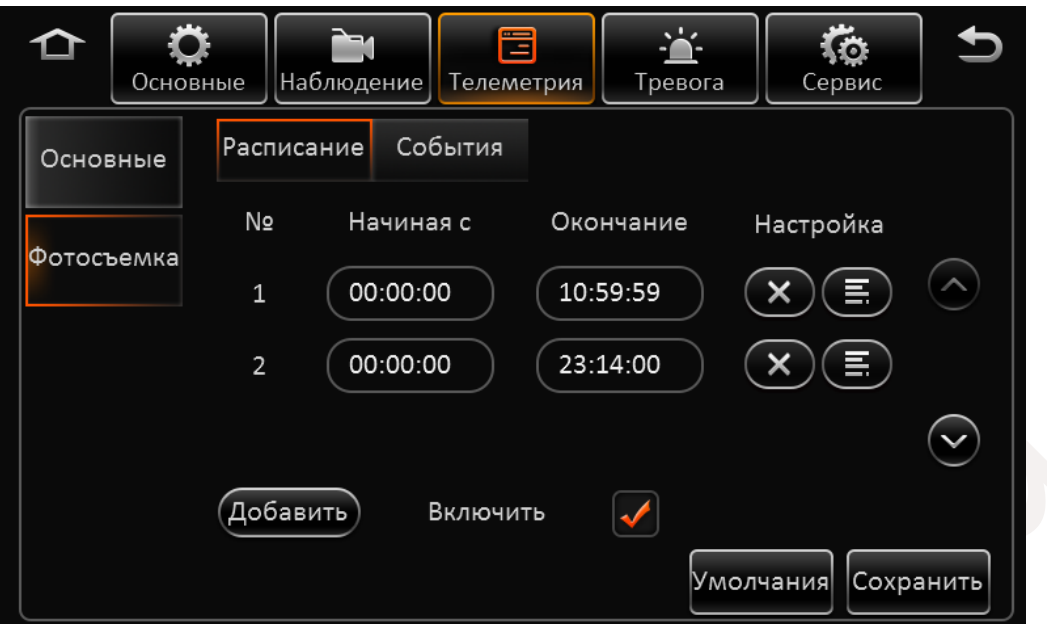

**Начиная с:** Время начала создания снимков. **Окончание:** Время окончания.

**Настройка:** Для удаления временного интервала создания снимков нажмите кнопку  $(x)$ 

Для редактирования или добавления дополнительного временного интервала и функций нажмите

кнопку  $\left(\mathbf{E}\right)$ , появится окно как показано ниже:

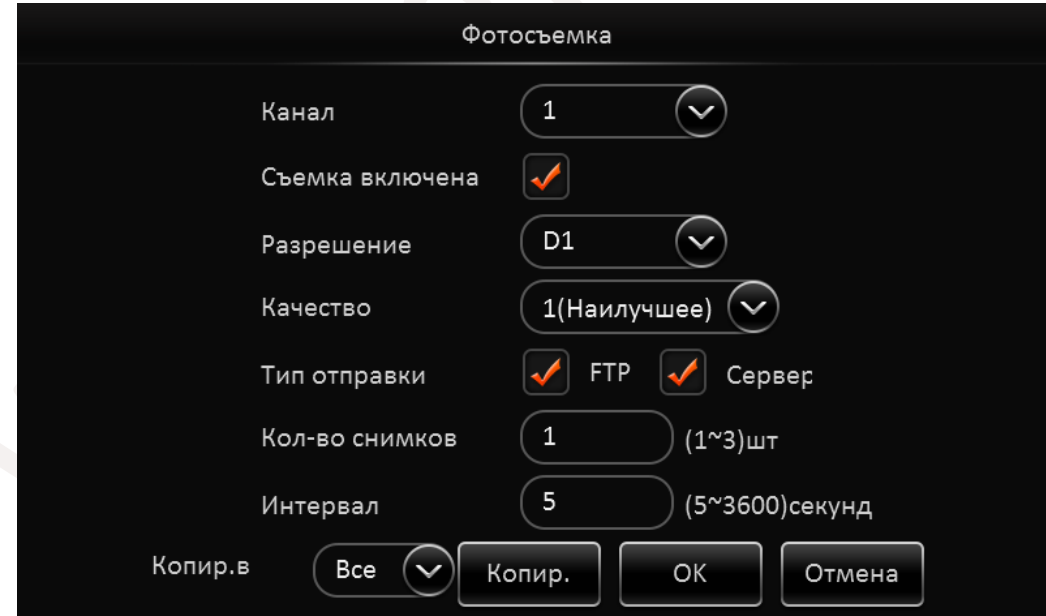

**Канал:** Выберете канал снимки которого будут осуществляться.

**Съемка включена:** Отметьте этот пункт для активации функции.

**Разрешение:** Выберете разрешение снимка.

**Качество:** Выберете уровень качества для снимка.

**Тип отправки:** Выберете место куда будут отправляться снимки. Это может быть сервер FTP или центральный сервер.

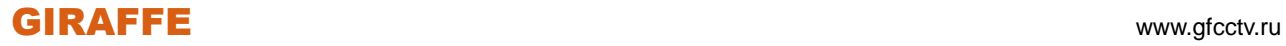

**Количество снимков:** Установите количество снимков в секунду.

**Интервал:** Задайте интервал через который будет осуществляться съемка.

**Копир.в:** Выберете каналы на которые Вы хотите скопировать настройки фотосъемки и нажмите кнопку **Копир.**, далее нажмите **OK**.

Для сброса настроек в настройки по умолчанию нажмите кнопку **Умолчания**.

По окончании настроек нажмите кнопку **Сохранить**.

#### Раздел **События**

В данном разделе устанавливаются параметры съемки и отправки снимков в ручном режиме и по тревожным событиям.

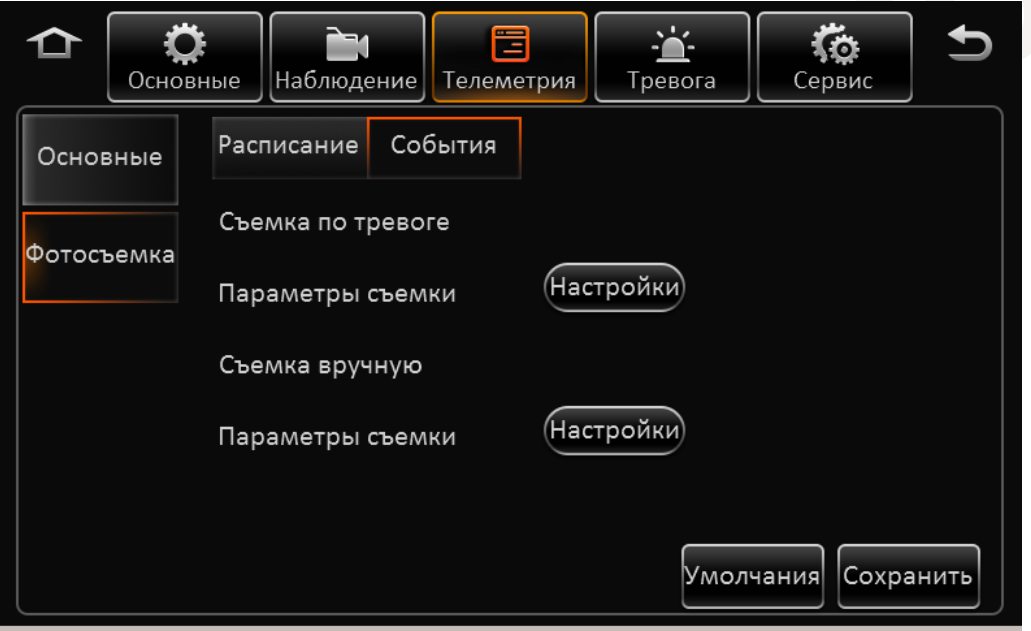

Выберете раздел который Вы собираетесь настроить, например, **Съемка по тревоге** и нажмите кнопку **Параметры съемки**. Откроется окно как представлено ниже:

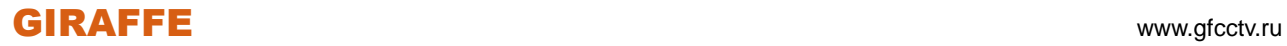

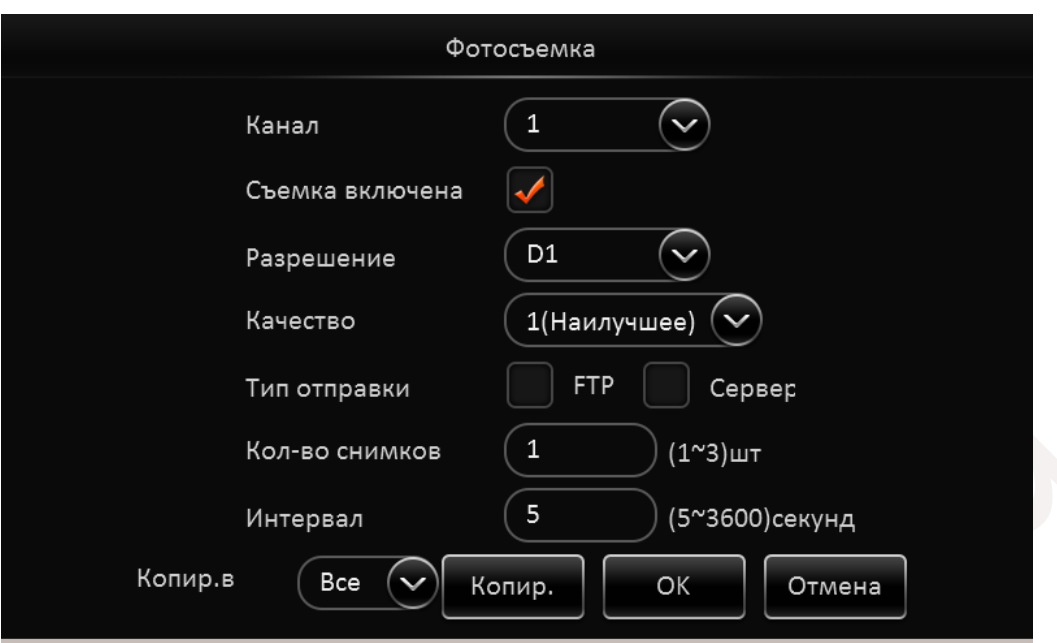

**Канал:** Выберете канал снимки которого будут осуществляться.

**Съемка включена:** Отметьте этот пункт для активации функции.

**Разрешение:** Выберете разрешение снимка.

**Качество:** Выберете уровень качества для снимка.

**Тип отправки:** Выберете место куда будут отправляться снимки. Это может быть сервер FTP или центральный сервер.

**Количество снимков:** Установите количество снимков в секунду.

**Интервал:** Задайте интервал через который будет осуществляться съемка.

**Копир.в:** Выберете каналы на которые Вы хотите скопировать настройки фотосъемки и нажмите кнопку **Копир.**, далее нажмите **OK**.

Обратите внимание, что в режиме ручной съемки параметр **Интервал** отсутствует, т.к. съемка осуществляется вручную.

Для сброса настроек в настройки по умолчанию нажмите кнопку **Умолчания**.

По окончании настроек нажмите кнопку **Сохранить**.

**2.5.4 Тревога**

**2.5.4.1 Базовые**

Раздел **Превышение скорости**

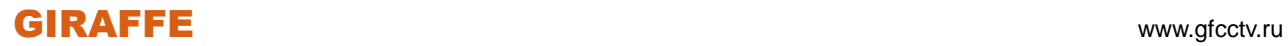

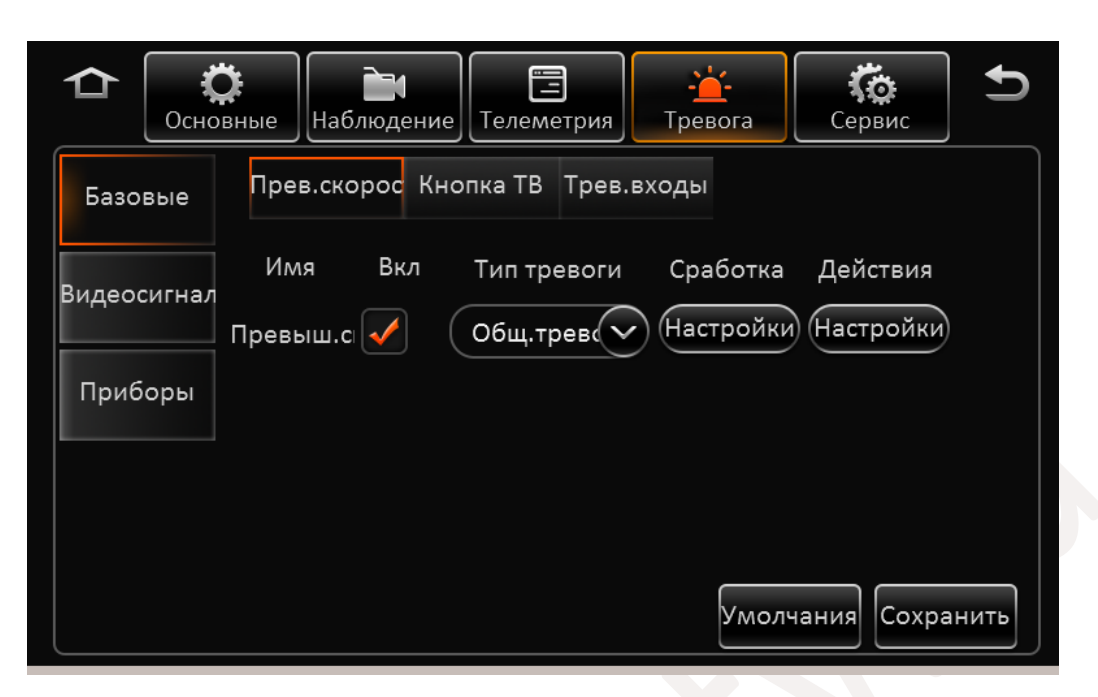

**Имя:** Имя события – Превышение скорости.

**Включить**:Отметьте этот пункт для включения срабатывания тревоги при превышении скорости. **Тип тревоги:** Выберете один из типов тревоги Общая или Важно!.

**Сработка:** Для настройки параметров при котором тревога будет активирована нажмите кнопку

(Настройки<u>́</u>

. Перед вами появится окно как представлено ниже:

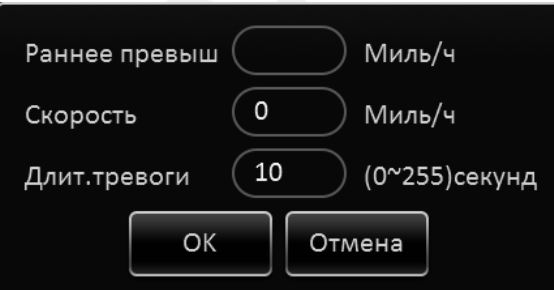

**Раннее превышение :** Задается значение раннего превышения скорости. Например, если текущая скорость 60км/ч, а **Раннее превышение** задано как 10км/ч, то по достижении транспортным средством скорости в 50 км/ч, будет активирована тревога и начнется запись видео.

**Скорость:** Значение скорости при котором будет срабатывать тревога.

**Длительность тревоги:** Задайте длительность времени, которое тревога будет активна. **Действия:** Для настройки действий системы после превышения скорости нажмите кнопку

(Настройки) . Отобразится окно как представлено ниже:

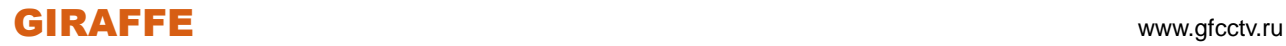

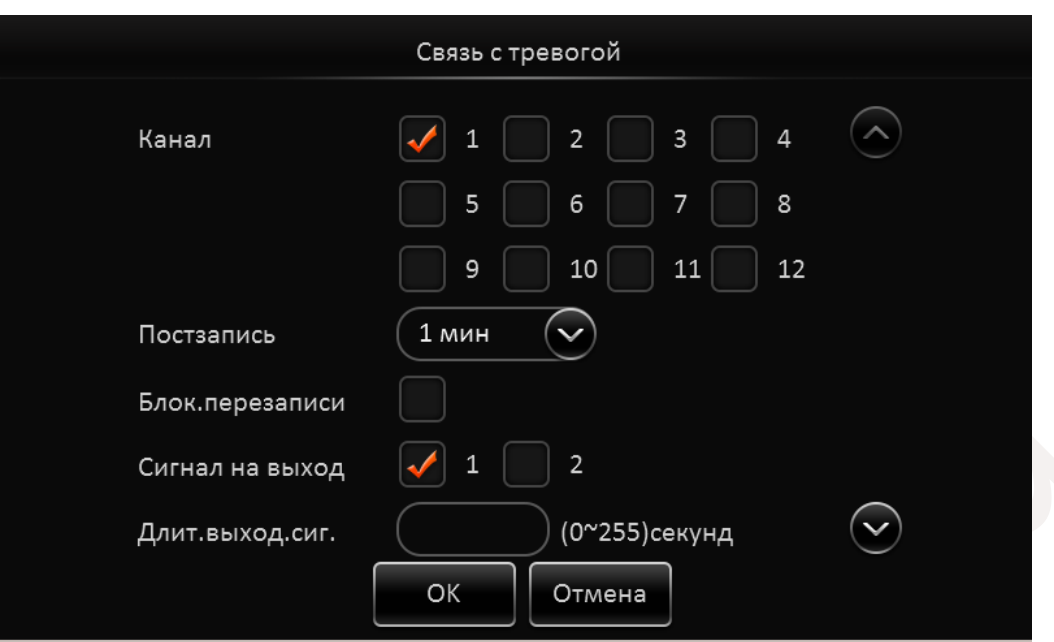

**Канал:** Отметьте каналы на которых будет активирована запись видео по тревоге. **Постзапись:** Установите длительность записи по тревоге от 1-й до 30-и минут . **Блок.перезаписи:** Отметьте этот пункт для блокировки события от перезаписи. **Сигнал на выход:** Отметьте какой из тревожных выходов использовать для подачи тревоги. **Длит.выход.сиг:** Задайте время, в течении которого на тревожном выходе будет присутствовать сигнал.

Для Навигации по разделу используйте кнопки **Вверх / Вниз** .

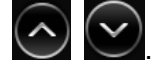

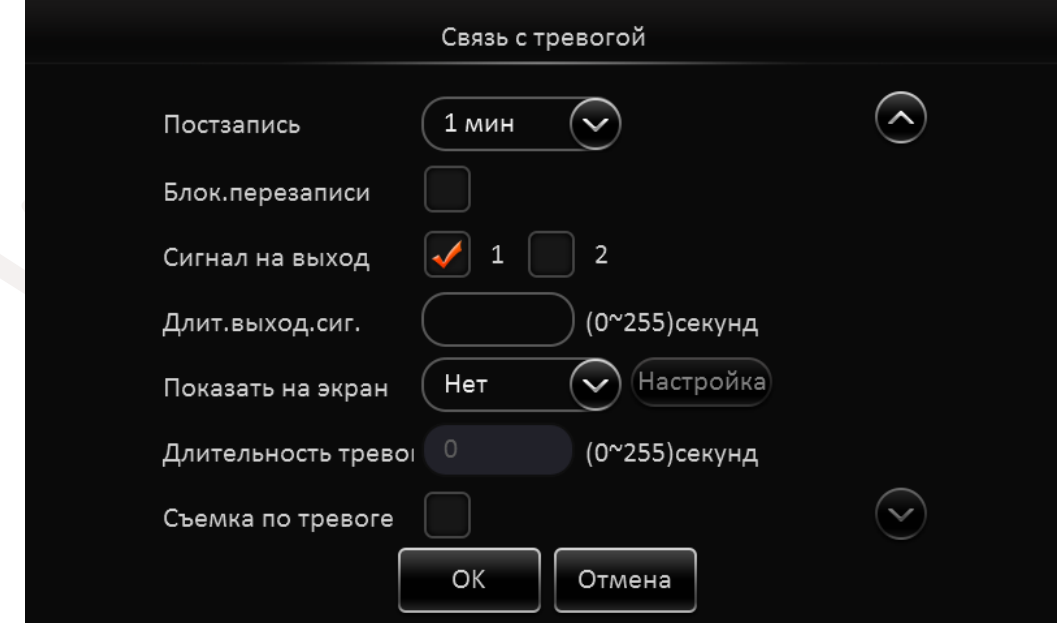

**Показать на экран:** Выберете один из вариантов деления экрана в который перейдет

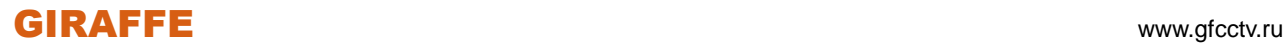

регистратор по тревоге.

**Длительность тревоги:** Задайте длительность, в течении которой будет отображаться тревожное событие.

**Съемка по тревоге:** По наступлении тревожного события создается снимок.

После окончания настроек нажмите кнопку **OK**.

#### Раздел **Кнопка ТВ**

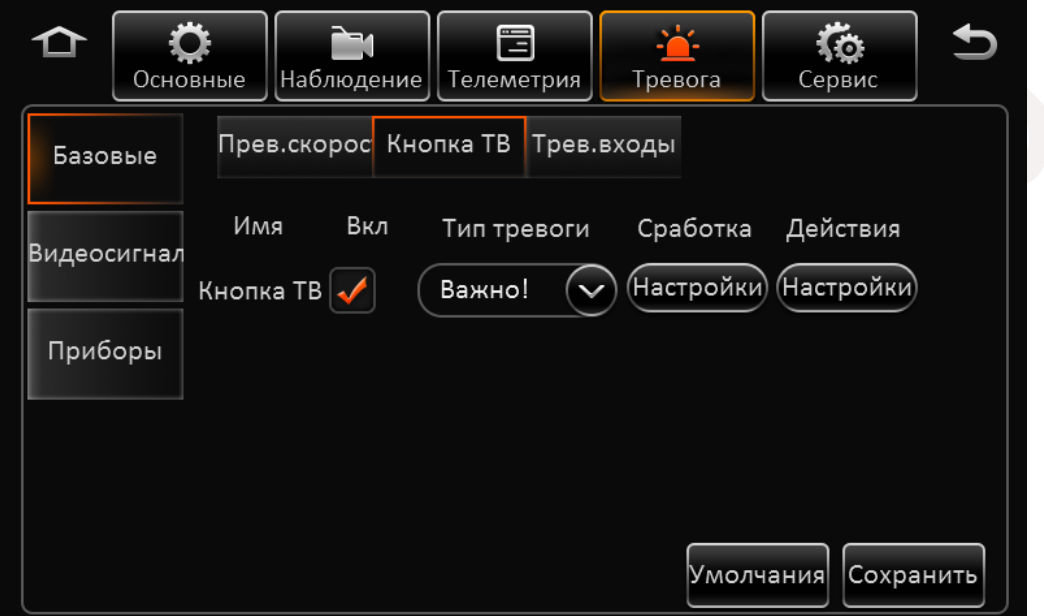

#### **Имя:** Имя события – КнопкаТВ.

**Включить**: Отметьте этот пункт для включения срабатывания тревоги при удержании тревожной кнопки.

**Тип тревоги:** Выберете один из типов тревоги Общая или Важно!.

**Сработка:** Для настройки параметров при котором тревога будет активирована нажмите кнопку

(Настройки)

. Перед вами появится окно как представлено ниже:

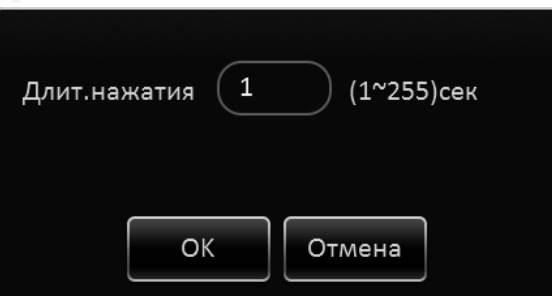

**Длит.нажатия:** Задайте время, в течении которого необходимо удерживать кнопку для запуска тревожного события.

**Действия:** Для настройки действий системы после превышения скорости нажмите кнопку

,<br>Настройки

. Отобразится окно как представлено ниже:

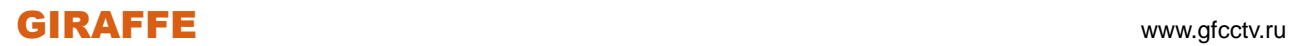

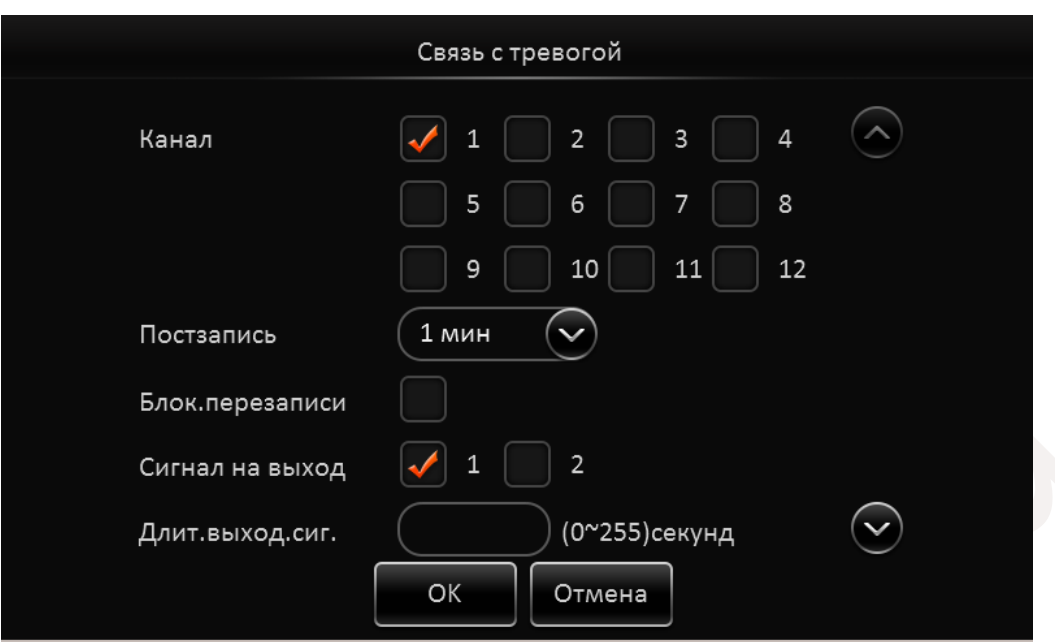

**Канал:** Отметьте каналы на которых будет активирована запись видео по тревоге. **Постзапись:** Установите длительность записи по тревоге от 1-й до 30-и минут . **Блок.перезаписи:** Отметьте этот пункт для блокировки события от перезаписи. **Сигнал на выход:** Отметьте какой из тревожных выходов использовать для подачи тревоги. **Длит.выход.сиг:** Задайте время, в течении которого на тревожном выходе будет присутствовать сигнал.

Для Навигации по разделу используйте кнопки **Вверх / Вниз** .

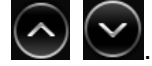

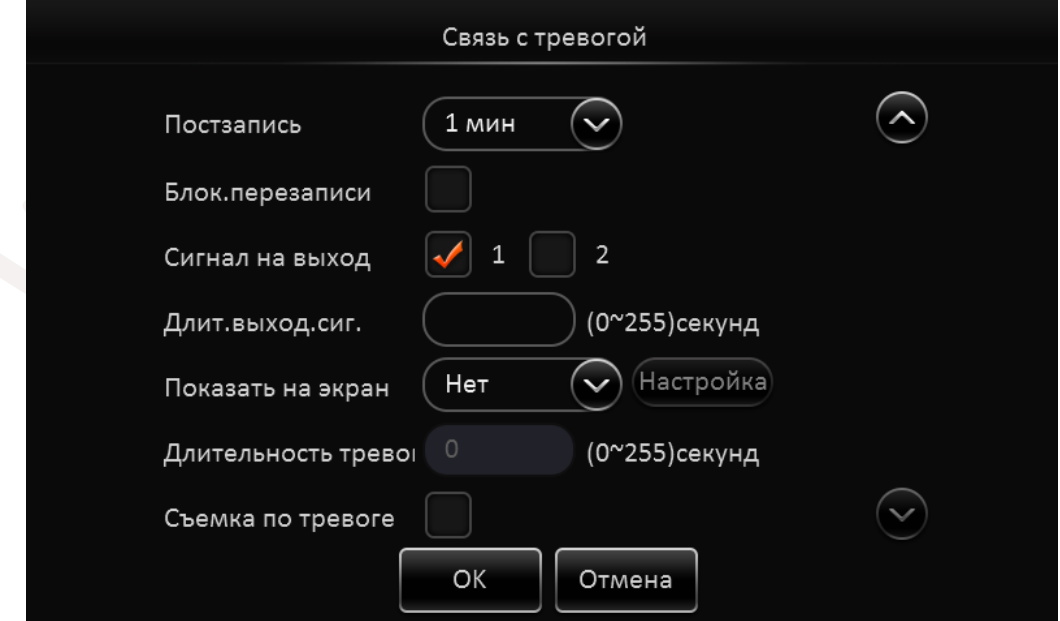

**Показать на экран:** Выберете один из вариантов деления экрана в который перейдет

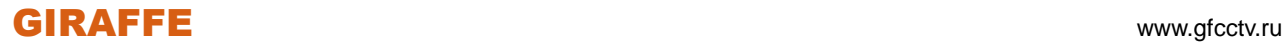

регистратор по тревоге.

**Длительность тревоги:** Задайте длительность, в течении которой будет отображаться тревожное событие.

**Съемка по тревоге:** По наступлении тревожного события создается снимок.

После окончания настроек нажмите кнопку **OK**.

#### Раздел **Тревожные входы**

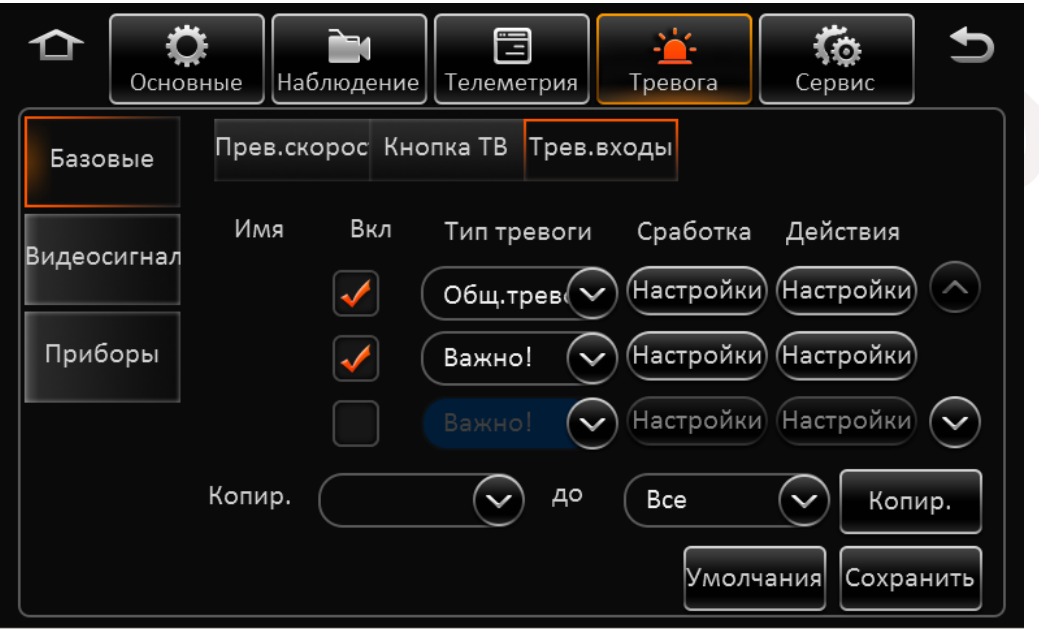

**Имя:** Имя тревожного входа Sensor1 - Sensor8 (В зависимости от модели регистратора количество входов может различаться)

**Вкл.:** Отметьте пункт для включения тревожного входа.

**Тип тревоги:** Выберете тип тревожного события.

**Сработка:** Нажмите на кнопку <sup>(Настройки)</sup> и установите тип входного датчика Н/З – нормально закрытый, Н/О – нормально открытый.

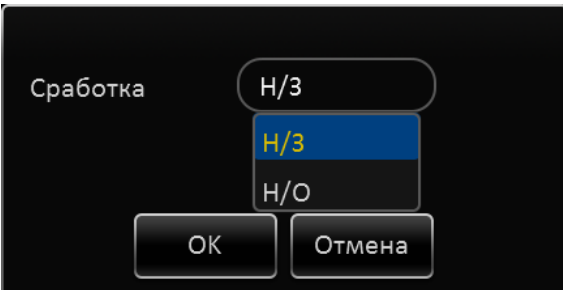

**Действия:** Для настройки действий системы после превышения скорости нажмите кнопку

. Отобразится окно как представлено ниже:

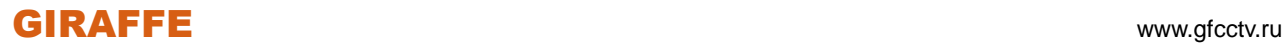

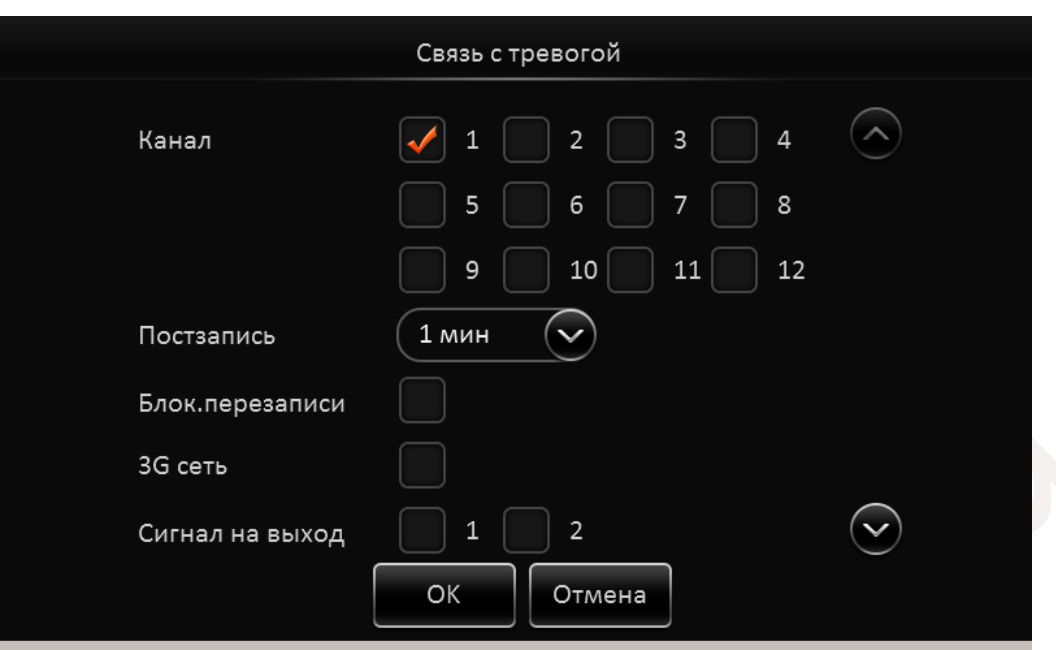

**Канал:** Отметьте каналы на которых будет активирована запись видео по тревоге. **Постзапись:** Установите длительность записи по тревоге от 1-й до 30-и минут. **Блок.перезаписи:** Отметьте этот пункт для блокировки события от перезаписи. **3G сеть:** Включение 3G модуля при наступлении тревожного события.

**Сигнал на выход:** Отметьте какой из тревожных выходов использовать для подачи тревоги.

Для Навигации по разделу используйте кнопки **Вверх / Вниз** .

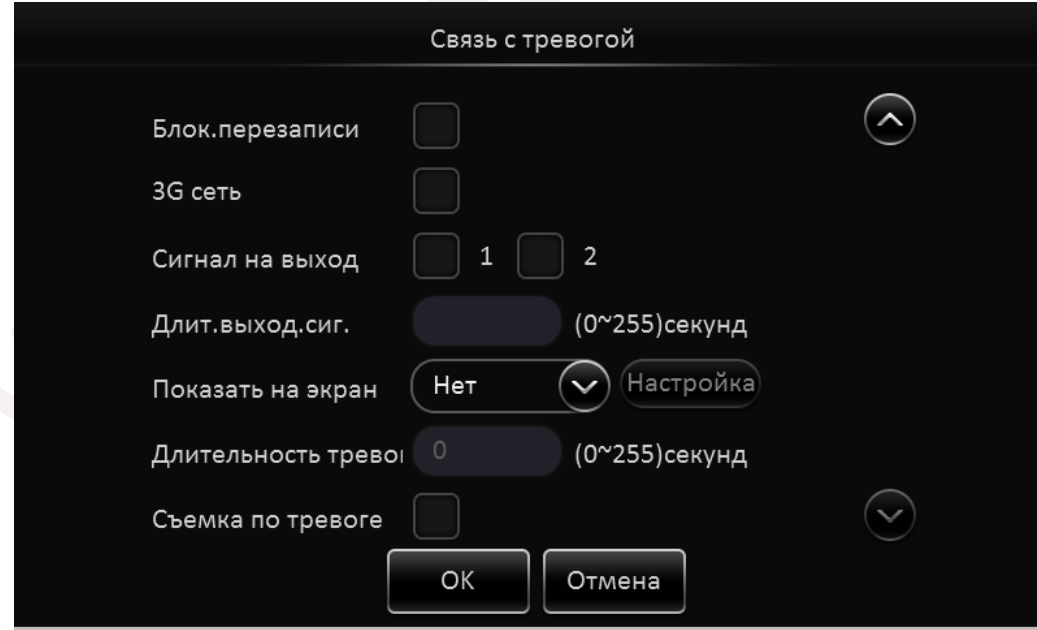

**Длит.выход.сиг:** Задайте время, в течении которого на тревожном выходе будет присутствовать сигнал.

**Показать на экран:** Выберете один из вариантов деления экрана в который перейдет регистратор по тревоге.

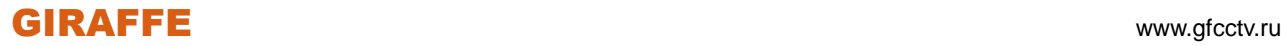

**Длительность тревоги:** Задайте длительность, в течении которой будет отображаться тревожное событие.

**Съемка по тревоге:** По наступлении тревожного события создается снимок. После окончания настроек нажмите кнопку **OK**.

#### **2.5.4.2 Видеосигнал**

### Раздел **Потеря сигнала**

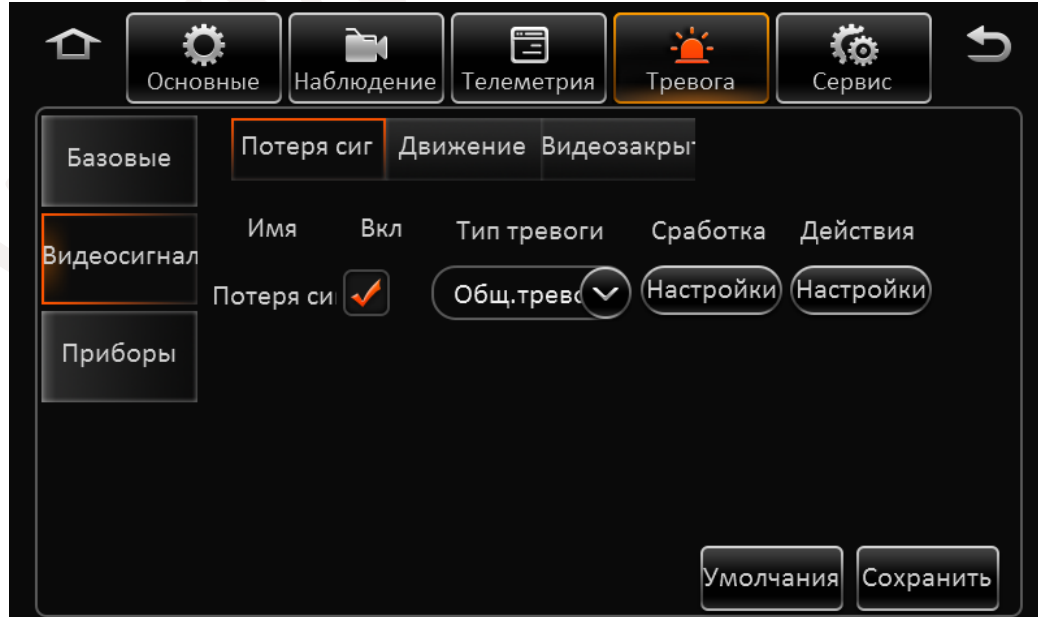

**Имя:** Потеря сигнала.

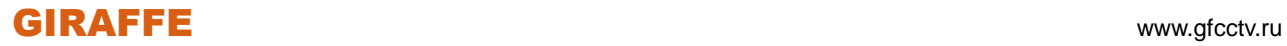

**Вкл.:** Отметьте пункт для включения события.

**Тип тревоги:** Выберете тип тревожного события.

Сработка: Нажмите на кнопку <sup>(Настройки)</sup>, и отметьте все каналы на которых при потере видеосигнала будет инициирована тревога.

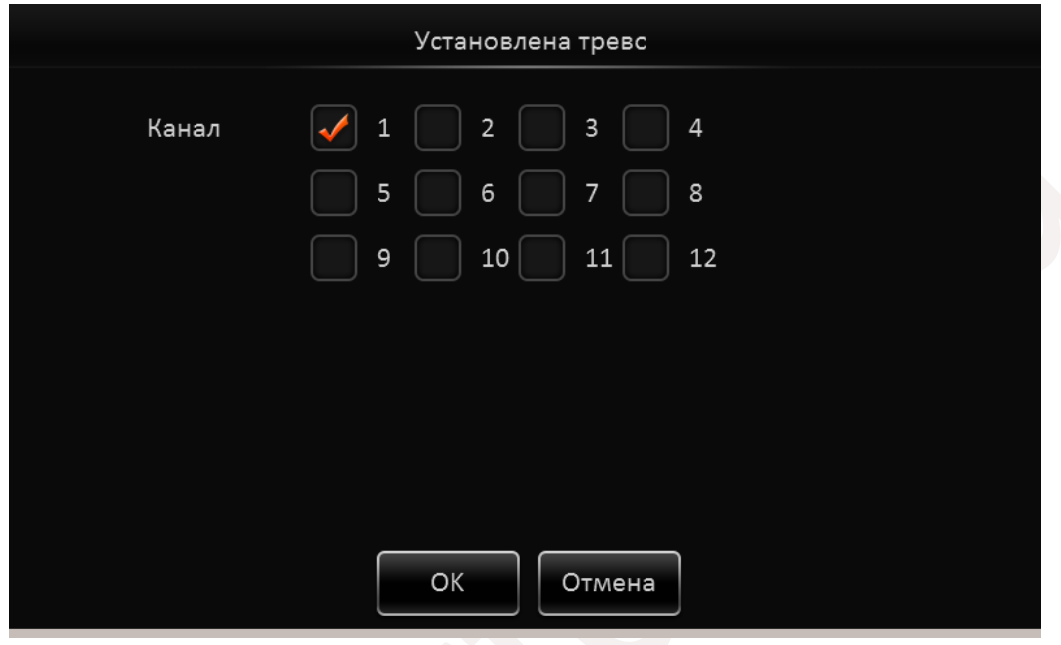

**Действия:** Для настройки действий системы при потере видеосигнала нажмите кнопку . Отобразится окно как представлено ниже:

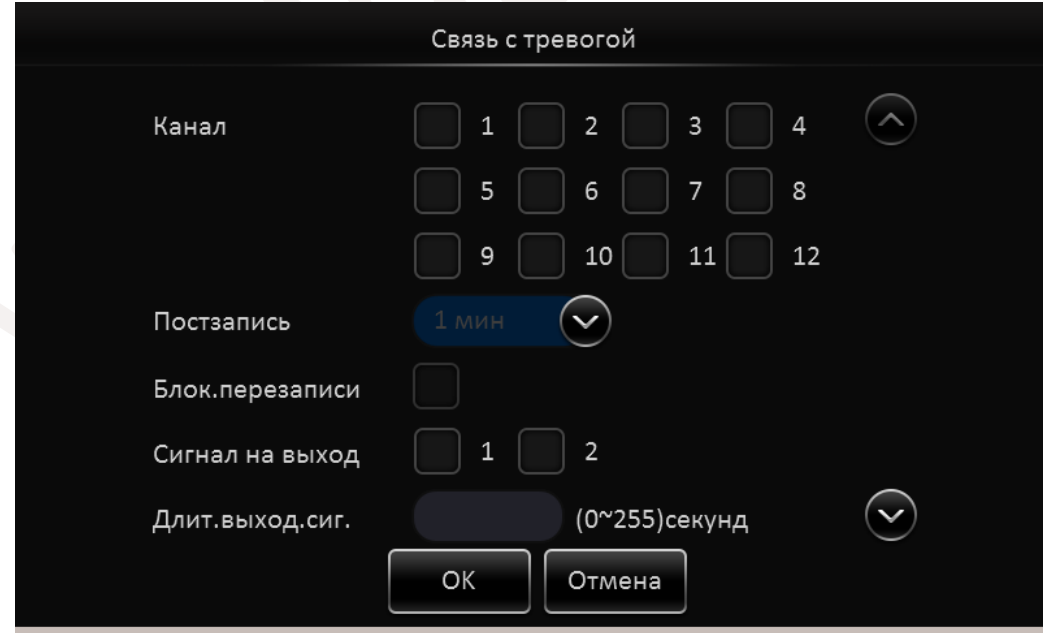

**Канал:** Отметьте каналы на которых будет активирована запись видео по тревоге. **Постзапись:** Установите длительность записи по тревоге от 1-й до 30-и минут .

# GIRAFFE www.gfcctv.ru

**Блок.перезаписи:** Отметьте этот пункт для блокировки события от перезаписи. **Сигнал на выход:** Отметьте какой из тревожных выходов использовать для подачи тревоги. **Длит.выход.сиг:** Задайте время, в течении которого на тревожном выходе будет присутствовать сигнал.

Для Навигации по разделу используйте кнопки **Вверх / Вниз** .

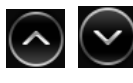

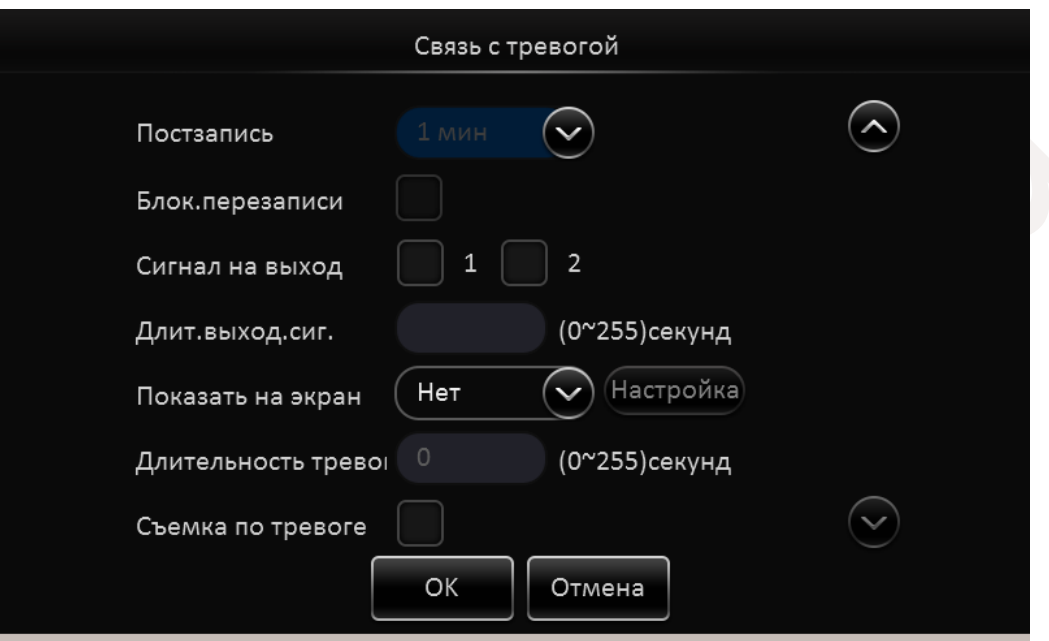

**Показать на экран:** Выберете один из вариантов деления экрана в который перейдет регистратор по тревоге.

**Длительность тревоги:** Задайте длительность, в течении которой будет отображаться тревожное событие.

**Съемка по тревоге:** По наступлении тревожного события создается снимок. После окончания настроек нажмите кнопку **OK**.

Раздел **Движение**

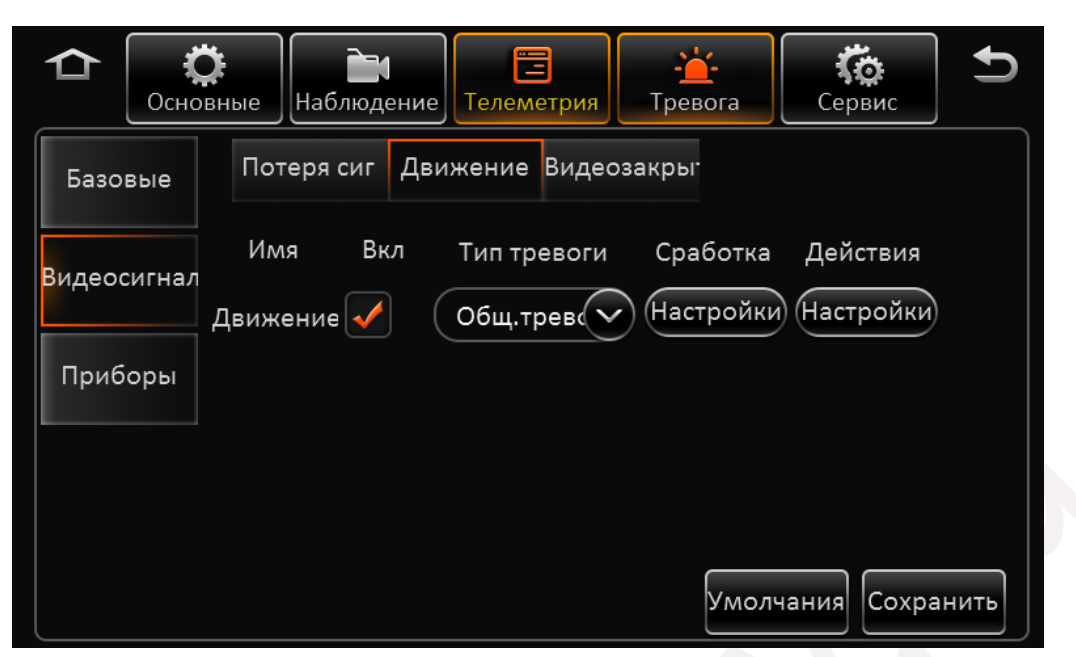

**Имя:** Движение.

**Вкл.:** Отметьте пункт для включения детектора движения. **Тип тревоги:** Выберете тип тревожного события.

**Сработка:** Нажмите на кнопку . Откроется окно как показано ниже:

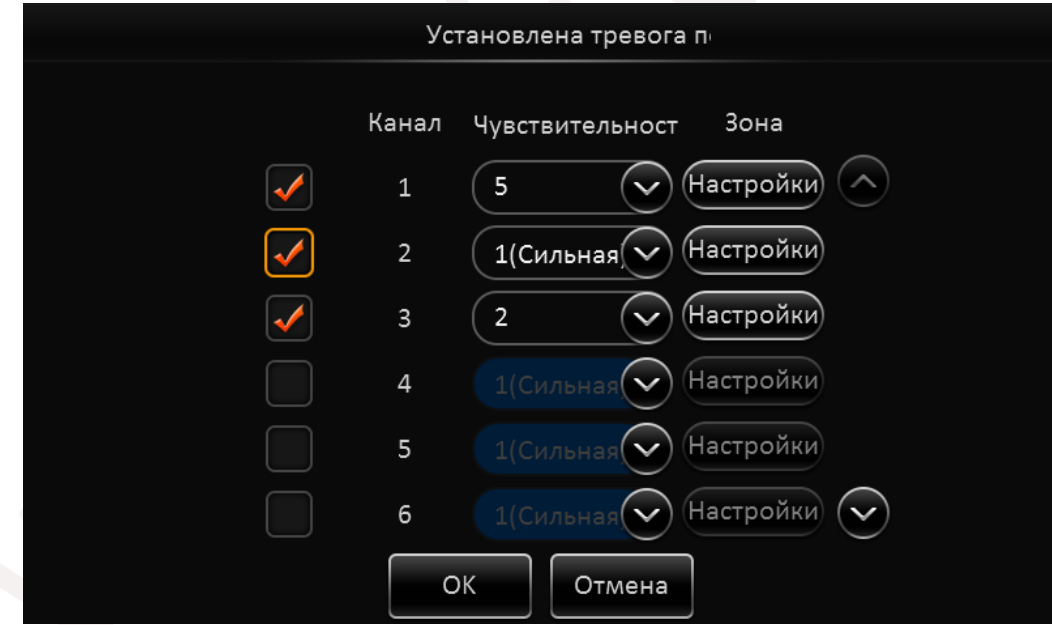

Отметьте "галочкой" те каналы на которых детектор движения будет активирован. В поле **Чувствительность** установите необходимый порог срабатывания. 1- самая высокая чувствительность.

Нажав кнопку (Настройки) Вы можете выбрать зону активности детектора движения.

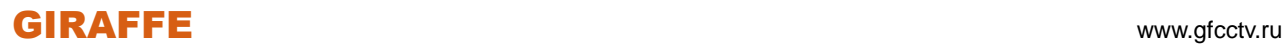

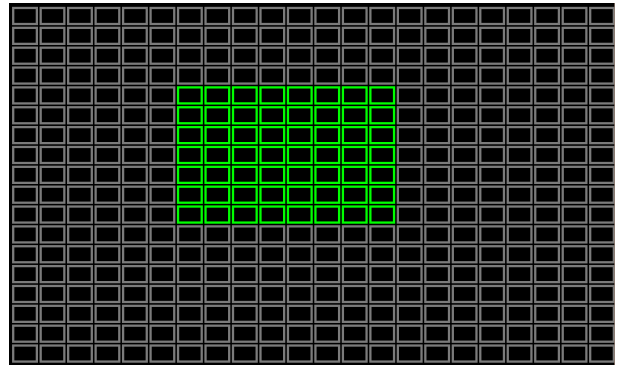

**Действия:** Для настройки действий системы при срабатывании детектора движения нажмите

кнопку . (Настройки). Отобразится окно как представлено ниже:

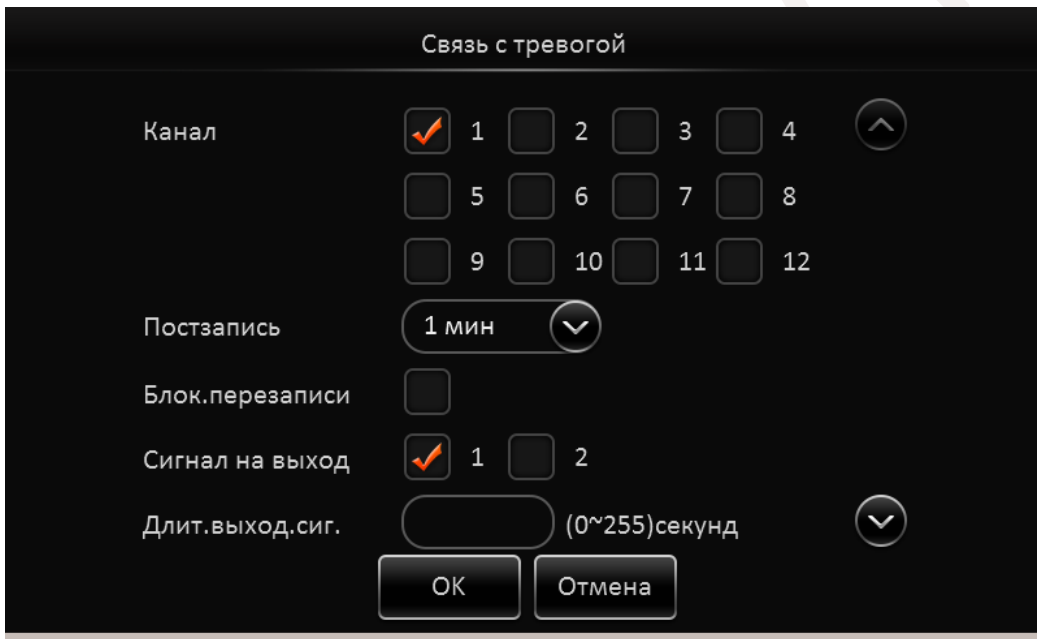

**Канал:** Отметьте каналы на которых будет активирована запись видео по тревоге. **Постзапись:** Установите длительность записи по тревоге от 1-й до 30-и минут. **Блок.перезаписи:** Отметьте этот пункт для блокировки события от перезаписи. **Сигнал на выход:** Отметьте какой из тревожных выходов использовать для подачи тревоги. **Длит.выход.сиг:** Задайте время, в течении которого на тревожном выходе будет присутствовать сигнал.

Для Навигации по разделу используйте кнопки **Вверх / Вниз** .

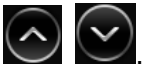

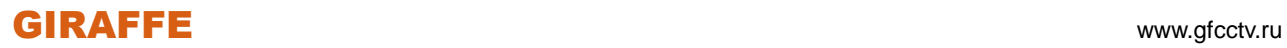

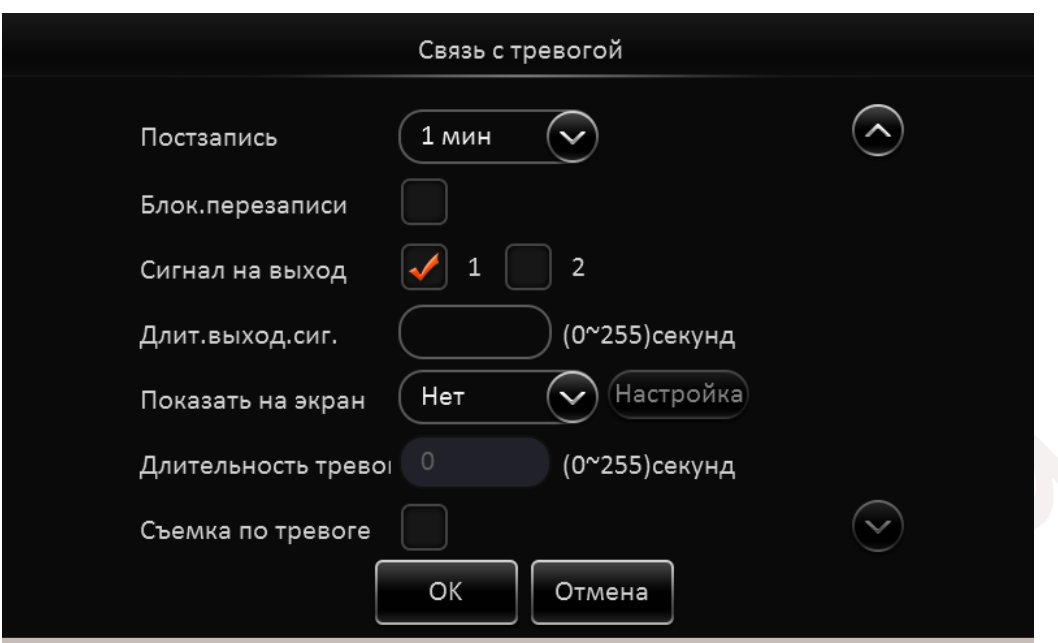

**Показать на экран:** Выберете один из вариантов деления экрана в который перейдет регистратор по тревоге.

**Длительность тревоги:** Задайте длительность, в течении которой будет отображаться тревожное событие.

**Съемка по тревоге:** По наступлении тревожного события создается снимок.

После окончания настроек нажмите кнопку **OK**.

#### Раздел **Видеозакрытие**

Данная функция активирует тревожное событие при закрытии камеры, каким-либо предметом.

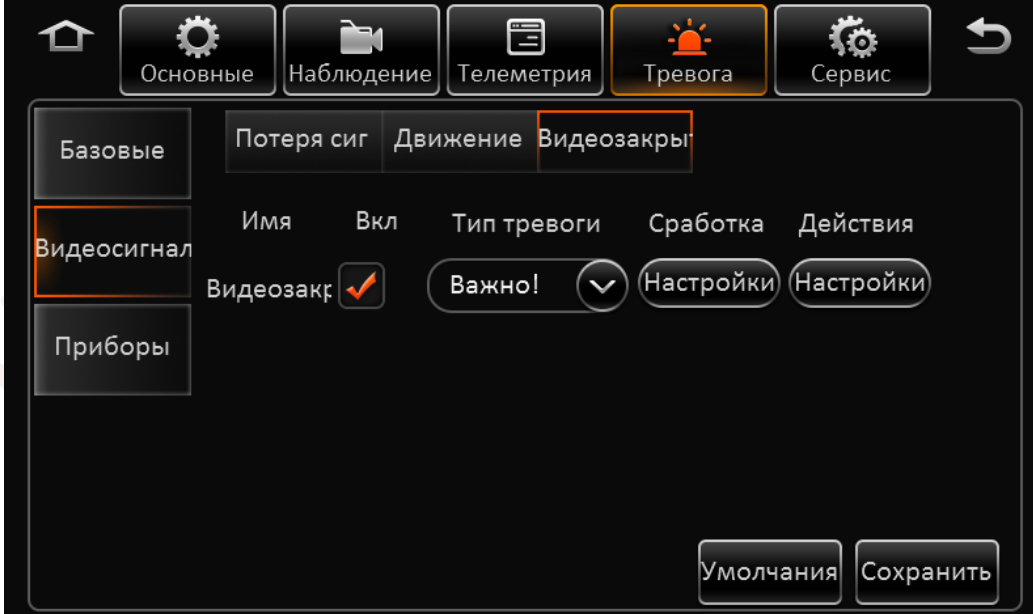

**Имя:** Видеозакрытие.

**Вкл.:** Отметьте пункт для включения функции.

**Тип тревоги:** Выберете тип тревожного события.

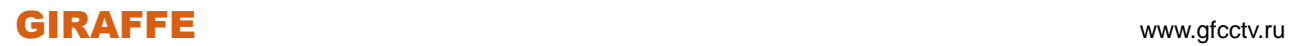

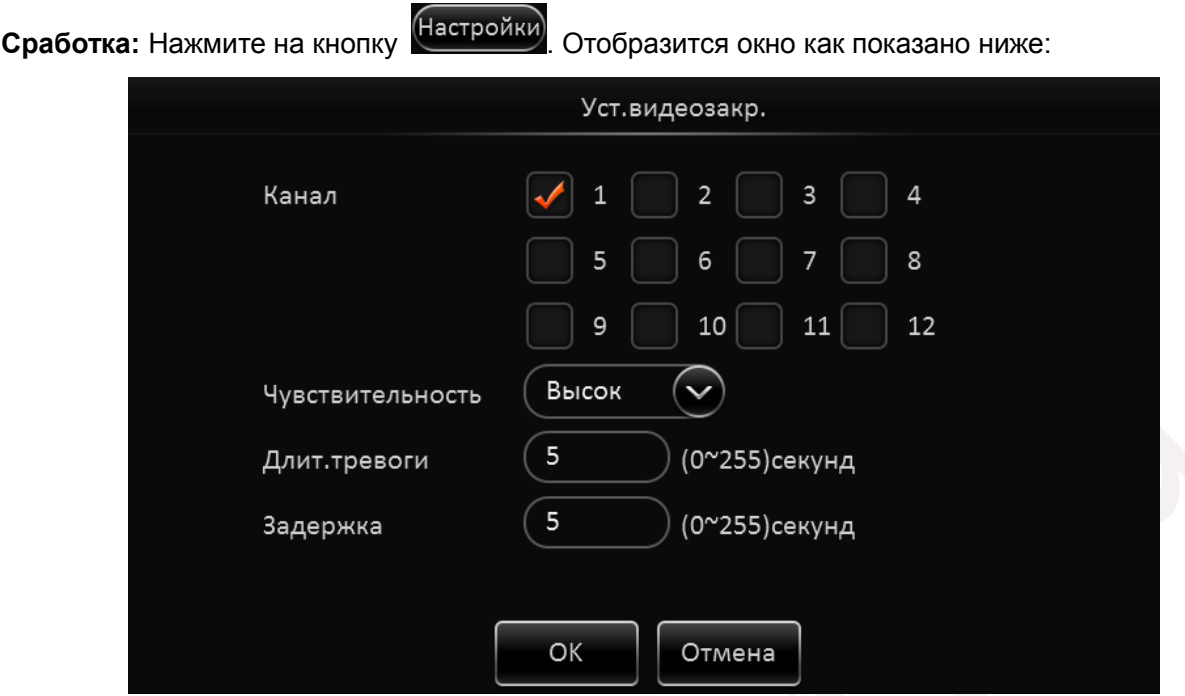

**Канал:** Отметьте каналы на которых данная функция будет активна.

**Чувствительность:** Установите уровень чувствительности.

**Длит.тревоги:** Установите длительность тревоги при наступлении события.

**Задержка:** Задайте время задержки, в течении которого при закрытии камеры не будет срабатывать тревога.

**Действия:** Для настройки действий системы при закрытии камеры нажмите кнопку . Отобразится окно как представлено ниже:

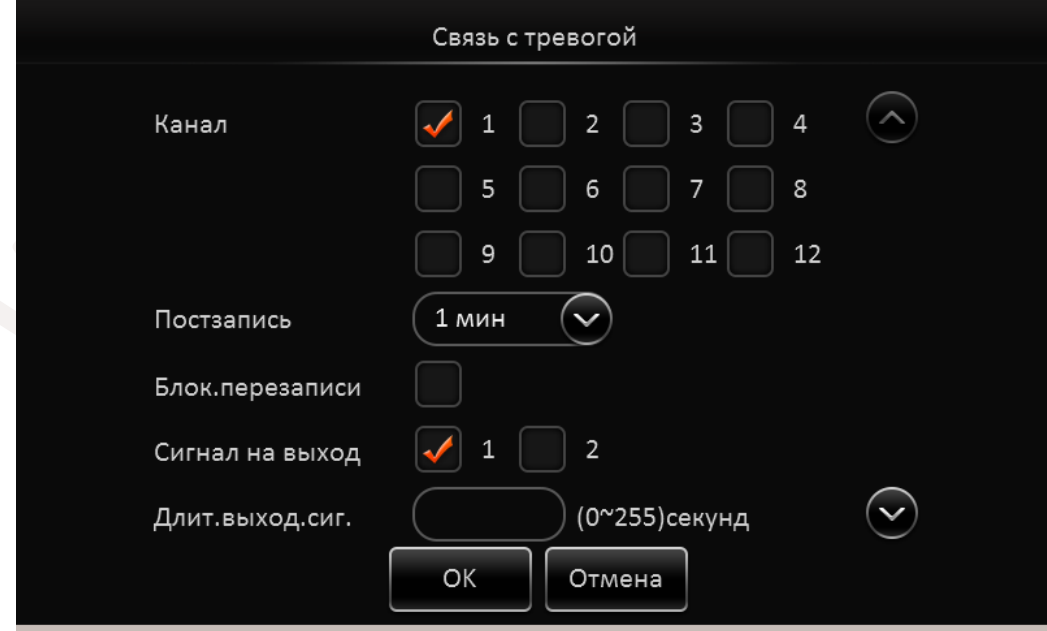

**Канал:** Отметьте каналы на которых будет активирована запись видео по тревоге. **Постзапись:** Установите длительность записи по тревоге от 1-й до 30-и минут .

# GIRAFFE www.gfcctv.ru

**Блок.перезаписи:** Отметьте этот пункт для блокировки события от перезаписи. **Сигнал на выход:** Отметьте какой из тревожных выходов использовать для подачи тревоги. **Длит.выход.сиг:** Задайте время, в течении которого на тревожном выходе будет присутствовать сигнал.

Для Навигации по разделу используйте кнопки **Вверх / Вниз** .

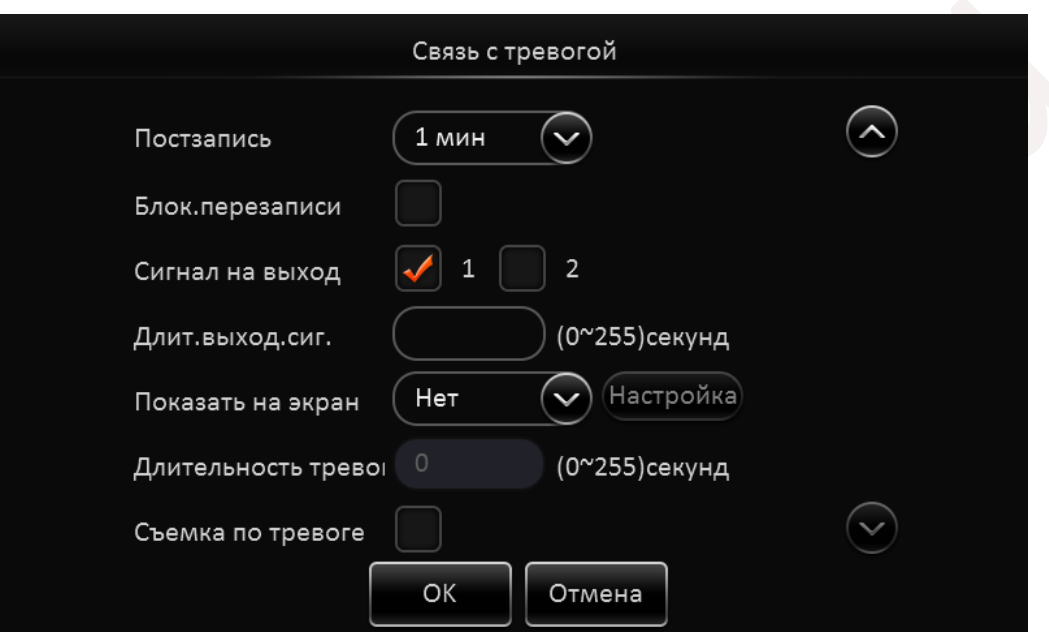

**Показать на экран:** Выберете один из вариантов деления экрана в который перейдет регистратор по тревоге.

**Длительность тревоги:** Задайте длительность, в течении которой будет отображаться тревожное событие.

**Съемка по тревоге:** По наступлении тревожного события создается снимок.

После окончания настроек нажмите кнопку **OK**.

**2.5.4.3 Приборы**

Раздел G-сенсор

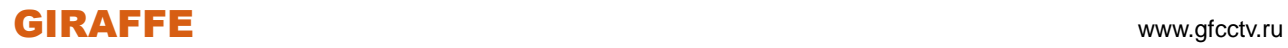

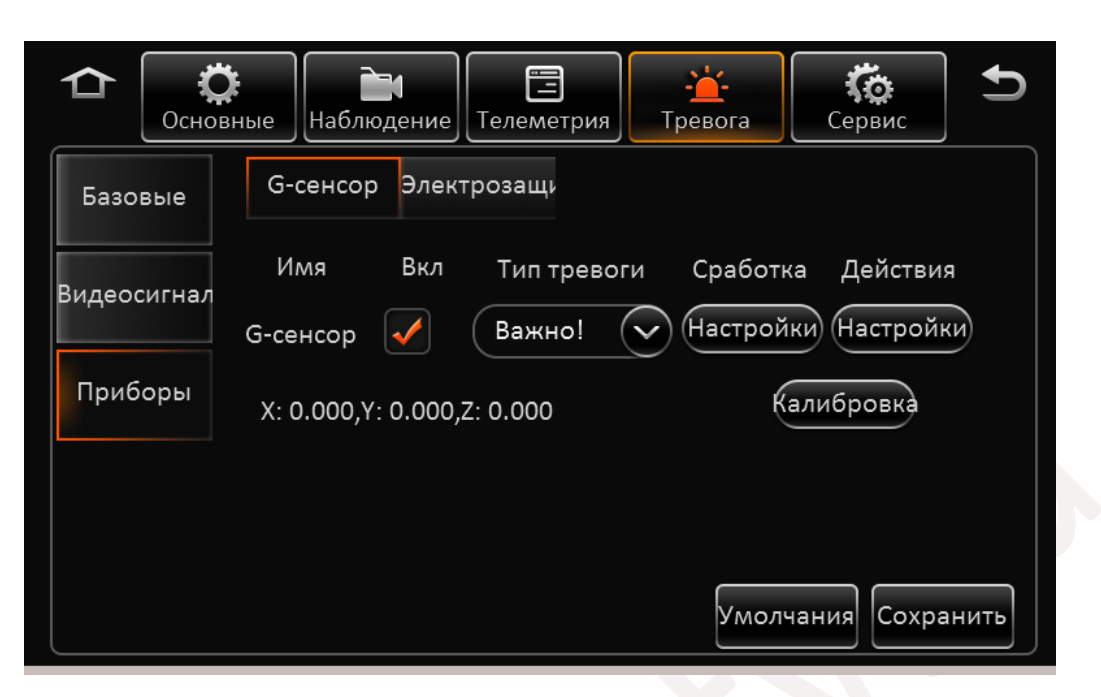

**Имя:** G-Сенсор.

**Вкл.:** Отметьте пункт для активации функции.

**Тип тревоги:** Выберете тип тревожного события.

**Калибровка:** Нажмите эту кнопку для калибровки сенсора.

**Сработка:** Нажмите на кнопку (Настройки). В появившемся окне введите максимально допустимые значения ускорения по координатам.

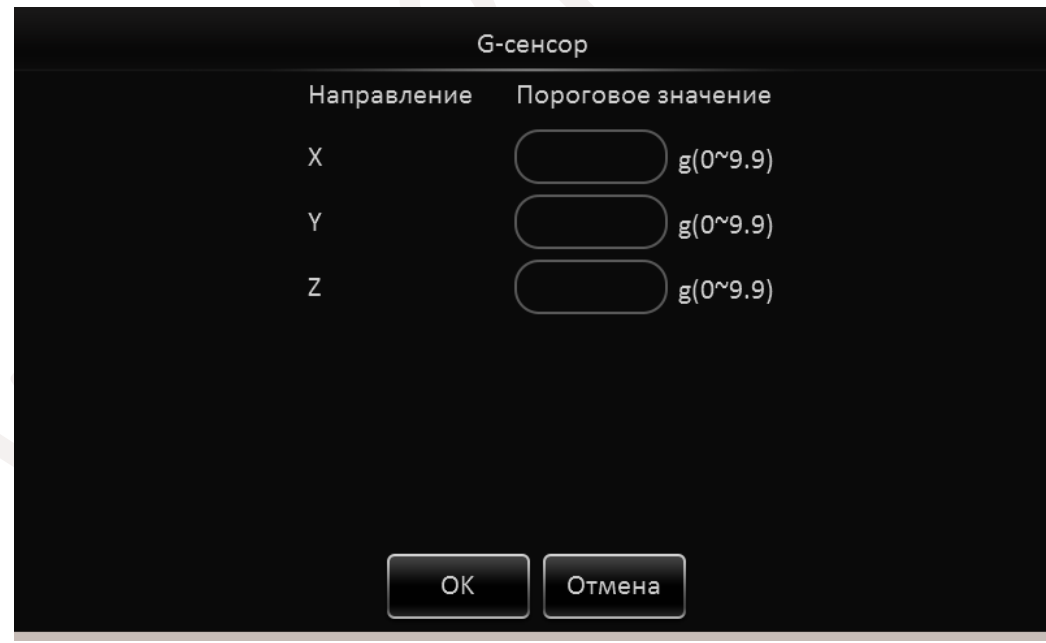

Тревожное событие наступит при превышении введенных величин т.е. в случае резкого ускорения или торможения по заданной координате.

**Действия:** Для настройки действий системы после превышения скорости нажмите кнопку

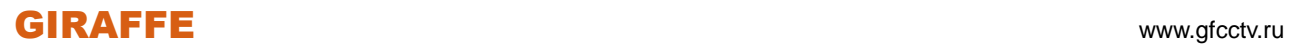
# . Отобразится окно как представлено ниже:

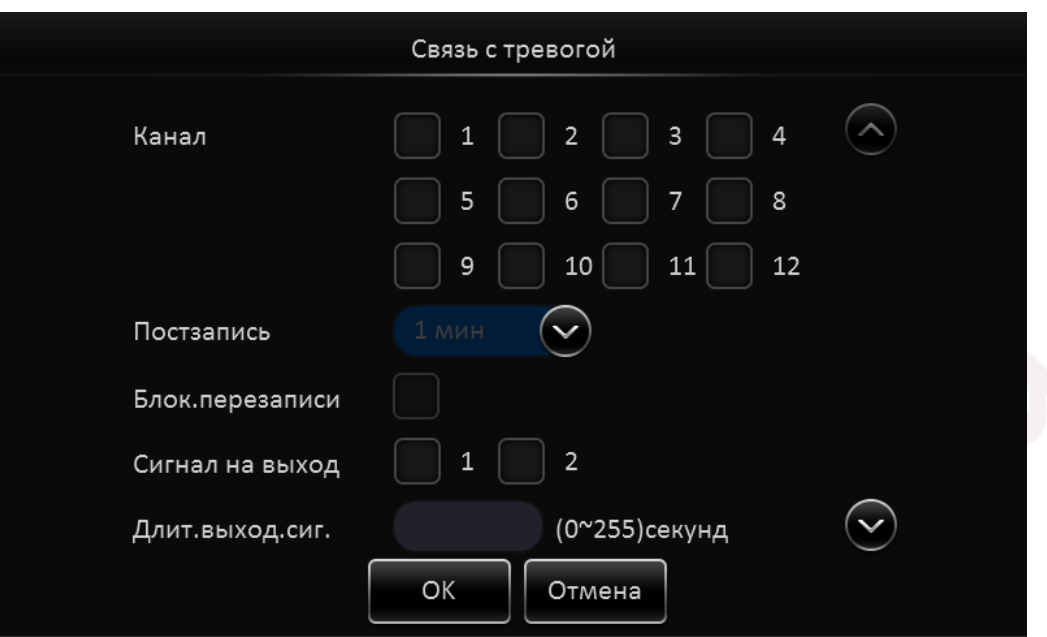

**Канал:** Отметьте каналы на которых будет активирована запись видео по тревоге.

**Постзапись:** Установите длительность записи по тревоге от 1-й до 30-и минут.

**Блок.перезаписи:** Отметьте этот пункт для блокировки события от перезаписи.

**Сигнал на выход:** Отметьте какой из тревожных выходов использовать для подачи тревоги. **Длит.выход.сиг:** Задайте время, в течении которого на тревожном выходе будет присутствовать сигнал.

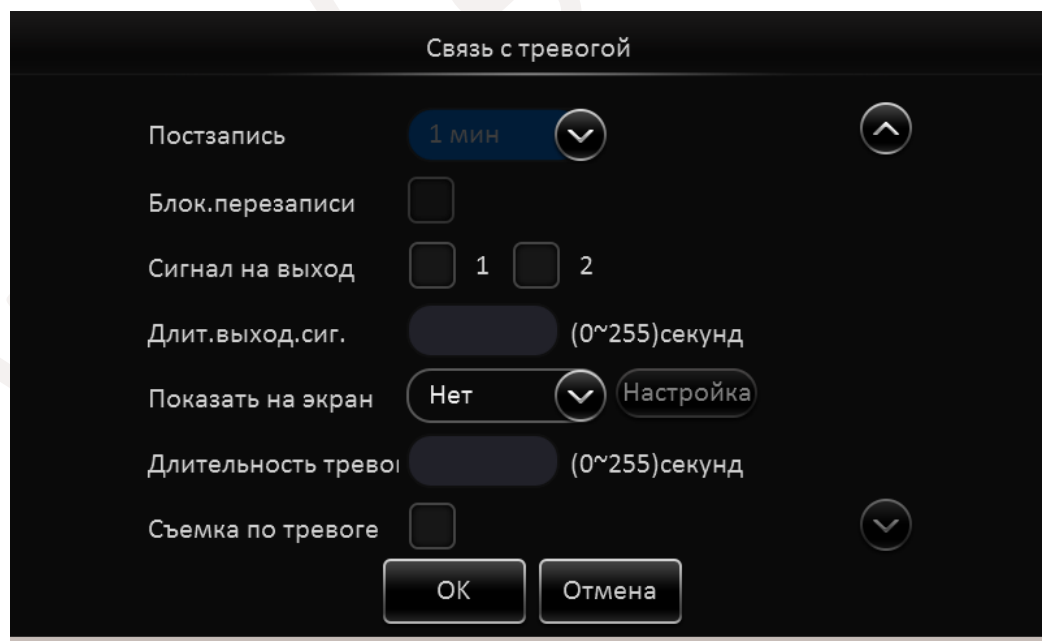

**Показать на экран:** Выберете один из вариантов деления экрана в который перейдет регистратор по тревоге.

**Длительность тревоги:** Задайте длительность, в течении которой будет отображаться

## GIRAFFE www.gfcctv.ru

#### тревожное событие.

**Съемка по тревоге:** По наступлении тревожного события создается снимок. После окончания настроек нажмите кнопку **OK**.

#### Раздел **Электрозащита**

Данный раздел можно использовать только с дополнительным программным обеспечением (в комплект не входит). Отметьте пункты которые Вы хотите использовать.

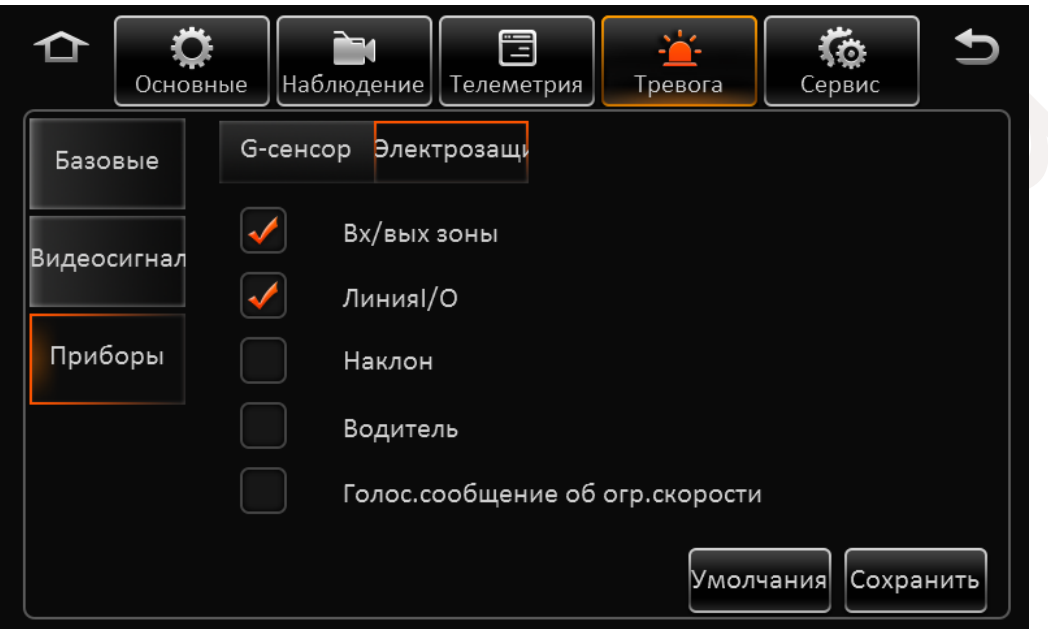

Отметьте пункты которые Вы хотите использовать.

**Вход/Выход зоны:** Включение тревожного события при выезде транспортного средства из зоны указанной в дополнительном ПО.

**Линия I/O:** Включение тревожного события при пересечеии транспортным средством линии указанной в дополнительном ПО.

**Наклон:** Инициируется тревога при слишком больших углах наклона транспортного средства.

**Водитель:** Срабатывание тревоги если водитель ведет транспортное средство слишком длинными или слишком короткими интервалами времени между остановками.

**Голосовое сообщение об ограничении скорости:** Информирует водителя, что на данном участке дороги действует ограничение скорости.

Для сброса настроек в настройки по умолчанию нажмите кнопку **Умолчания**.

По окончании настроек нажмите кнопку **Сохранить**.

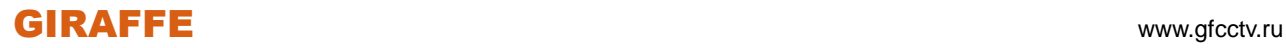

## **2.5.5 Сервис**

### **2.5.5.1 Конфиг**

Вставьте флеш носитель в порт USB.

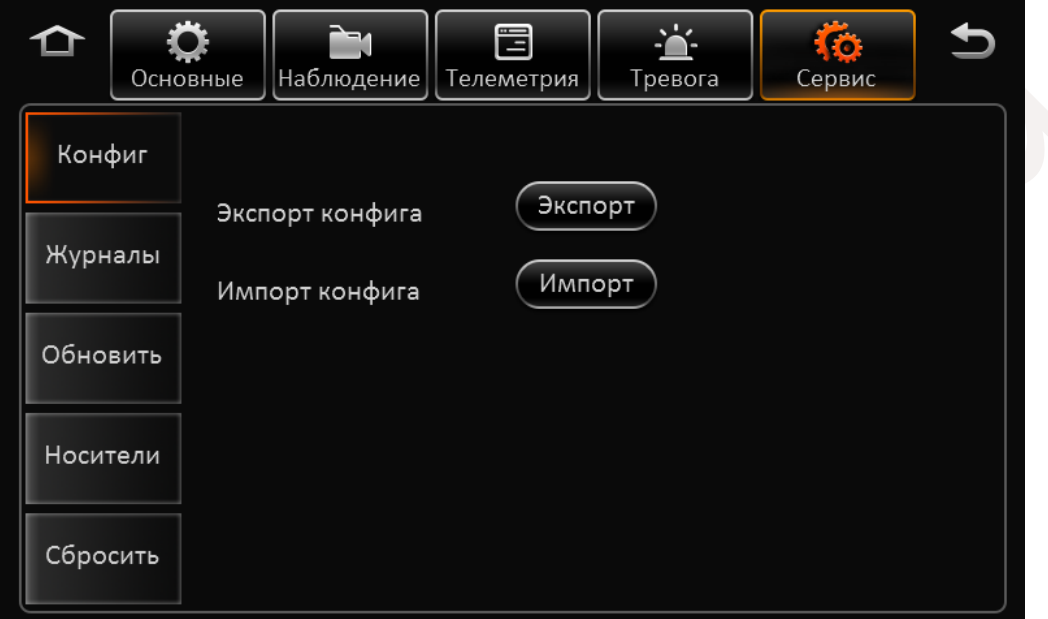

Нажмите кнопку  $\left( \frac{\partial \kappa}{\partial q} \right)$ для сохранения конфигурации устройства на внешнем носителе. Нажмите кнопку  $\left(\frac{Mmnop\tau}{\mu} \right)$  для загрузки конфигурации в регистратор из внешнего источника.

#### **2.5.5.2 Журналы**

В данном разделе Вы можете экспортировать журналы работы регистратора в определенный промежуток времени или полностью весь журнал.

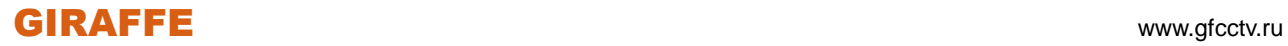

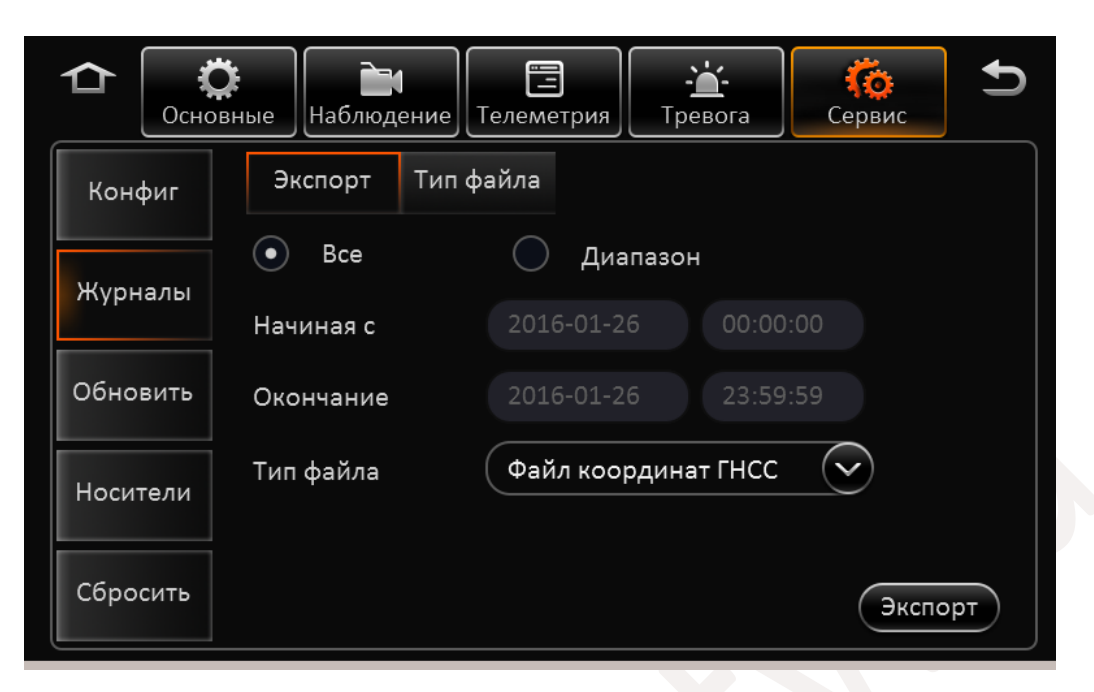

Для этого вставьте флеш носитель в порт USB. Выберете период за который хотите получить журнал установив время начала и время окончания. Выберете тип журнала и нажмите

кнопку Экспорт

Доступны следующие журналы: Файл координат, Файл G-сенсора, Файл CAN шины, Файл дозвона, Фотоснимки, журнал тревог и Журнал операций.

В разделе Тип файла Вы можете экспортировать или импортировать объект **Зоны**(события раздела Электрозащита).

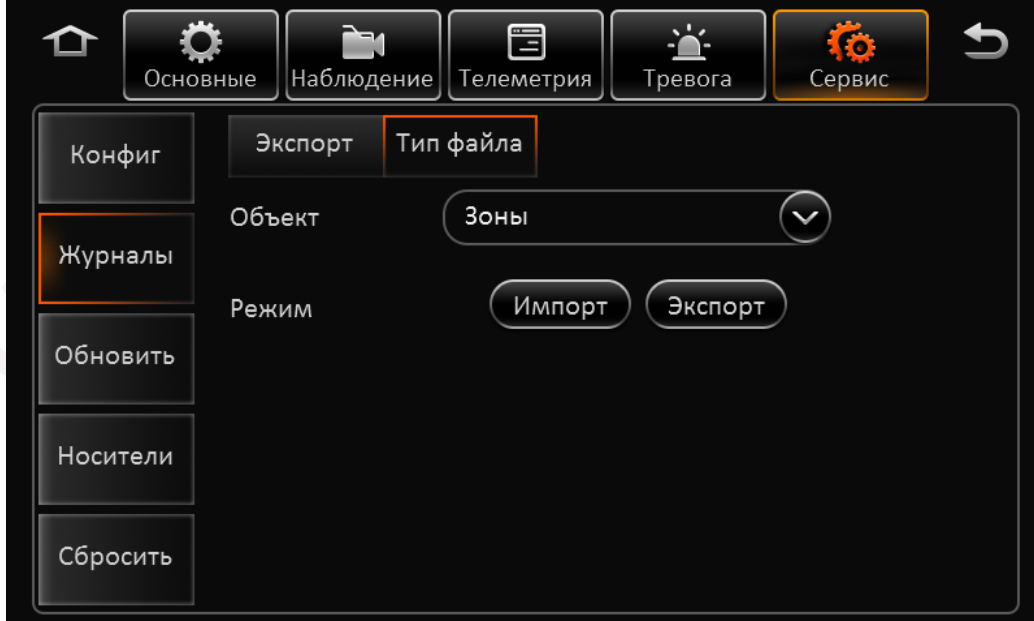

GIRAFFE www.gfcctv.ru

#### **2.5.5.3 Обновить**

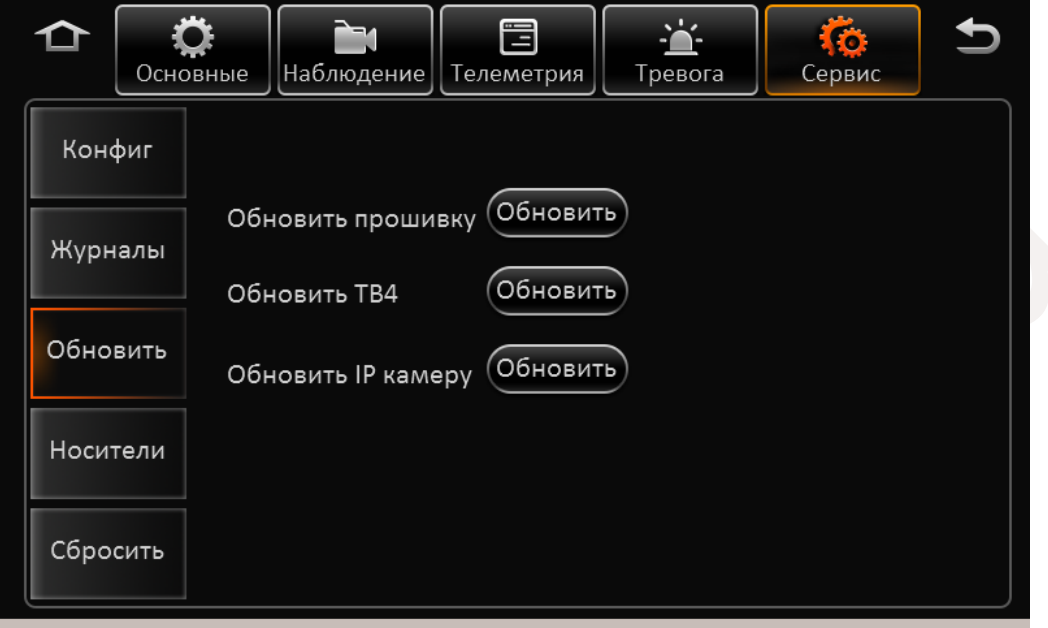

В данном разделе Вы можете обновить программное обеспечение регистратора.

Скопируйте файл обновления на флеш носитель. Установите носитель в порт USB.

Нажмите кнопку раздела который хотите обновить.

Доступны обновления прошивки самого регистратора, дополнительно подключаемой панели TB4, внешних IP камер.

**Внимание! Ни в коем случае не прерывайте процесс обновления. Это может привести к выходу регистратора из строя. Обязательно дождитесь окончания обновления.**

#### **2.5.5.4 Носители**

В данном разделе Вы можете отформатировать ваши носители информации.

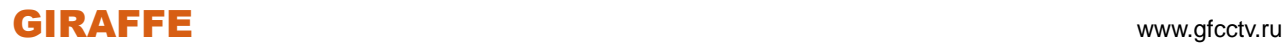

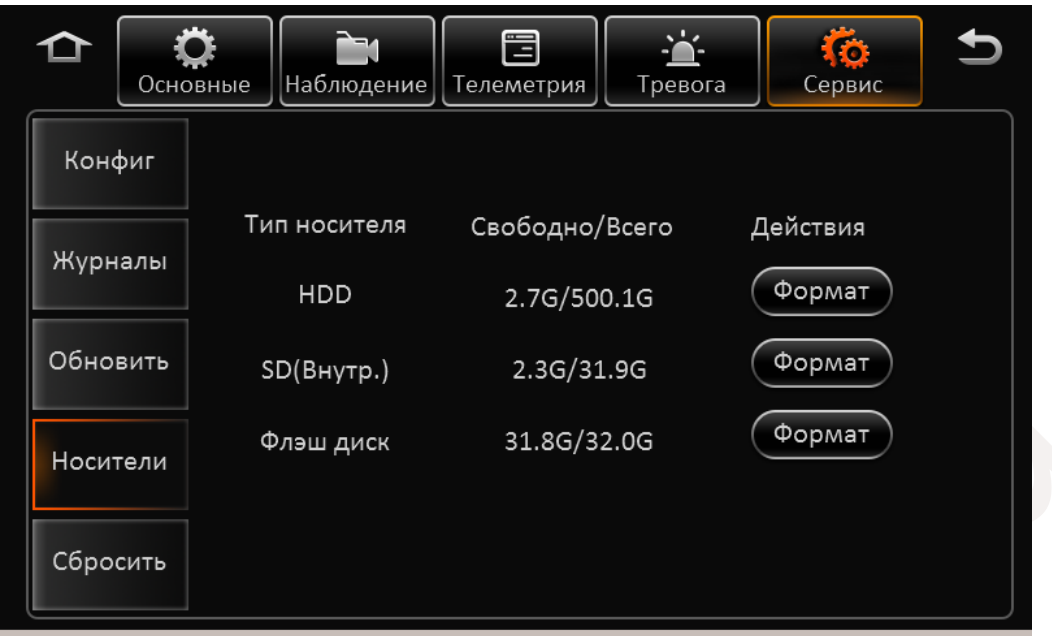

**Тип носителя:** HDD, SD карта (Внутренняя), SD карта (Внешняя), Флеш диск. Если носители

отсутствуют окно будет пустым. Для очистки нажмите кнопку .

**Свободно/Всего:** Отображается информация о свободном и занятом месте на носителе.

#### **2.5.5.5 Сбросить**

В данном разделе Вы можете сбросить все установки регистратора в настройки по

умолчанию или перезагрузить устройство. Для этого нажмите соответственно кнопки

или Перезагр.

Сбросить

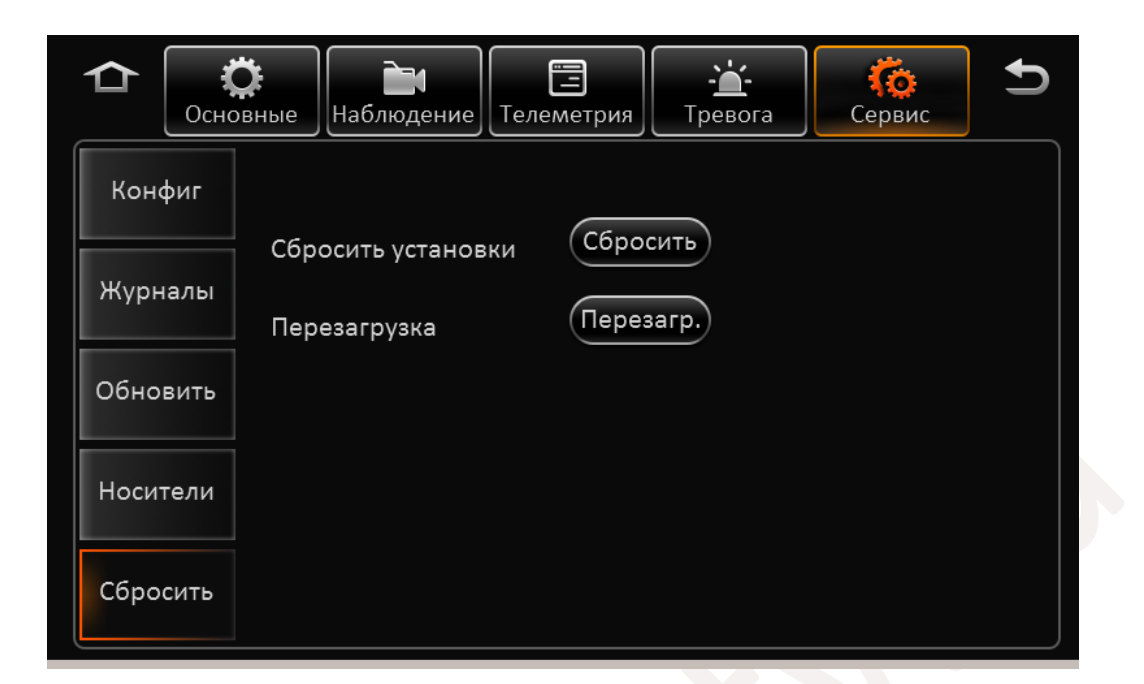

## **2.6 Телефон**

Щелкните правой кнопкой мышки в любом месте экрана, в списке ниже выберете пункт **Меню**.

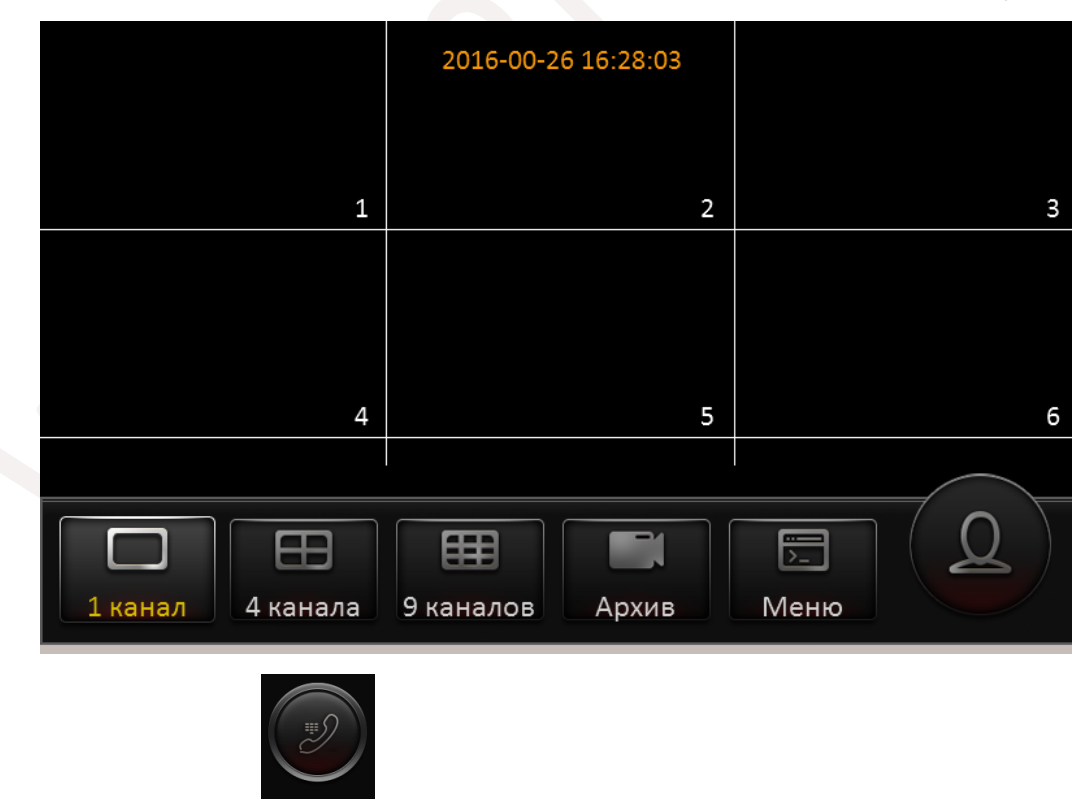

Далее нажмите на кнопку **| Телефон | Появится окно как показано ниже:** 

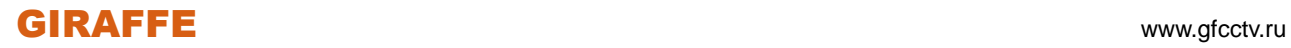

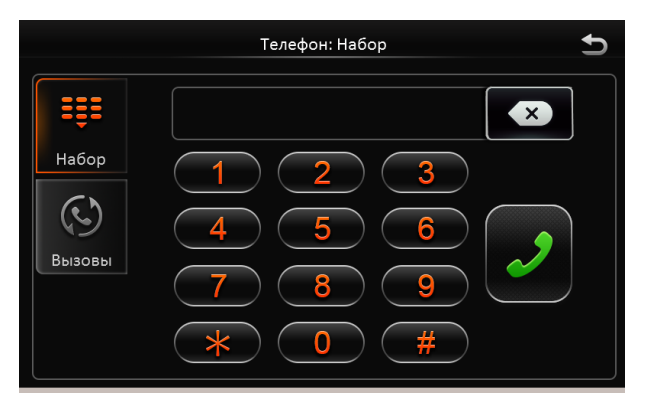

В разделе **Набор** водитель транспортного средства может набрать необходимый номер телефона и разговаривать с оператором.

В разделе **Вызовы** представлен список набранных номеров.

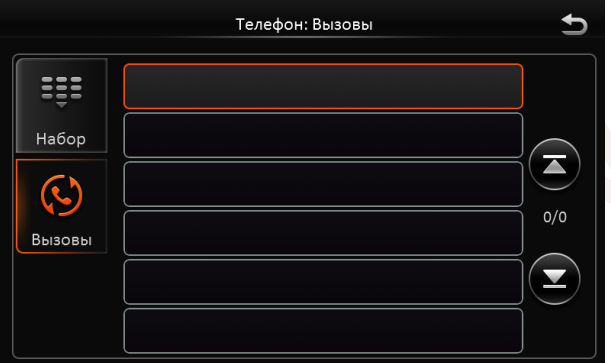

Обратите внимание, что данная функция реализуема при использовании дополнительной панели CP4.

# **3. Web-интерфейс**

## **3.1 Вход в систему**

- 1) Подключите регистратор к локальной сети.
- 2) Откройте браузер InternetExplorer и в строке адреса введите http:// IP-адрес регистратора. IP адрес регистратора по умолчанию: **192.168.1.100**
- 3) Далее браузером будет предложена установка компонента N9M activex, нажмите **Установить**.

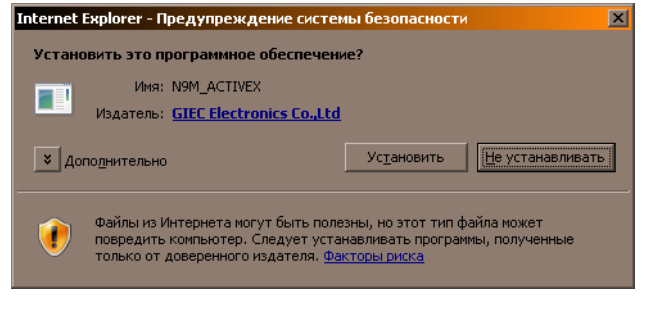

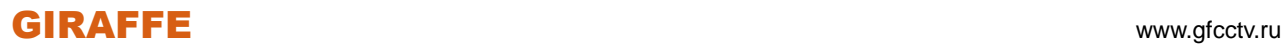

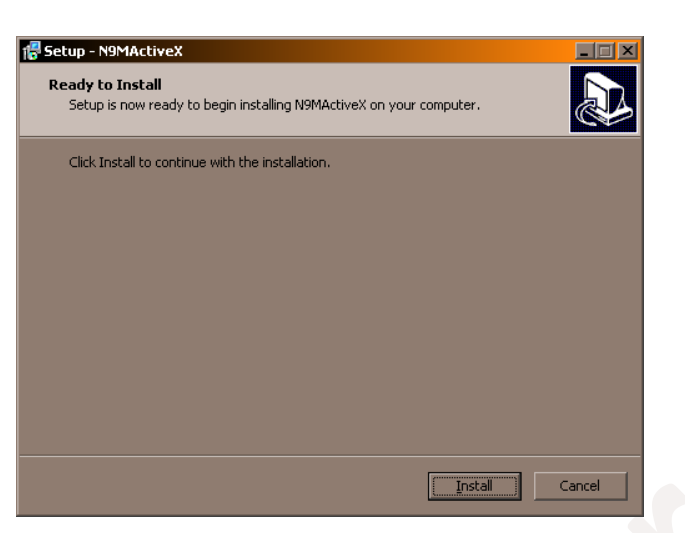

4) После того как установка будет завершена обновите вэб страницу. На экране отобразится приглашение в систему. Введите имя пользователя и пароль. По умолчанию имя пользователя: **admin**, пароль: **admin**.

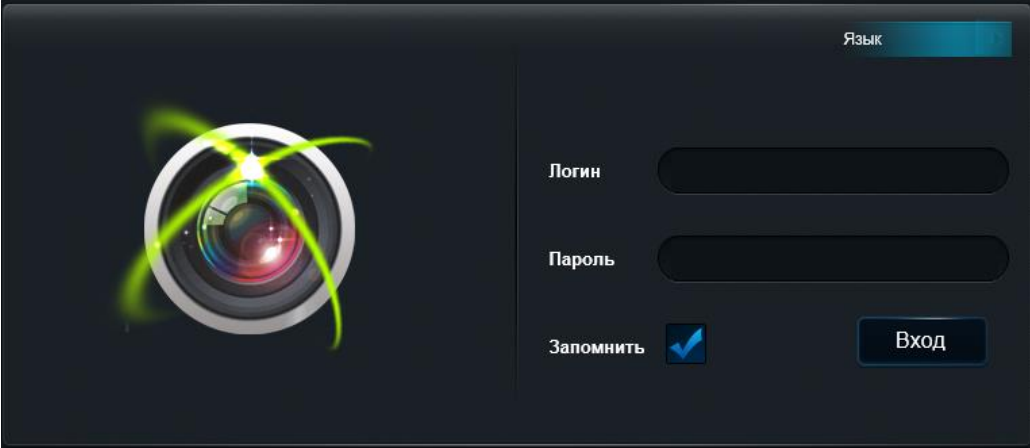

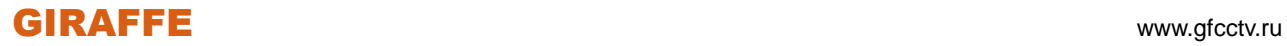

## **3.2 Трансляция**

После успешного входа в систему отобразится интерфейс как показано ниже:

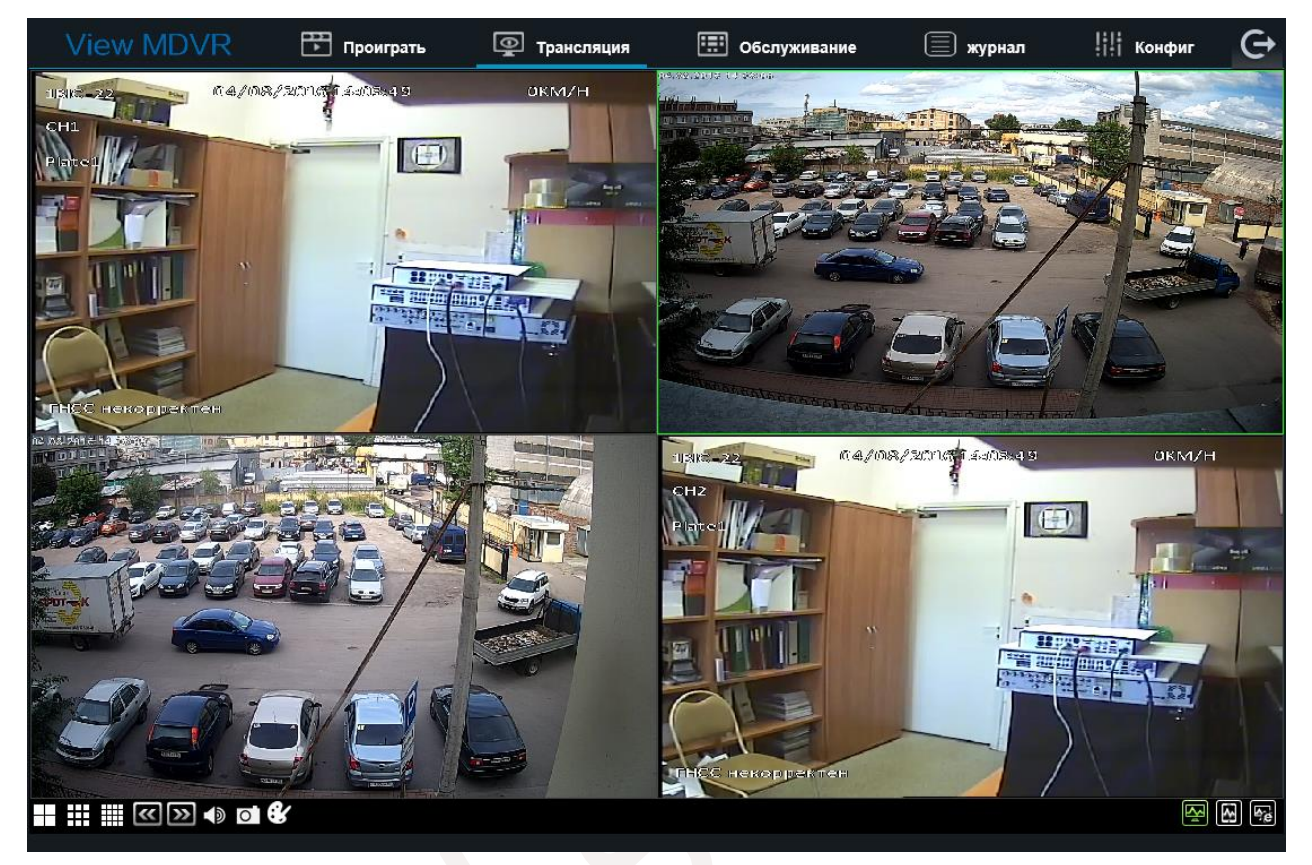

Назначение значков:

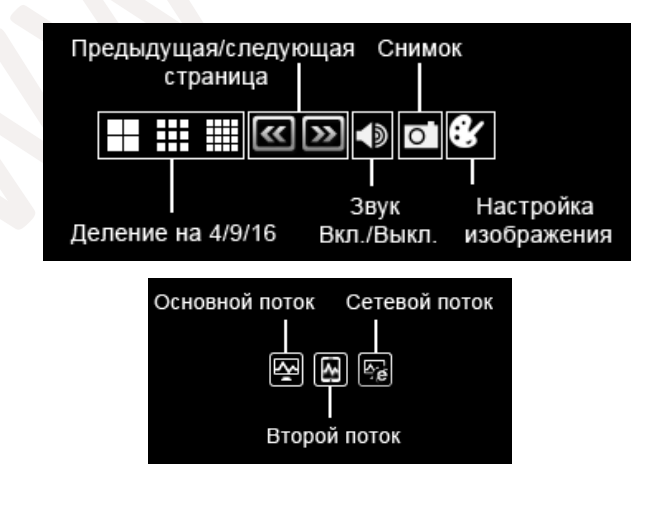

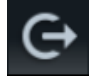

- Выход из системы.

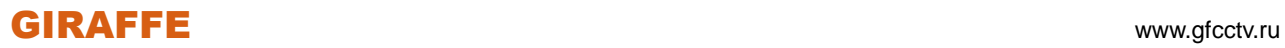

## **3.3 Проиграть**

В данном разделе Вы можете воспроизводить сделанные регистратором записи.

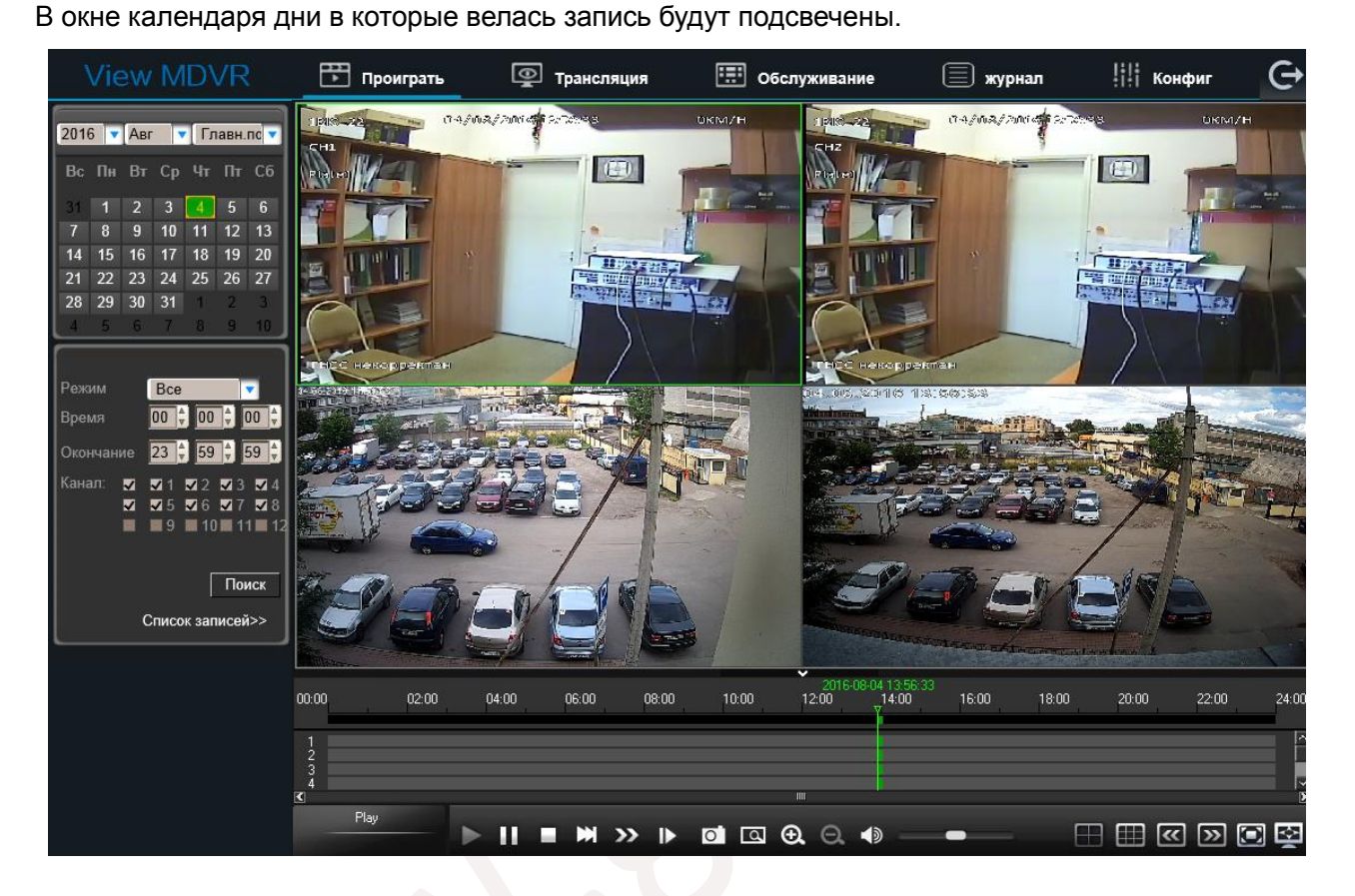

Нажмите мышкой на выбранное число. Отметьте "галочкой" необходимые камеры. На шкале времени вы увидите подсвеченные промежутки – это время в которое велась запись.

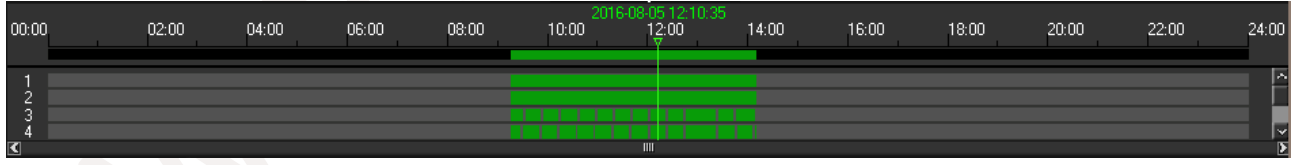

Кликните мышкой на нудном участке и нажмите кнопку воспроизведения . Начнется

воспроизведение записи.

Кнопки панели воспроизведения:

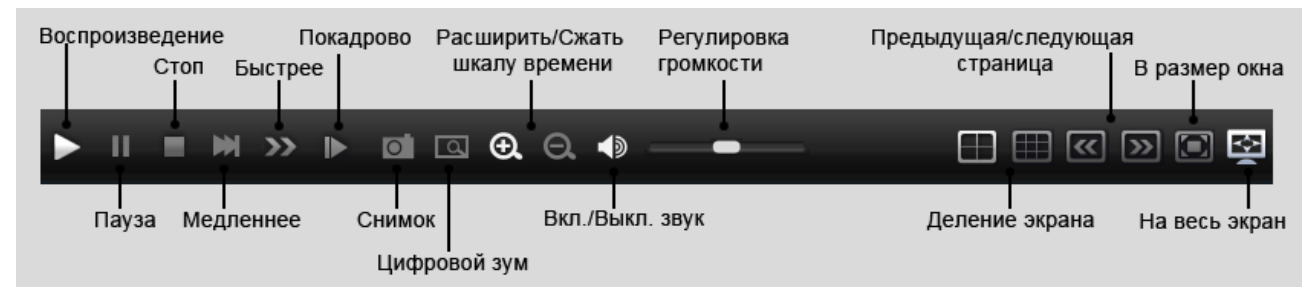

## GIRAFFE www.gfcctv.ru

Если Вы хотите посмотреть файлы и экспортировать их нажмите пункт <sup>список записей>></sup>, для

возвращения к воспроизведению нажмите Проиграть>>

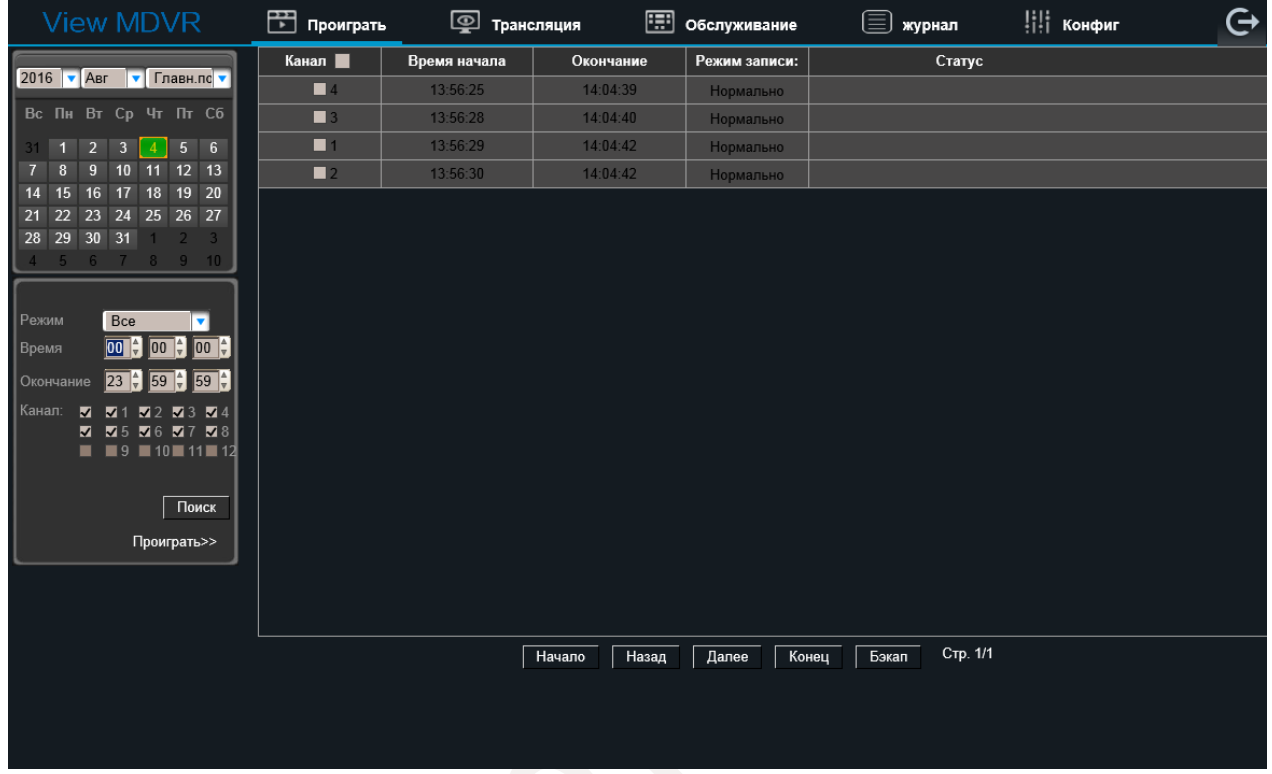

Для резервного копирования на компьютер пользователя отметьте "галочкой" нужные файлы и

нажмите кнопку Бэкап

На экране отобразится процесс загрузки файла в директорию пользователя, как показано ниже:

14:16:46  $\sqrt{3}$  $14:11:12$ Нормально **Сотмена** 46.79% По умолчанию директория пользователя: C:\Users\XXX\NVR\, где XXX – имя пользователя операционной системы.

## **3.4 Обслуживание**

#### **3.4.1 Основная информация**

В данном разделе находится информация о текущих неполадках или уведомлениях устройства.

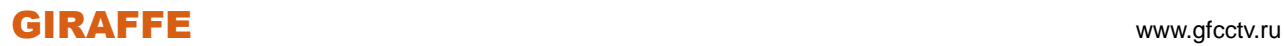

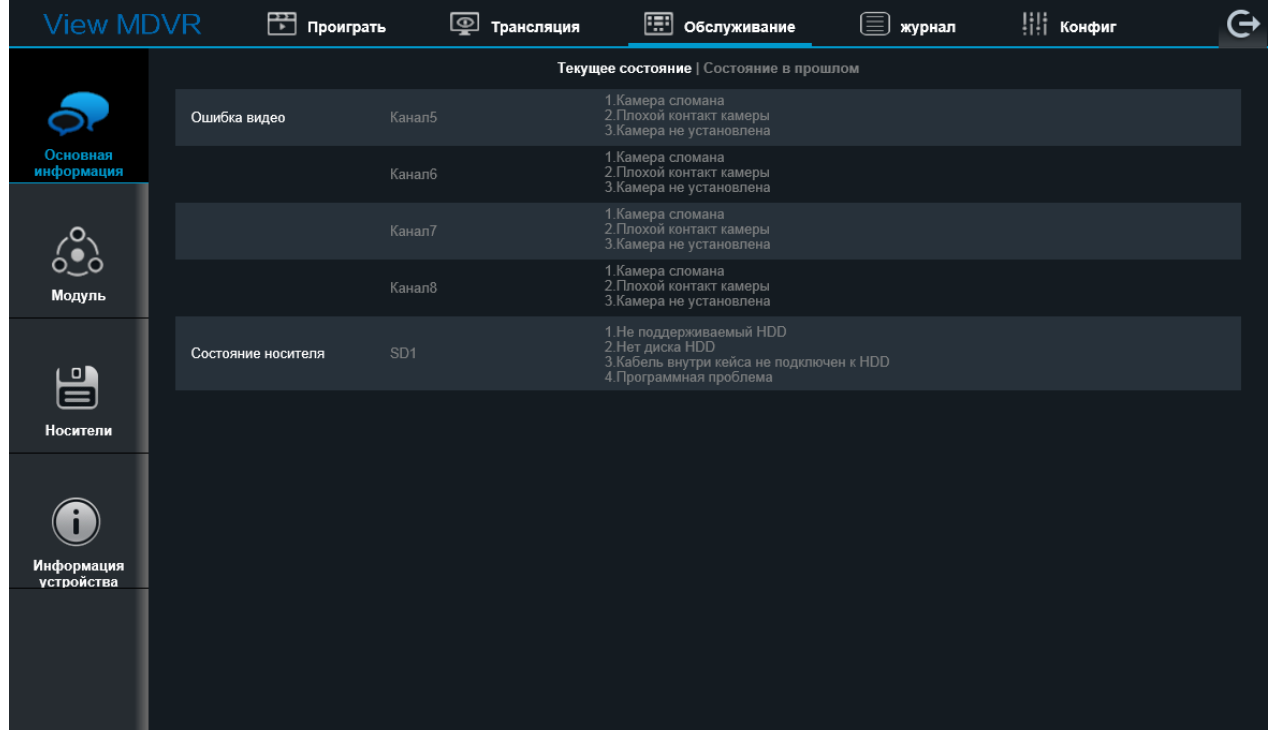

## **3.4.2 Модуль**

В данном разделе находится информация о текущем состоянии встраиваемых модулей,

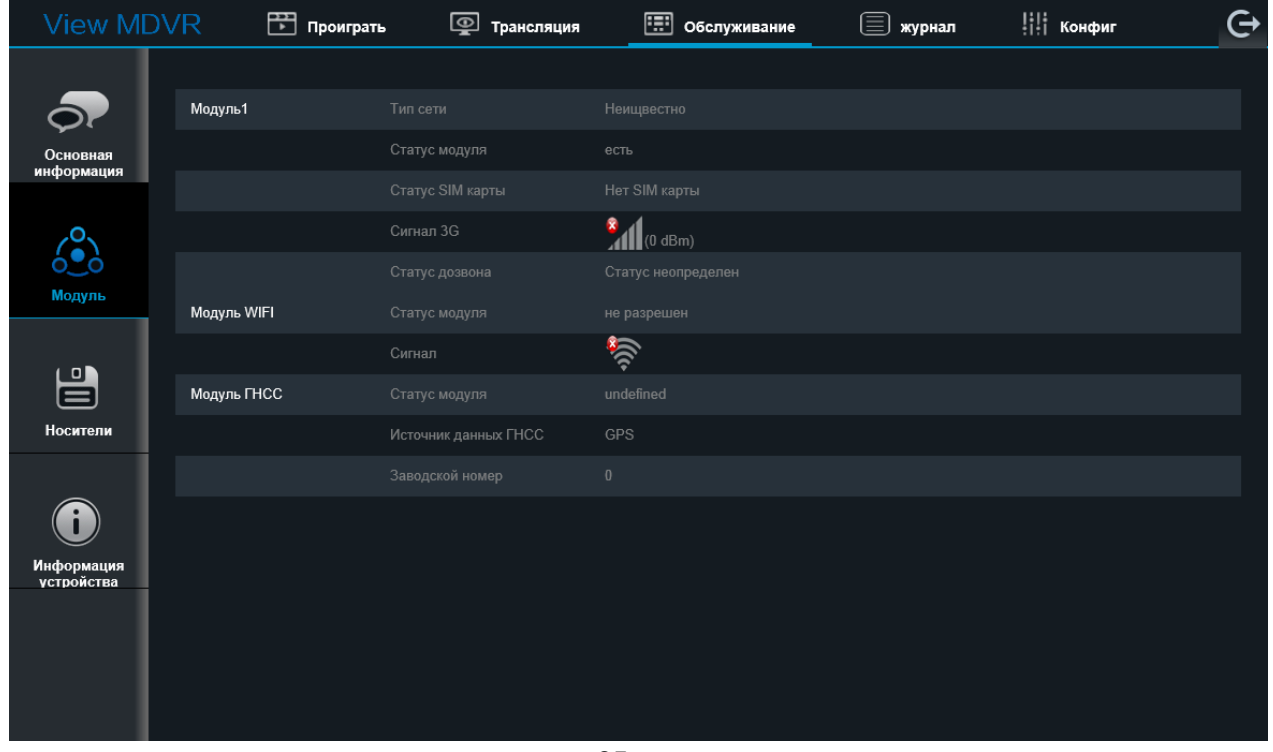

таких как GPS, Wi-Fi и прочих..

## **3.4.3 Носители**

В данном разделе находится информация о текущем состоянии носителей информации, а также здесь можно задать директории для сохранения резервных копий и снимков на локальном компьютере.

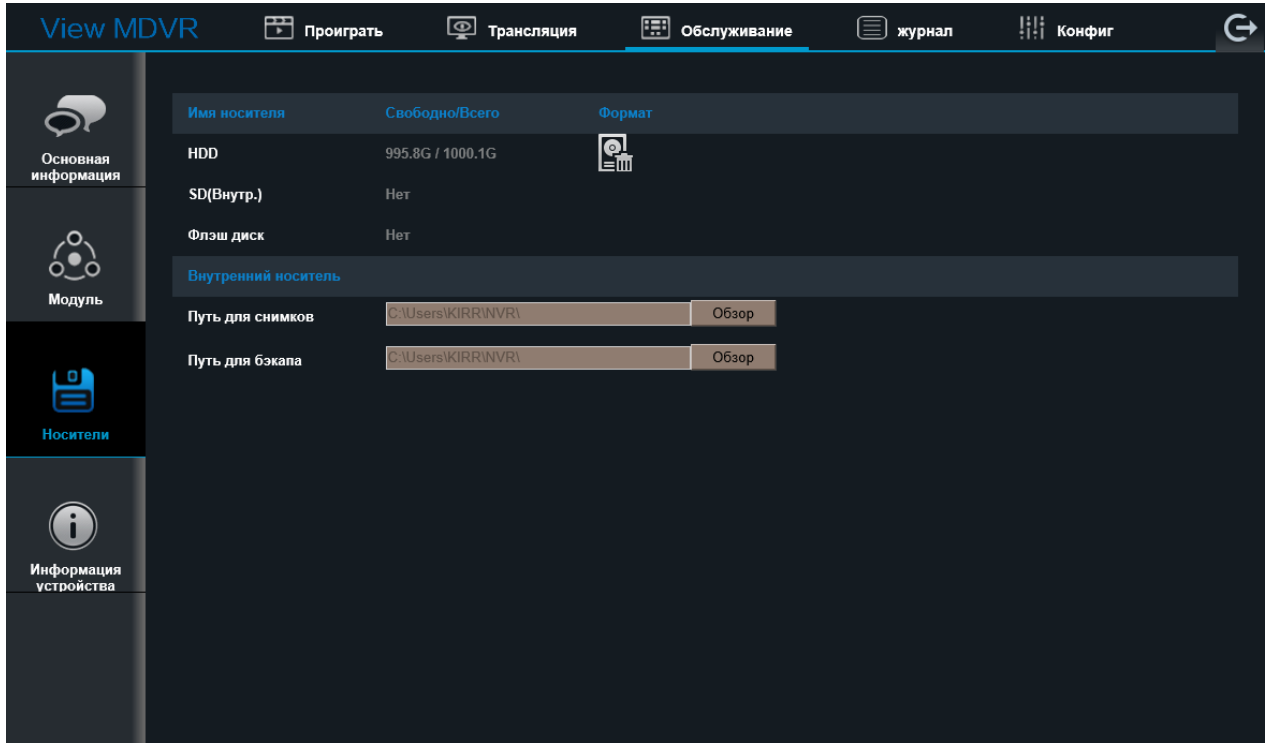

## **3.4.4 Информация устройства**

В данном разделе находится информация о программном обеспечении регистратора, а также здесь можно обновить прошивку регистратора и экспортировать/импортировать конфигурацию устройства.

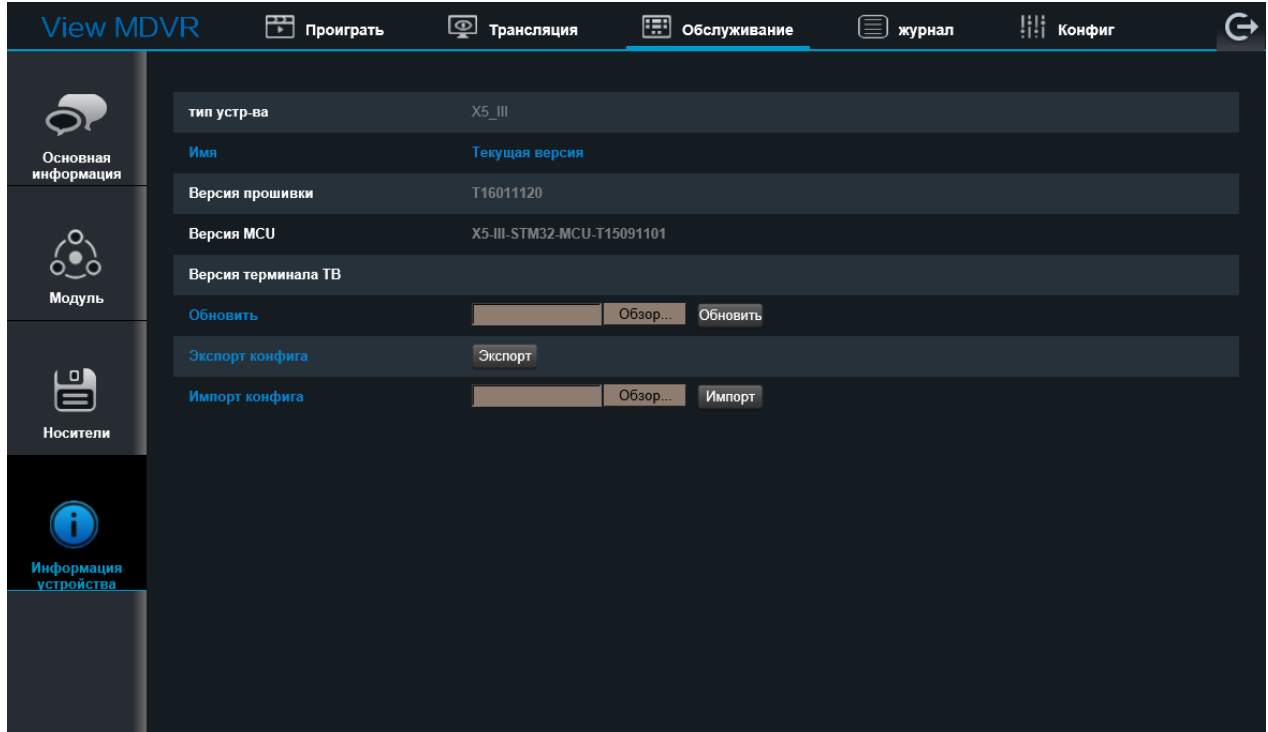

## **3.5 Журнал**

В журнале Вы можете посмотреть операции, которые были произведены на регистраторе. Для этого необходимо выбрать тип просматриваемого журнала, укахать дату и время и нажать кнопку **Поиск**. Также, если вам необходимо, вы можете экспортировать нужные данные на компьютер нажав кнопку **Экспорт**.

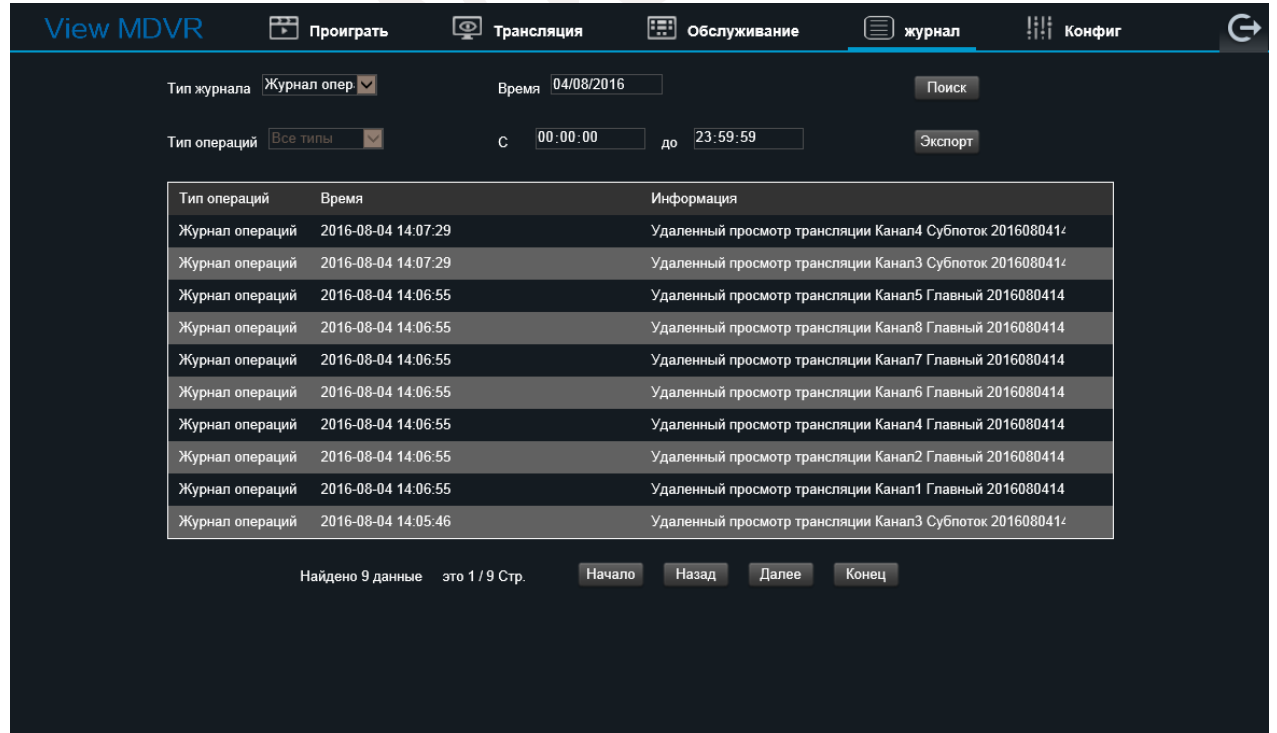

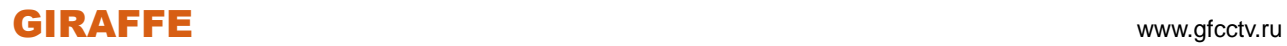

## **3.6 Конфиг**

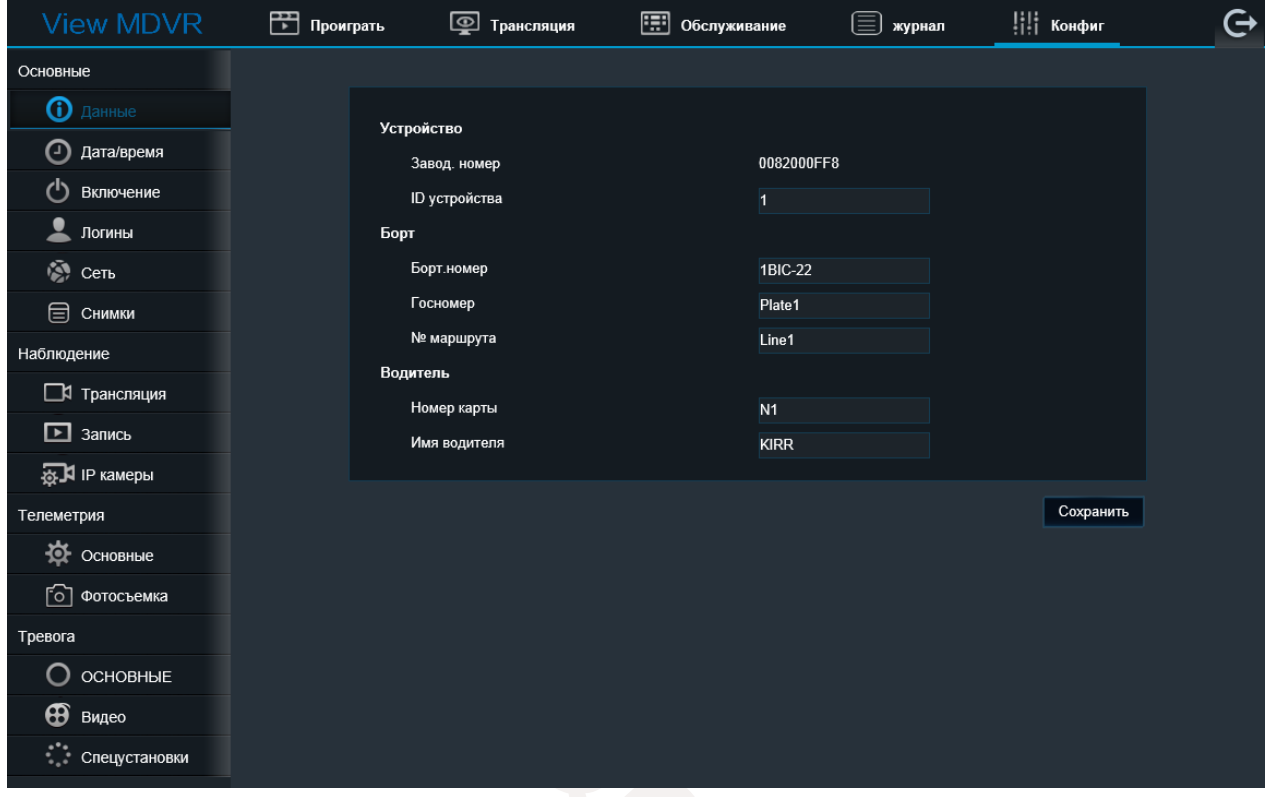

В данном разделе все настройки регистратора аналогичны тем настройкам, которые мы рассматривали выше.

Вы можете выполнять настройку регистратора как локально – на самом регистраторе, так и удаленно – через вэб интерфейс.

# **Приложение 1**

## Расчет архива жесткого диска

## **1) Отношение уровня качества к видеопотоку**

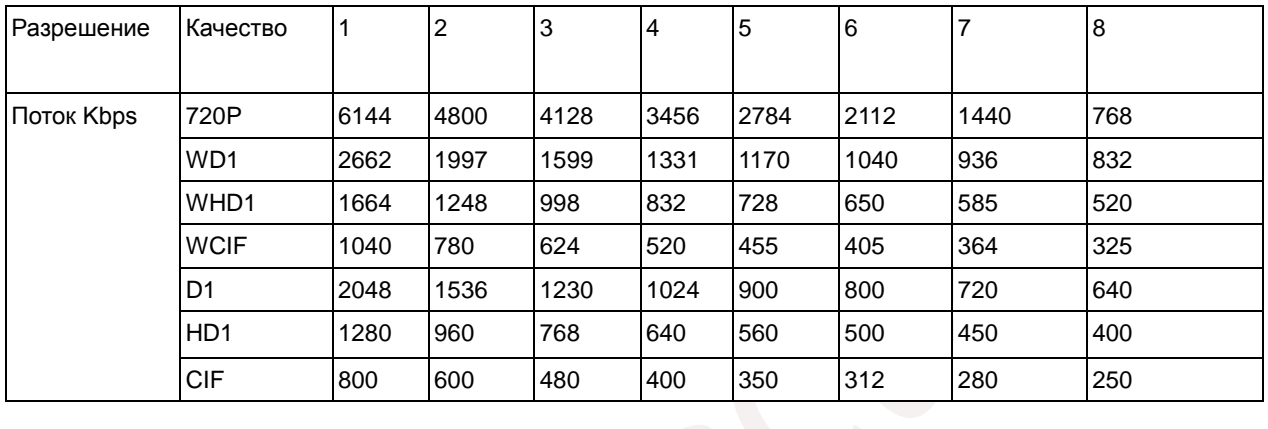

## **2) Расчет файла записи**

Размер файла записи для каждого канала:

Время записи (с) x Поток (Kbps) / 8 / 1024 = Размер файла (MB)

Т.е. для примера размер файла записи в разрешении D1 в

максимальном качестве за один час : 3600 x 2048 Kbps / 8 /

 $1024 = 900 \text{ MB}$ 

## **3) Отношение уровня качества к разрешению**

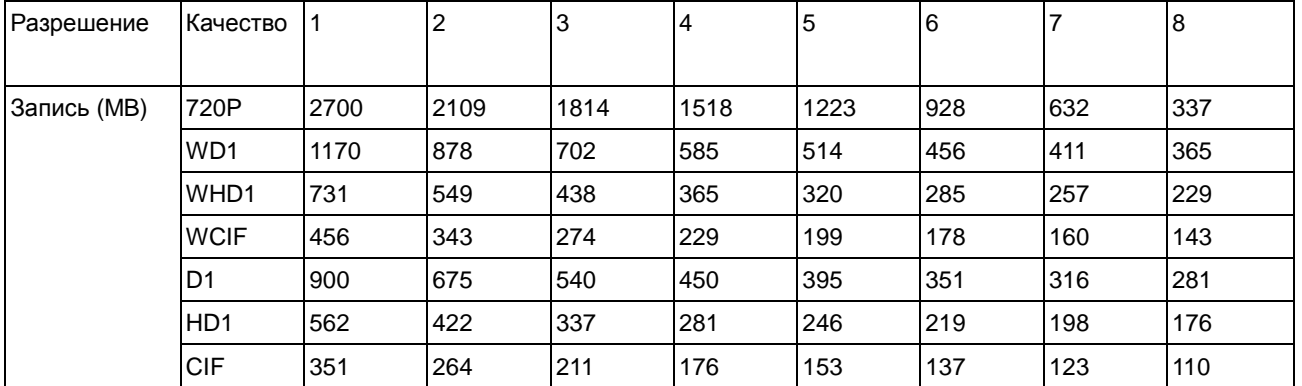

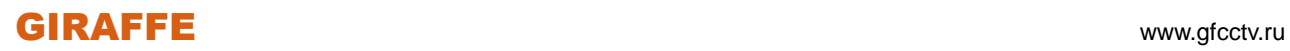

**Внимание!** Вся информация данного руководства носит справочный характер и не является публичной офертой, определяемой положениями Статьи 437 Гражданского кодекса Российской Федерации. В связи с совершенствованием конструкции и технологии в изделия могут быть внесены изменения, не отмеченные в описании, но не ухудшающие его параметры. Внешний вид меню и его пункты, а также технические характеристики могут быть изменены производителем без дополнительного уведомления пользователя. Пункты меню могут отличаться у различных моделей регистраторов. Уточняйте информацию у менеджеров.

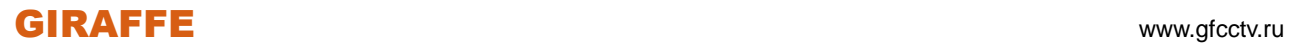